# RegioneEmilia-Romagna

### BOLLETTINO UFFICIALE

DIREZIONE E REDAZIONE PRESSO LA PRESIDENZA DELLA REGIONE - VIALE ALDO MORO 52 - BOLOGNA

### **Parte terza - N. 11**

**Anno 52 31 marzo 2021 N. 89**

DETERMINAZIONE DEL RESPONSABILE DEL SERVIZIO ASSISTENZA TERRITORIALE 24 MARZO 2021, N. 5147

**Pubblicazione degli incarichi vacanti di Emergenza sanitaria territoriale presso le Aziende USL della regione Emilia-Romagna - I semestre 2021** *2*

DETERMINAZIONE DEL RESPONSABILE DEL SERVIZIO ASSISTENZA TERRITORIALE 24 MARZO 2021, N. 5148

**Pubblicazione degli incarichi vacanti di continuità assistenziale presso le Aziende USL della regione Emilia-Romagna - 2021** *27*

DETERMINAZIONE DEL RESPONSABILE DEL SERVIZIO ASSISTENZA TERRITORIALE 24 MARZO 2021, N. 5149

**Pubblicazione degli ambiti territoriali vacanti di medici convenzionati per l'assistenza primaria presso le Aziende USL della regione Emilia-Romagna - 2021** *54*

DETERMINAZIONE DEL RESPONSABILE DEL SERVIZIO ASSISTENZA TERRITORIALE 26 MARZO 2021, N. 5288

**Pubblicazione degli ambiti territoriali vacanti di pediatri di libera scelta presso le Aziende USL della regione Emilia-Romagna - Anno 2021** *94*

DETERMINAZIONE DEL RESPONSABILE DEL SERVIZIO ASSISTENZA TERRITORIALE 26 MARZO 2021, N. 5289

**Rettifica delle graduatorie regionali di medicina generale e di pediatria di libera scelta valevoli per l'anno 2021 di cui alle proprie determinazioni n.20897 e n.20898 del 20 novembre 2020** *120*

#### REGIONE EMILIA-ROMAGNA

DETERMINAZIONE DEL RESPONSABILE DEL SER-VIZIO ASSISTENZA TERRITORIALE 24 MARZO 2021, N. 5147

#### **Pubblicazione degli incarichi vacanti di Emergenza sanitaria territoriale presso le Aziende USL della Regione Emilia-Romagna - I semestre 2021**

#### IL DIRIGENTE FIRMATARIO

Visto il testo coordinato tra l'Accordo Collettivo Nazionale (A.C.N.) per la Medicina Generale 18 giugno 2020, l'A.C.N. per la Medicina Generale 21 giugno 2018, e l'A.C.N. per la Medicina Generale 23 marzo 2005 e s.m.i., che al l'art. 63, comma 1 prevede che entro la fine di marzo di ogni anno ciascuna Regione pubblichi nel Bollettino Ufficiale gli incarichi vacanti di continuità assistenziale e di quelli che si renderanno disponibili nel corso dell'anno, individuati dalle Aziende USL sulla base dei criteri di cui all'art. 64 dell'A.C.N. 23/5/2005 e s.m.i.

Dato atto che per l'assegnazione degli incarichi vacanti si utilizza la graduatoria regionale per la medicina generale valevole per il 2021, pubblicata nel Bollettino Ufficiale della Regione n. 414 del 30 novembre 2020;

Preso atto delle richieste di pubblicazione degli incarichi vacanti di continuità assistenziale individuati dalle Aziende USL, relativamente al l'anno 2021 e di quelli che si renderanno disponibili nel corso dell'anno, elencati nell'Allegato A parte integrante del presente provvedimento;

Attestato che il sottoscritto dirigente, responsabile del procedimento, non si trova in situazione di conflitto, anche potenziale, di interessi;

Attestata, la regolarità amministrativa del presente atto;

#### determina

a) di pubblicare nel Bollettino Ufficiale della Regione, come previsto dal testo coordinato tra l'Accordo Collettivo Nazionale (A.C.N.) per la Medicina Generale 18 giugno 2020, l'A.C.N. per la Medicina Generale 21 giugno 2018, e l'A.C.N. per la Medicina Generale 23 marzo 2005 e s.m.i., in particolare all'art. 63, comma 1, l'avviso Allegato 1), parte integrante del presente provvedimento, riportante gli incarichi vacanti di continuità assistenziale individuati dalle Aziende USL della Regione Emilia-Romagna relativamente all'anno 2021 e di quelli che si renderanno disponibili nel corso dell'anno, i criteri e le modalità di assegnazione degli incarichi.

> La Responsable del Servizio Fabia Franchi

#### **Allegato n. 1**

**Incarichi vacanti di emergenza sanitaria territoriale presso le Aziende USL della Regione Emilia-Romagna - 1° semestre 2021. Art.11 dell'Accordo Collettivo Nazionale per la disciplina dei rapporti con i medici di medicina generale 18 giugno 2020, testo coordinato con l'art.7 dell'Accordo Collettivo Nazionale (A.C.N.) per la Medicina Generale 21 giugno 2018 e con all'art. 92, comma 1 dell'Accordo Collettivo Nazionale (A.C.N.) per la Medicina Generale 23 marzo 2005 e s.m.i.**

Entro 20 giorni dalla data di pubblicazione del presente Bollettino i medici interessati possono presentare domanda di partecipazione all'assegnazione degli incarichi vacanti - per trasferimento, per graduatoria, medici che hanno acquisito il diploma di formazione specifica in medicina generale successivamente al 31.01.2020, medici frequentanti il corso di formazione specifica in medicina generale (possono partecipare all'assegnazione di tali incarichi solo i medici iscritti ai corsi di formazione specifica in medicina generale istituiti presso la Regione Emilia-Romagna).

La compilazione e l'invio delle domande dovrà avvenire esclusivamente in modalità "on line", mediante l'utilizzo del programma informatico appositamente sviluppato, che consente la ricezione e la gestione delle domande in via telematica e disponibile al seguente link: https://zonecarentiweb-gru.progetto-sole.it

Altre modalità di trasmissione saranno ritenute **causa di esclusione** della domanda.

Si evidenzia che al fine della partecipazione la domanda, in modalità "on line", deve essere *"chiusa"* da parte del medico.

L'importo della marca da bollo da inserire nell'apposito programma informatico, con le modalità contenute nella guida all'utilizzo, è pari ad € 16,00.

Si allega al presente Avviso la "Guida all'utilizzo del programma informatico".

**Si precisa che il conferimento degli incarichi, di cui al presente avviso, che sono stati pubblicati in previsione di pensionamento del titolare, è subordinato all'effettiva cessazione del medico che potrebbe rimanere in servizio oltre la data di pensionamento, per il periodo di emergenza COVID-19, di cui alla Delibera del Consiglio dei Ministri del 31 gennaio 2020.**

I candidati possono rivolgersi - per qualsiasi informazione **di carattere amministrativo** relativa alla presente procedura - all'Azienda USL di Imola – Dipartimento Cure Primarie (dal lunedì al venerdì dalle ore 9,00 alle ore 12,00 tel.0542- 604224 - 604336 - 604318) **ed alle singole Aziende per informazioni sugli incarichi vacanti**.

Per qualsiasi altra informazione **di carattere tecnico/informatico**, problemi di navigazione o di **tipo tecnico**, sarà possibile contattare Lepida ScpA ai seguenti recapiti: telefono: 051 – 6092117 (dal lunedì al venerdì dalle 8,30 alle 12,30 e dalle 14,00 alle 17,30) Indirizzo mail: assistenza.zonecarentiweb@lepida.it

Si evidenzia che l'assistenza – sia di carattere amministrativo che di carattere tecnico/informatico – il giorno di scadenza per la presentazione delle domande sarà assicurata **fino alle ore 12,00**. Resta inteso che le domande potranno essere comunque inviate entro le ore 23,59 del giorno di scadenza.

L'Azienda USL di Imola provvederà:

- alla predisposizione delle graduatorie, che verranno pubblicate, a partire dal **01.07.2021**, sul sito internet dell'AUSL di Imola: www.ausl.imola.bo.it alla voce "Avvisi e graduatorie Personale Convenzionato" ove sarà disponibile anche la relativa modulistica (autocertificazione informativa e modulo di disponibilità);
- all'assegnazione degli incarichi vacanti anche per conto delle altre Aziende USL, che restano competenti all'adozione del provvedimento di incarico.

#### **Ai fini dell'assegnazione degli incarichi vacanti, tutti i medici presenti nelle graduatorie pubblicate sul sito dell'AUSL di Imola sono convocati presso la Regione Emilia-Romagna – Assessorato alla Salute viale A. Moro, 21 – BOLOGNA nella giornata di GIOVEDI' 15 LUGLIO 2021**

In funzione dell'attuale situazione emergenziale legata alla diffusione del Covid-19, al fine di evitare assembramenti, contestualmente alla pubblicazione della graduatoria, sul sito internet dell'AUSL di Imola (www.ausl.imola.bo.it) verranno pubblicate le **modalità di scaglionamento orario di convocazione**.

All'assegnazione i medici dovranno presentarsi muniti di:

- valido documento di riconoscimento
- modulo dell'autocertificazione informativa **già** compilato
- modulo dell'autodichiarazione COVID-19 **già** compilato

I medici non potranno accedere liberamente alla struttura, ma verranno accolti al piano terra – **all'esterno** della struttura - da un funzionario dell'Azienda USL di Imola o della Regione Emilia-Romagna che provvederà a fare entrare i candidati per scaglioni, che dovranno essere muniti di mascherina. Al termine di ogni assegnazione, il medico che ha accettato l'incarico verrà accompagnato all'uscita e verrà comunicato agli astanti l'esito della suddetta assegnazione; quindi verrà fatto entrare lo scaglione di medici successivo, che segue in graduatoria.

#### **I medici dovranno presentarsi muniti di valido documento di riconoscimento.**

#### **La presente comunicazione della data ed orari di convocazione sostituisce a tutti gli effetti la convocazione tramite raccomandata A/R**

In caso di impedimento a partecipare nella data ed ora sopraindicate, i candidati dovranno comunicare, **mediante fax o via posta elettronica certificata (pec) all'indirizzo: cureprimarie@pec.ausl.imola.bo.it inderogabilmente entro il 07.07.2021**, la propria disponibilità all'accettazione utilizzando l'apposito modulo indirizzato a: Azienda U.S.L. di Imola – Dipartimento Cure Primarie fax n. 0542/604456, **unitamente all'autocertificazione informativa, compilata e sottoscritta ed alla fotocopia di un valido documento di identità**.

La modulistica da utilizzare sarà reperibile nel sito www.ausl.imola.bo.it alla voce "Avvisi e graduatorie Personale Convenzionato", contestualmente alla pubblicazione delle graduatorie.

In tale comunicazione il medico dovrà **necessariamente** indicare le priorità di scelta dell'incarico vacante riportando i codici identificativi degli stessi. La mancata indicazione delle priorità nella dichiarazione di disponibilità all'accettazione, l'assegnazione del primo incarico disponibile secondo l'ordine riportato nella domanda. Non verranno presi in considerazione incarichi vacanti che non siano stati indicati nella domanda di partecipazione. L'assegnazione degli incarichi avverrà secondo l'ordine di posizione nelle rispettive graduatorie, tenuto conto delle priorità espresse.

#### **E' indispensabile la massima puntualità ai fini della corretta assegnazione degli incarichi. L'assenza o la mancata/tardiva comunicazione via fax sono considerate rinuncia all'assegnazione.**

### **Nessuna ulteriore comunicazione sarà inviata per raccomandata relativamente all'espletamento delle procedure di assegnazione degli incarichi vacanti**

L'esito della procedura di assegnazione degli incarichi verrà pubblicato nel sito www.ausl.imola.bo.it a decorrere dal **17.07.2021**. I medici che risulteranno assegnatari degli incarichi vacanti si dovranno rivolgere direttamente alle Aziende USL di assegnazione per ricevere informazioni in merito alle modalità di conferimento degli incarichi.

Le graduatorie predisposte saranno rese pubbliche mediante affissione all'Albo dell'Azienda USL di Imola.

Ai sensi dell'art. 13 del D. Lgs 30 giugno 2003, n. 196 "Codice in materia di protezione dei dati personali" (Codice Privacy) e del Regolamento Europeo 2016/679 e in relazione ai dati personali richiesti si informa che tali dati verranno trattati esclusivamente per le finalità e gli adempimenti istituzionali previsti dall'A.C.N. per la disciplina dei rapporti con i medici di medicina generale.

Possono concorrere al conferimento degli incarichi vacanti pubblicati **i medici in possesso dell'attestato di idoneità rilasciato dopo la frequenza dell'apposito corso di formazione previsto dall'art.96** del vigente Accordo Collettivo Nazionale per la disciplina dei rapporti con i medici di medicina generale, secondo le seguenti modalità

#### a) per trasferimento

i medici titolari di incarico a tempo indeterminato per la emergenza sanitaria territoriale in un'Azienda USL della Regione Emilia-Romagna o in un'Azienda USL di altra Regione, a condizione che risultino titolari rispettivamente da almeno un anno e da almeno due anni dell'incarico dal quale provengono.

La data cui fare riferimento per il calcolo dell'anzianità di servizio a tempo indeterminato e a tempo determinato è quella riportata in calce nella sottoscrizione della domanda.

I trasferimenti sono possibili fino alla concorrenza di un terzo dei posti disponibili in ciascuna Azienda e i quozienti frazionali ottenuti nel calcolo si approssimano alla unità più vicina. In caso di disponibilità di un solo posto per questo può essere esercitato il diritto di trasferimento.

Il medico che accetta l'incarico per trasferimento, anche mediante dichiarazione di disponibilità inviata via fax o via posta elettronica certificata (pec) all'indirizzo: cureprimarie@ausl.pec.imola.it, decade dall' incarico di provenienza dalla data di decorrenza del nuovo incarico.

I medici sono graduati in base all'anzianità di incarico a tempo indeterminato nell'emergenza sanitaria territoriale, detratti i periodi di eventuale sospensione dall'incarico di cui all'articolo 18, comma 1 ACN vigente.

In caso di pari posizione, i medici sono graduati nell'ordine di minore età, voto di laurea ed anzianità di laurea.

### b) per graduatoria

i medici iscritti nella graduatoria regionale per la medicina generale valevole per il 2021 (pubblicata nel BUR n. 414 del 30 novembre 2020), che siano in possesso dei requisiti necessari per le attività di emergenza sanitaria territoriale, che verranno graduati secondo il punteggio riportato nella graduatoria regionale di settore dell'emergenza sanitaria territoriale vigente.

A parità di punteggio si applicano i seguenti criteri di priorità per:

- medici già incaricati a tempo indeterminato presso la stessa Azienda nel servizio di continuità assistenziale, di cui al capo III del vigente Accordo Collettivo Nazionale per la disciplina dei rapporti con i medici di medicina generale;
- medici incaricati a tempo indeterminato di continuità assistenziale nell'ambito della stessa Regione, con priorità per quelli residenti nell'ambito della stessa Azienda da almeno un anno antecedente la data di pubblicazione dell'incarico vacante;
- medici inseriti nella graduatoria regionale, con priorità per quelli residenti nell'ambito della stessa Azienda da almeno un anno antecedente la data di pubblicazione dell'incarico vacante.

'c) i medici che abbiano acquisito il diploma di formazione specifica in medicina generale successivamente al 31.01.2020 (data di scadenza della presentazione della domanda di inclusione in graduatoria regionale valida per l'anno in corso), autocertificandone il possesso all'atto della presentazione della domanda. Tali medici sono graduati nell'ordine della minore età al conseguimento del diploma di laurea, del voto di laurea e dell'anzianità di laurea, con priorità di interpello per i residenti nel territorio aziendale, in Regione e da ultimo fuori Regione. Tali medici concorrono successivamente ai trasferimenti ed ai medici inclusi nella graduatoria regionale valida per l'anno 2021.

d) i medici frequentanti il corso di formazione specifica in medicina generale

i medici frequentanti il corso di formazione specifica in medicina generale sono interpellati nel seguente ordine:

- o medici frequentanti la terza annualità di frequenza del corso
- o medici frequentanti la seconda annualità di frequenza del corso
- o medici frequentanti la prima annualità di frequenza del corso

in attuazione dell'art.92, commi 11 e 13 dell'ACN 21.06.2018, a parità di annualità di frequenza in ciascuna categoria, i medici sono ordinati in base ai seguenti criteri:

- o minore età al conseguimento del diploma di laurea
- o voto di laurea
- o anzianità di laurea

con priorità di interpello per i medici residenti - alla data di pubblicazione delle carenze - nel territorio aziendale.

#### **Possono partecipare all'assegnazione di tali incarichi solo i medici iscritti ai corsi di formazione specifica in medicina generale istituiti presso la Regione Emilia-Romagna**

I medici già titolari di incarico a tempo indeterminato di emergenza sanitaria territoriale, anche se iscritti nella vigente graduatoria regionale per la medicina generale, possono partecipare per graduatoria regionale solo in un settore diverso da quello in cui sono titolari (art.2, comma 1 ACN per la medicina generale 21.06.2018 che riporta l'art.15, comma 8 dell'A.C.N. per la medicina generale 23.03.2005 e s.m.i ).

In fase di assegnazione l'AUSL di Imola interpella prioritariamente i medici di cui alla lettera a) in base all'anzianità di servizio. Laddove risulti necessario, interpella successivamente i medici di cui alla lettera b) e, solo ancora successivamente, interpella i medici di cui alla lettera c) ed, infine, i medici di cui alla lettera d)

L'anzianità di servizio a valere l'assegnazione degli incarichi vacanti di cui alla lettera a) è determinata sommando:

- a) l'anzianità totale di servizio effettivo nell'emergenza sanitaria territoriale;
- b) l'anzianità di servizio effettivo nell'incarico di provenienza, ancorchè già computato nell'anzianità di cui al punto precedente.

Le condizioni ed i requisiti di cui ai precedenti punti a), b), c) e d) devono essere mantenuti fino all'assegnazione degli incarichi.

Si allegano al presente avviso:

- **Allegato A: Incarichi vacanti di di emergenza sanitaria territoriale 1° semestre 2021 individuati dalle Aziende USL della Regione Emilia-Romagna**
- **Allegato B: Guida all'utilizzo del portale per l'iscrizione on line alle graduatorie per incarichi a tempo indeterminato degli ambiti territoriali vacanti di assistenza primaria - settori della medicina generale e della pediatria di libera scelta**

*Il presente avviso è consultabile anche on line sul portale del Servizio Sanitario Regionale "ER-Salute" alla pagina:* 

*http://salute.regione.emilia-romagna.it/medicina-convenzionata/avvisi-e-moduli*

### Emergenza sanitaria territoriale

### Incarichi vacanti di emergenza sanitaria territoriale, presso le Aziende USL della Regione Emilia-Romagna - I semestre 2021

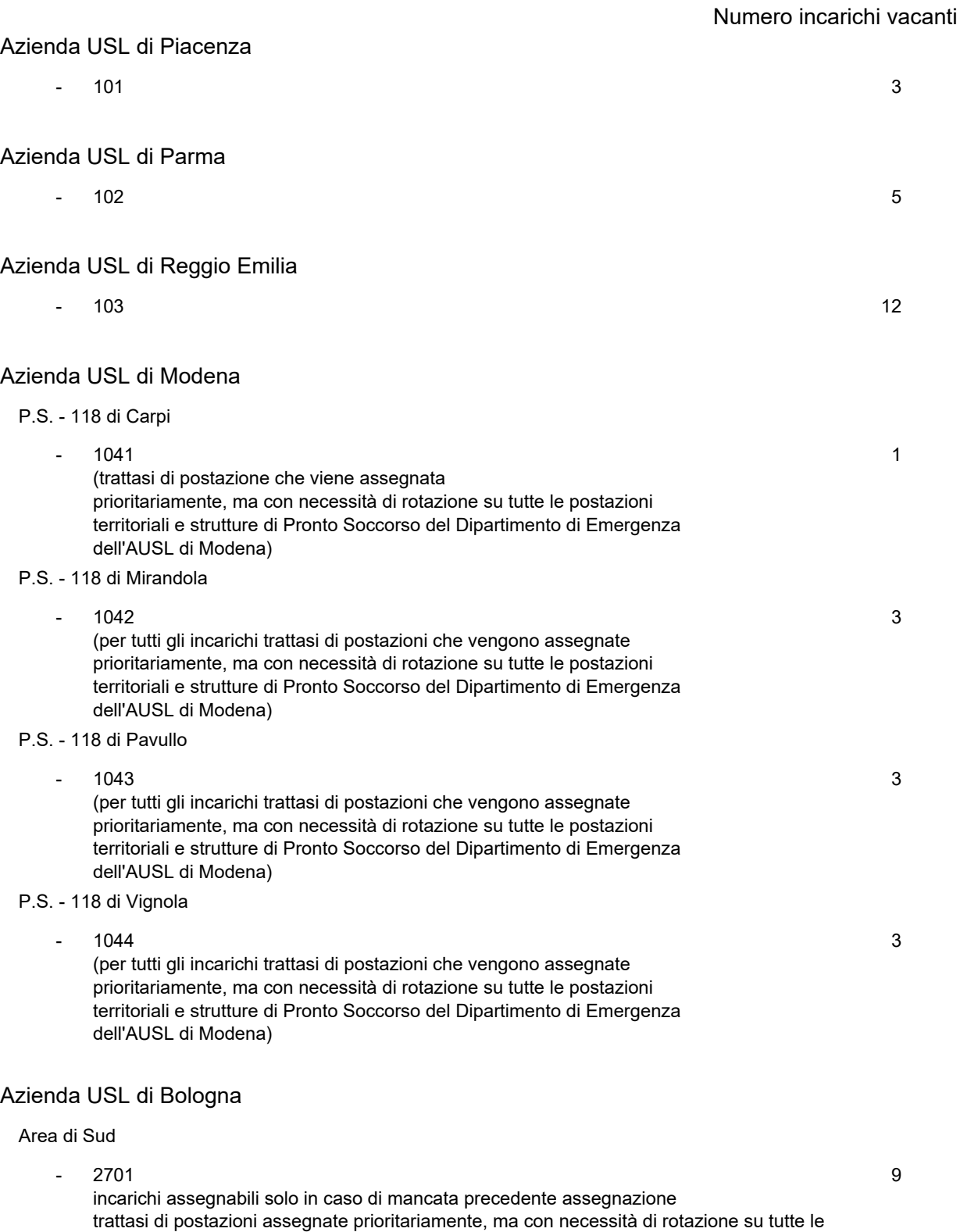

postazioni territoriali e strutture dell'Area Spoke dell'AUSL di Bologna

### Emergenza sanitaria territoriale

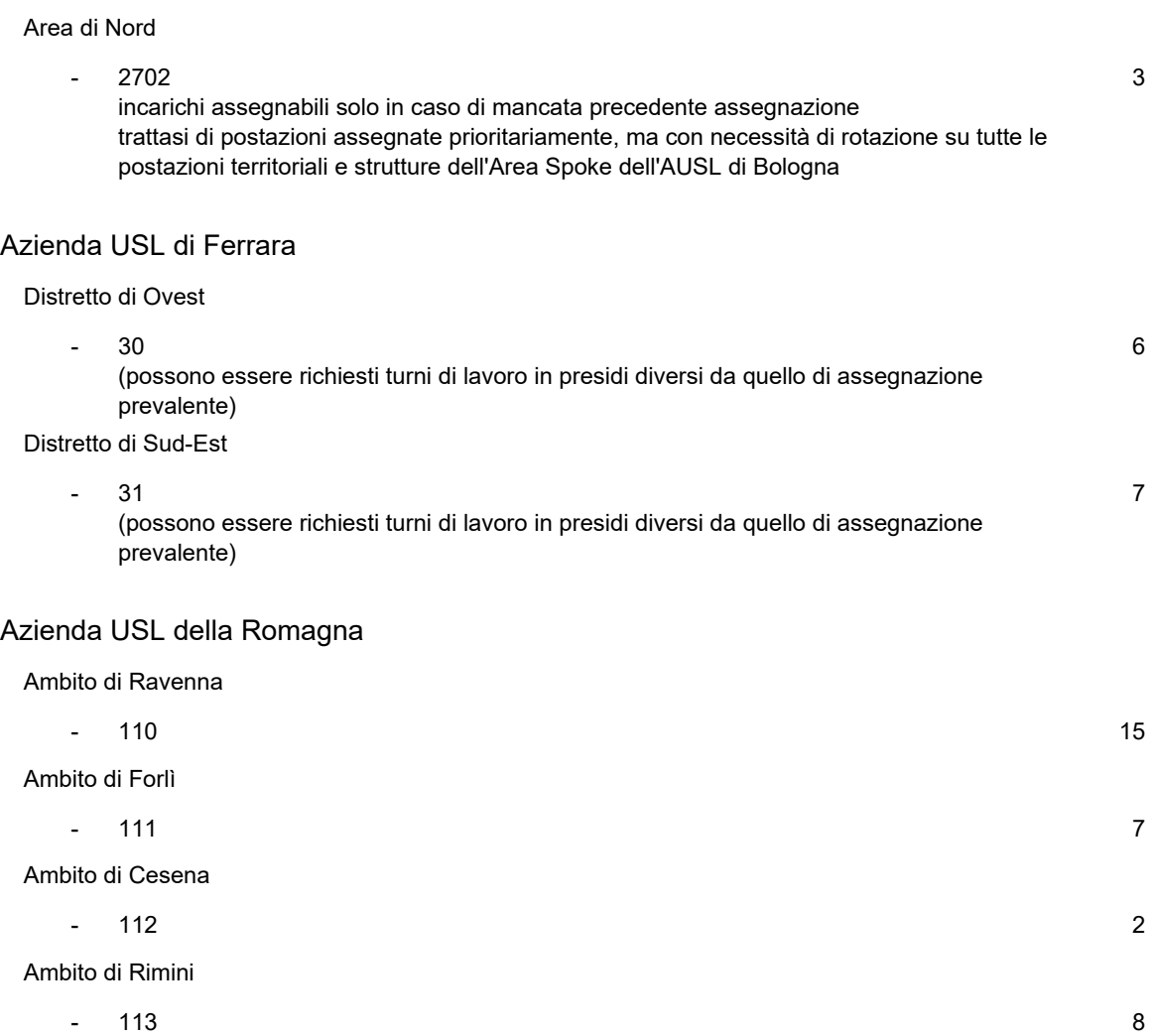

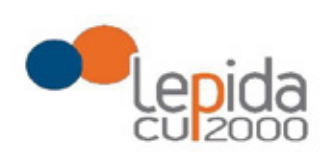

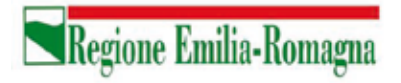

Allegato B

### **Portale per l'iscrizione on line**

**alle graduatorie per incarichi a tempo indeterminato nelle zone carenti dei settori della medicina generale convenzionata e della pediatria di libera scelta**

### **GUIDA ALL'UTILIZZO**

1

Lepida S.c.p.A.

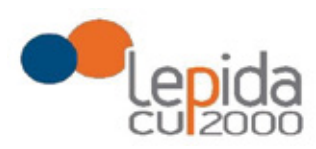

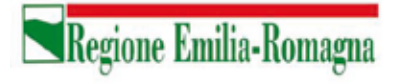

### **INDICE**

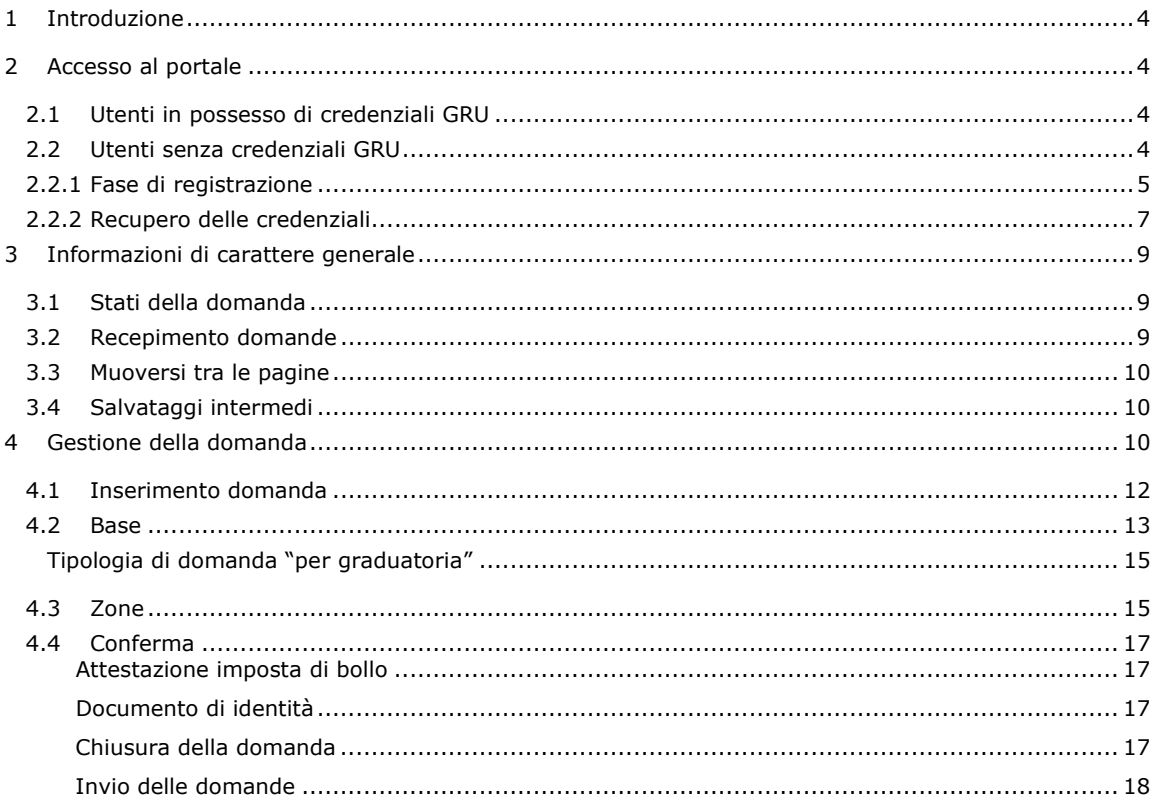

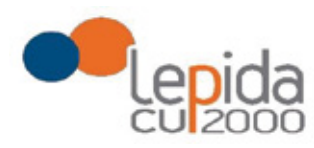

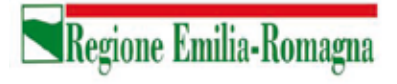

#### **INDICE DELLE FIGURE**

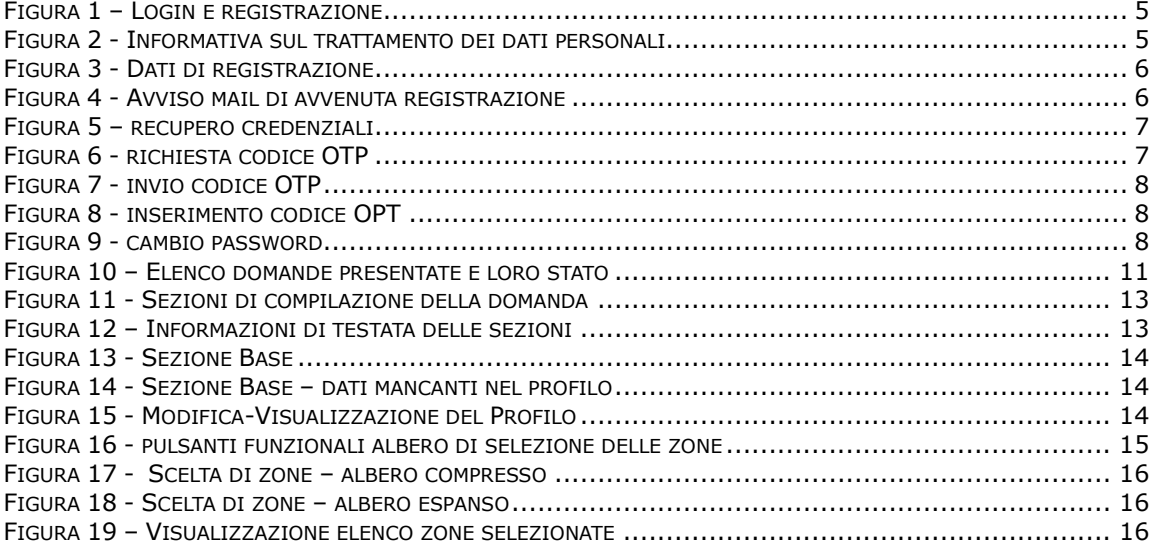

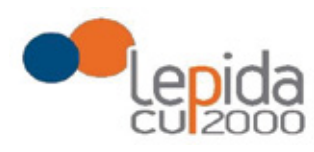

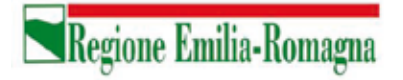

### 1 Introduzione

Il presente documento descrive la procedura di registrazione al portale del sistema GRU (Gestione Risorse Umane) per l'inoltro della domanda di iscrizione alle graduatorie aziendali per il conferimento di incarichi a tempo indeterminato negli ambiti territoriali carenti dei settori della medicina generale convenzionata e della pediatria di libera scelta e descrive inoltre le modalità di inserimento della domanda.

Nel seguito il portale sarà indicato con PZC (Portale Zone Carenti).

### 2 Accesso al portale

Per l'utilizzo del portale è richiesto uno dei seguenti browser:

- Chrome 56 e successivi
- Firefox 51 e successivi
- Internet Explorer 11
- Microsoft Edge
- Safari MacOS 8.0 e successivi

### 2.1 Utenti in possesso di credenziali GRU

Gli utenti in possesso di credenziali GRU, una volta collegati al sistema GRU, avranno una voce di menu apposita che li collega al PZC senza doversi autenticare.

### 2.2 Utenti senza credenziali GRU

Gli utenti non in possesso di credenziali GRU, dovranno collegarsi al PZC digitando il seguente URL https://zonecarentiweb-gru.progetto-sole.it e dovranno registrarsi per ottenere le  $c$ redenziali<sup>1</sup>.

Collegandosi al portale viene visualizzata la seguente maschera:

Lepida S.c.p.A.

4

 $1$  Questa modalità di accesso: registrazione e URL può essere utilizzata anche da utenti in possesso di credenziali GRU

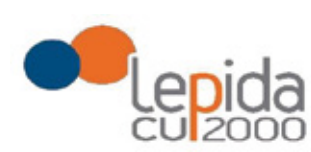

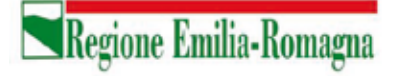

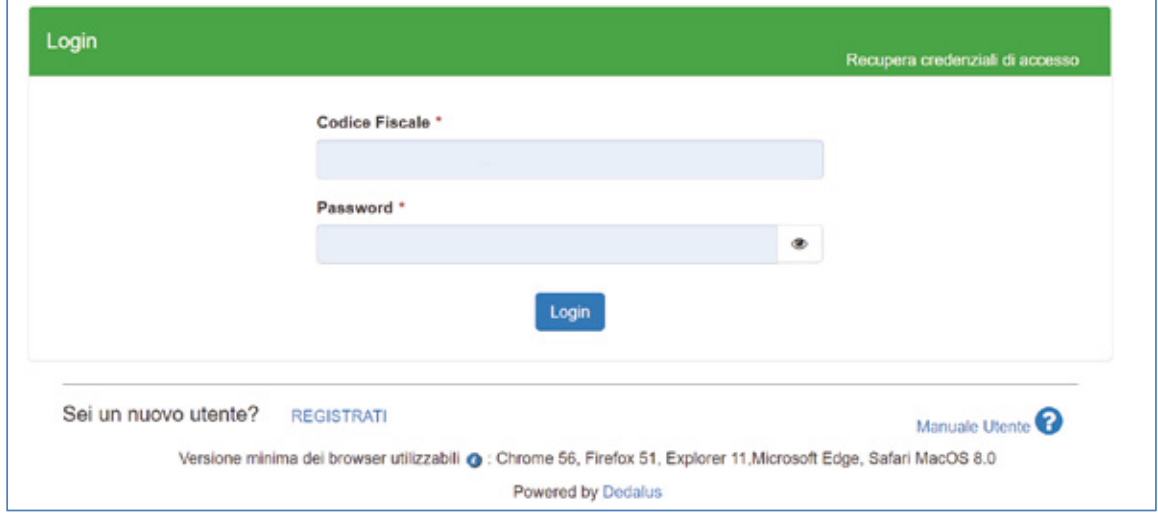

*Figura 1 – Login e registrazione*

da cui è possibile:

- effettuare il login se si possiedono già le credenziali di accesso
- registrarsi per ottenere le credenziali di accesso
- recuperare la password in caso di smarrimento/dimenticanza

### 2.2.1 Fase di registrazione

Selezionando REGISTRATI si apre la schermata per la registrazione che mostra l'informativa sul trattamento dei dati personali a cui, dopo averne presa visione, occorre dare il consenso per poter procedere con la registrazione.

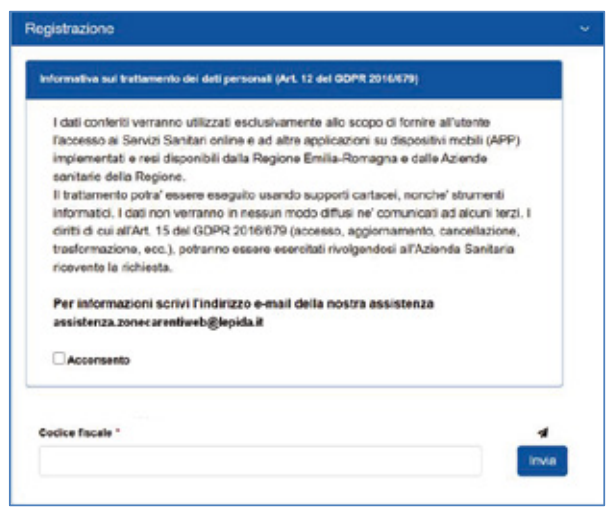

*Figura 2 - Informativa sul trattamento dei dati personali*

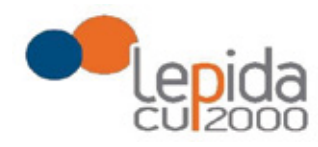

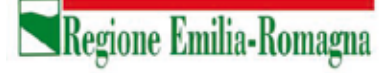

I dati necessari per la registrazione sono contrassegnati da \*; Nazione e Comune sono selezionabili da menu a tendina. I dati che vengono inseriti in fase di registrazione sono le informazioni di base che vanno a comporre il Profilo Utente. Compilata la maschera, con il tasto Salva, vengono salvati i dati e

un messaggio comunica l'avvenuta registrazione; chiudendo il messaggio si è automaticamente ridiretti sulla pagina per l'inserimento della domanda.

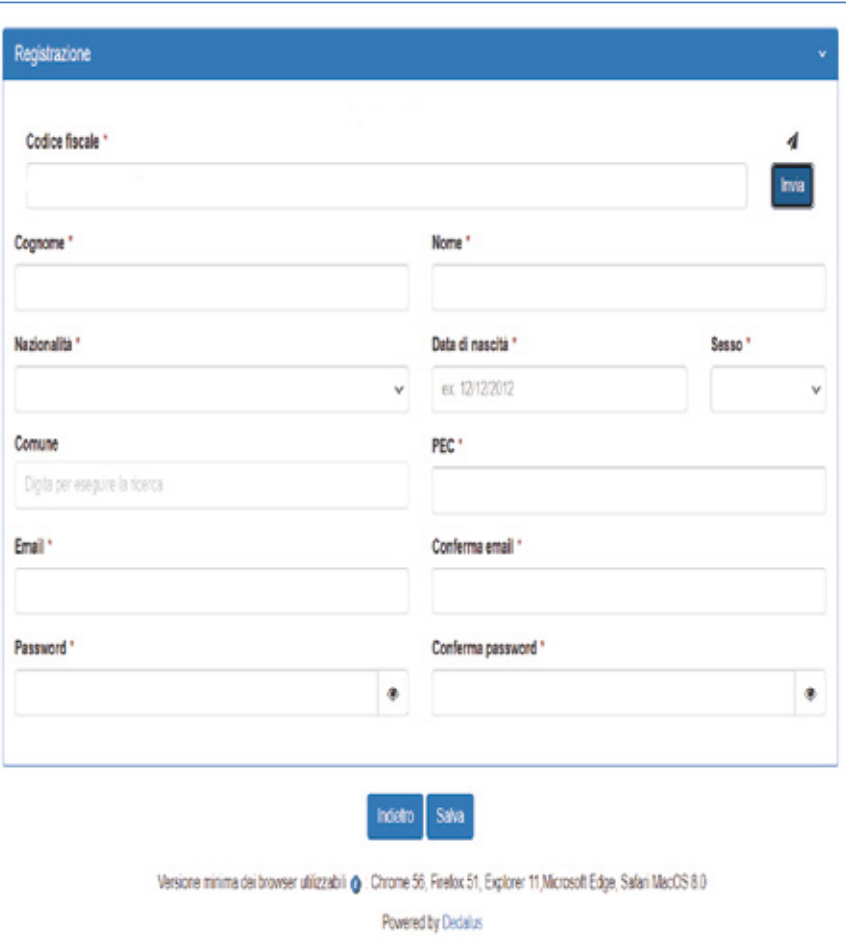

*Figura 3 - Dati di registrazione*

La conferma di avvenuta registrazione viene anche inviata all'indirizzo di posta elettronica normale (Email) rilasciato dall'utente.

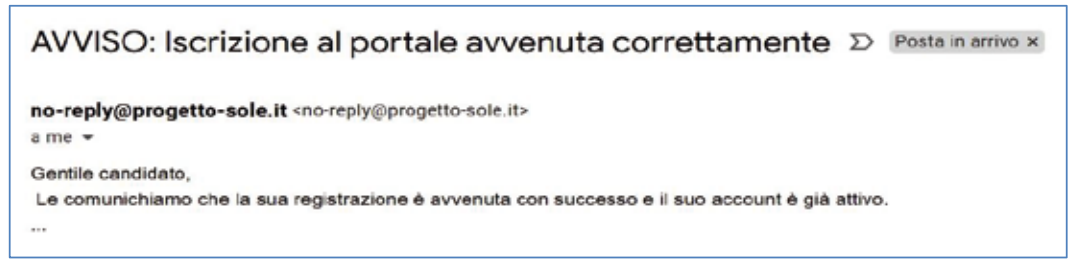

*Figura 4 - Avviso mail di avvenuta registrazione*

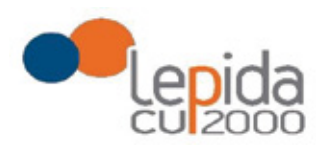

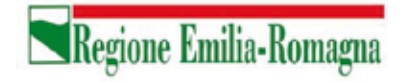

### 2.2.2 Recupero delle credenziali

Le credenziali di accesso sono:

- il Codice Fiscale
- la Password che l'utente ha impostato in fase di registrazione.

Il sistema non registra la password in chiaro e qualora l'utente non la ricordi, occorre resettarla seguendo la seguente procedura:

• dalla schermata di Login (Figura 1) premere il pulsante in alto a destra "Recupera credenziali di accesso"

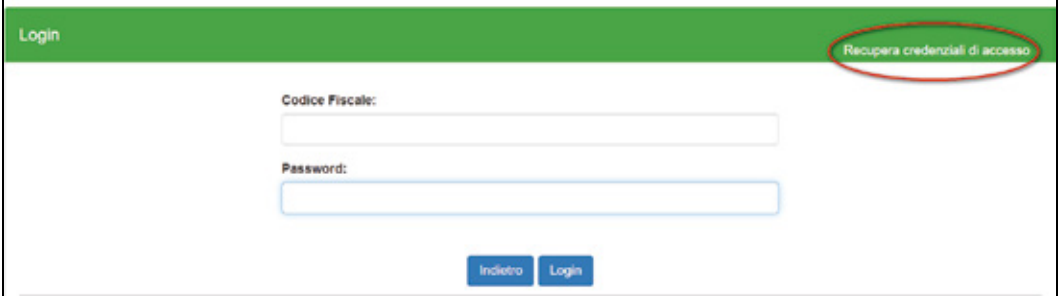

*Figura 5 – recupero credenziali*

• nella schermata che si apre digitare il proprio Codice Fiscale e premere "invia un nuovo codice"

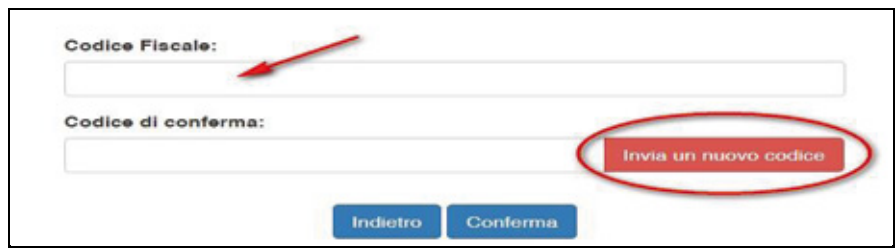

*Figura 6 - richiesta codice OTP*

• al medico richiedente viene inviato un codice OTP all'indirizzo mail (Email) che ha indicato quando si è registrato

Lepida S.c.p.A.

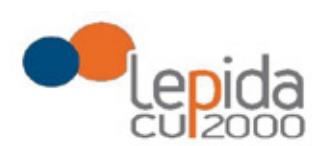

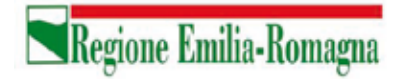

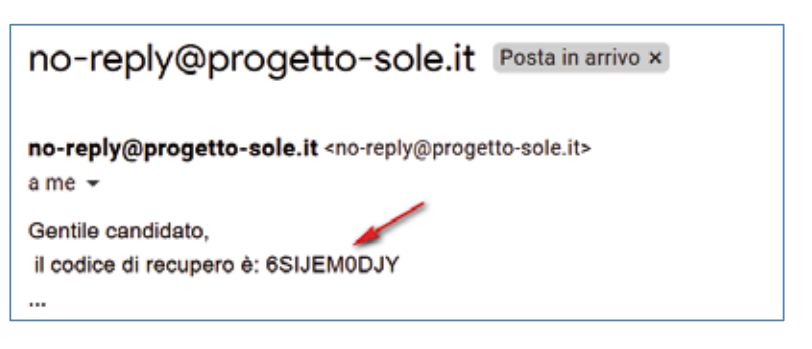

*Figura 7 - invio codice OTP*

• L'utente deve inserire il codice OTP ricevuto nell'apposito campo e premere Conferma

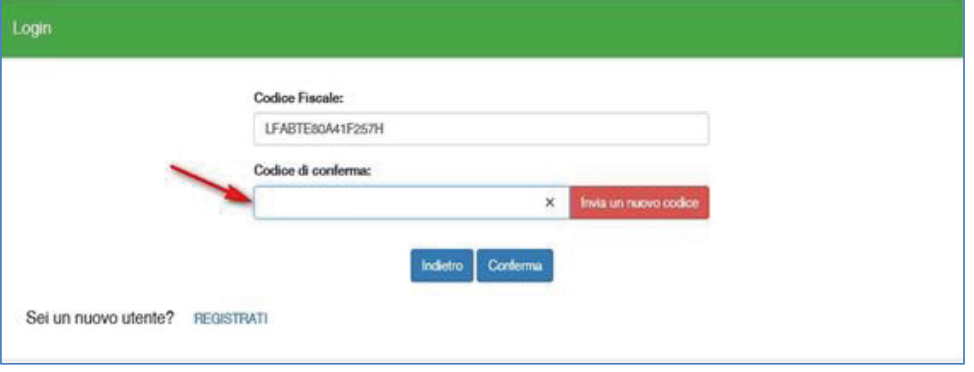

*Figura 8 - inserimento codice OPT*

• Inserito il codice OTP, il sistema chiede il cambio password; inseriti i dati richiesti e premuto Conferma, un messaggio comunica l'avvenuto cambio

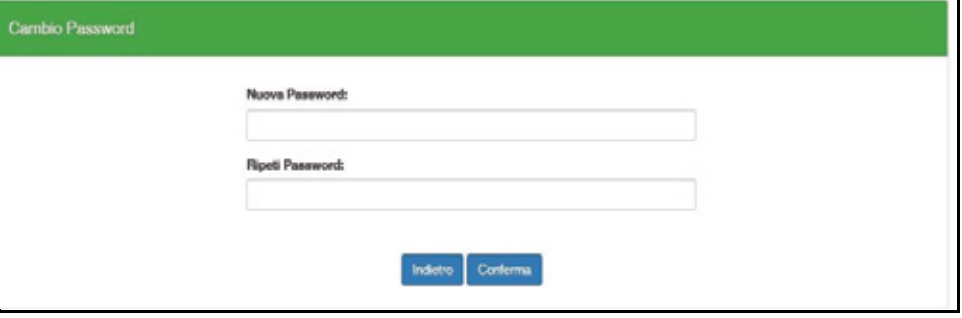

*Figura 9 - cambio password*

• Viene ripresentata la schermata di login (Figura 1) da cui poter effettuare l'accesso inserendo la nuova password.

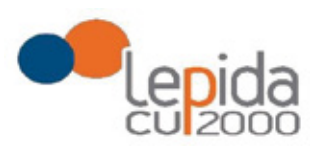

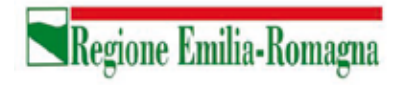

### 3 Informazioni di carattere generale

Per i settori della medicina generale le tipologie di domanda presentabili sono:

- **Trasferimento**
- Per Graduatoria
- Neodiplomati
- Corsisti

Per la pediatria di libera scelta le tipologie di domanda presentabili sono:

- Trasferimento
- Per Graduatoria
- Neodiplomati

**Attenzione!** Il sistema, sulla base del CF del medico loggato, verifica se il medico è iscritto alla graduatoria regionale. In caso di esito negativo, nella lista di tipologie di domanda selezionabili non viene mostrata la tipologia "per graduatoria".

In una domanda, il candidato può esprimere la preferenza per una o più zone/ambiti carenti. Ogni domanda necessita del pagamento di una distinta imposta di bollo.

### 3.1 Stati della domanda

Una domanda può essere in uno dei seguenti stati:

- Aperta → il medico ha iniziato la compilazione della domanda ma non l'ha completata
- Chiusa → il medico ha completato la domanda e tutti i dati obbligatori sono stati inseriti
- Non Presentata  $\rightarrow$  il medico non ha ancora fatto domanda per quel settore

### 3.2 Recepimento domande

**Al termine del periodo ammesso per la presentazione delle domande, verranno prese in considerazione, ossia considerate INVIATE, solo le domande che risultano in stato CHIUSA.** 

Come data di Invio viene considerata la data di Chiusura della domanda.

Lepida S.c.p.A.

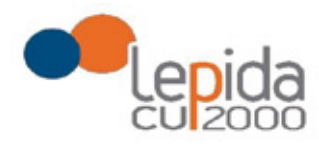

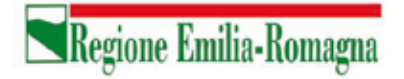

### 3.3 Muoversi tra le pagine

Per muoversi tra le pagine della domanda, qualora non sia fatto in automatico dal sistema, occorre utilizzare sempre e solo i **pulsanti Avanti e Indietro** messi a disposizione dal sistema stesso.

### 3.4 Salvataggi intermedi

Ogni pagina presenta il pulsante Salva, con il quale vengono salvati i dati di quella sola pagina. Si può uscire dal portale (Logout) anche senza aver completato l'inserimento della domanda e procedere in un tempo successivo al completamento. Sono memorizzati solo i dati delle pagine salvate sino a quel momento. La domanda risulta così in stato **Aperta**.

### 4 Gestione della domanda

Eseguito l'accesso si apre la schermata con indicazione delle domande presentate dal soggetto collegato e lo stato delle stesse:

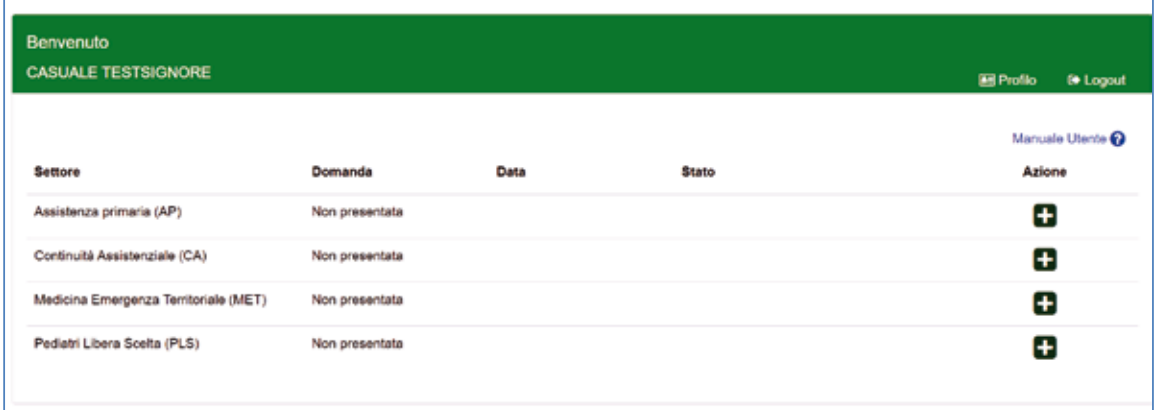

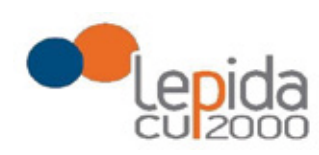

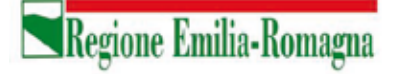

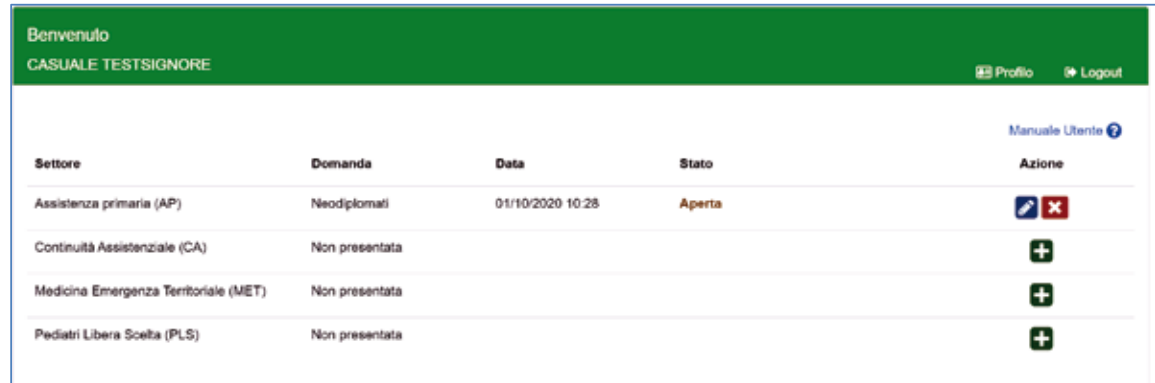

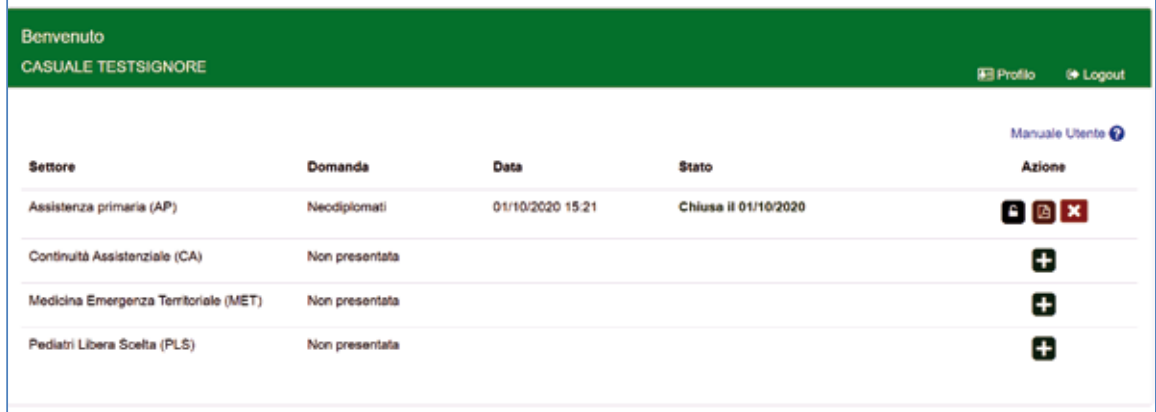

*Figura 10 – Elenco domande presentate e loro stato*

I simboli a fianco delle domande hanno il seguente significato:

Consente di inserire una nuova domanda per il corrispondente settore della medicina generale o per la Pediatria.

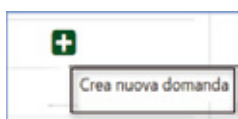

Consente di modificare una domanda in stato APERTA per completarla.

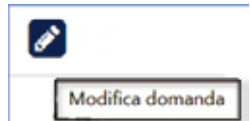

Lepida S.c.p.A.

Consente di riaprire una domanda precedentemente chiusa, riportandola in stato Aperta e quindi modificabile

Consente di cancellare la domanda. L'eventuale bollo indicato in una domanda che è stata cancellata viene anch'esso cancellato e può essere indicato nuovamente su altra domanda da inviare.

Consente , per le sole domande CHIUSE, la ristampa in qualsiasi momento durante il periodo ammesso per la compilazione delle domande.

### 4.1 Inserimento domanda

Il pulsante apre la lista delle tipologie di domanda presentabili per il settore scelto

are la tinglonia di dom

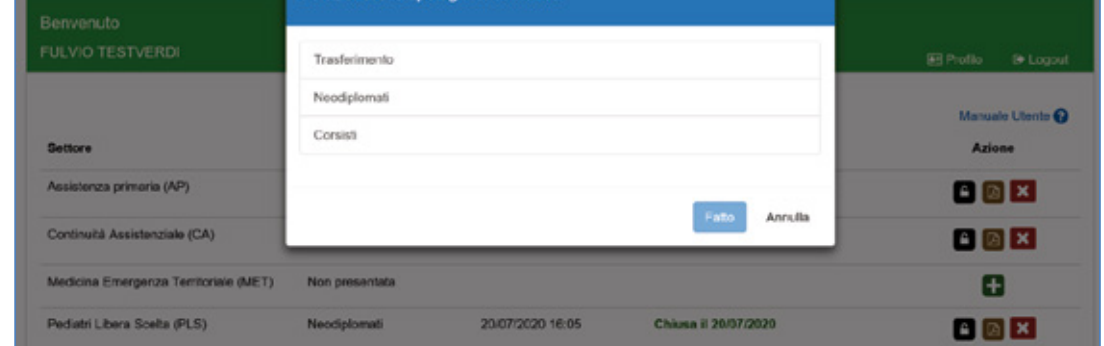

Selezionata la tipologia e premuto il tasto fatto, si apre la schermata per la compilazione della domanda. Le informazioni richieste variano a seconda della tipologia della domanda e del settore.

Lepida S.c.p.A.

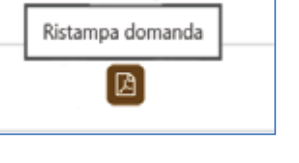

Crea nuova domanda

Ŧ

w

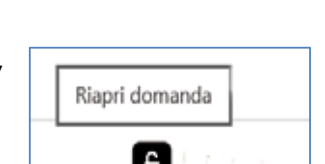

u

**Regione Emilia-Romagna** 

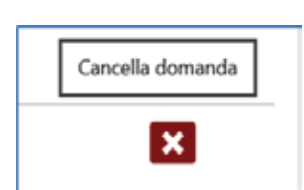

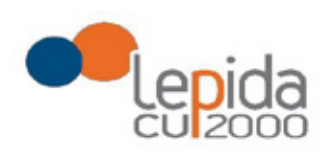

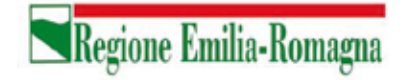

Tutte le tipologie di domanda sono organizzate in tre sezioni di compilazione: Base, Zone e Conferma (la sezione corrente che si sta compilando risulta in evidenza grassetto):

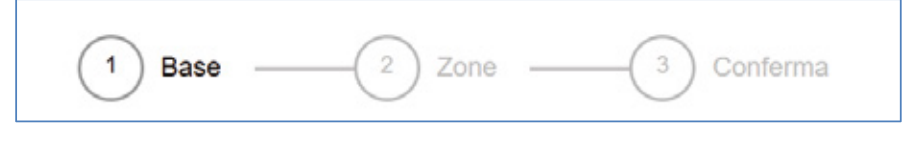

*Figura 11 - Sezioni di compilazione della domanda*

Tutte tre le sezioni riportano in alto il settore e la tipologia di domanda che si sta compilando , lo stato della domanda e i dati anagrafici inseriti dal medico in fase di registrazione:

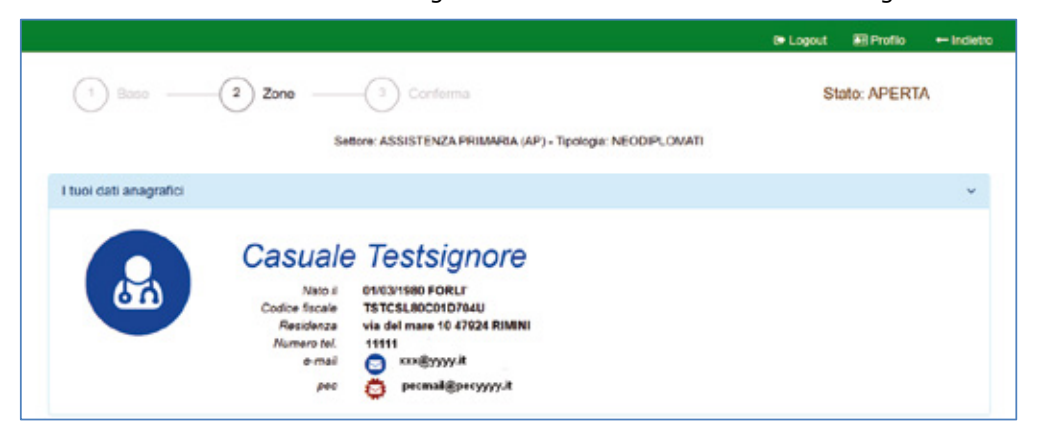

*Figura 12 – Informazioni di testata delle sezioni*

Nelle sezioni, i dati OBBLIGATORI sono sempre contrassegnati con un \* .

### 4.2 Base

La sezione si compone di sotto-sezioni ciascuna delle quali corrisponde alle informazioni che devono essere compilate e utili alla formazione della graduatoria. Le informazioni da compilare variano a seconda della tipologia e del settore.

Il candidato viene guidato nella compilazione e alcune informazioni sono richieste in base alle risposte fornite nei quesiti precedenti.

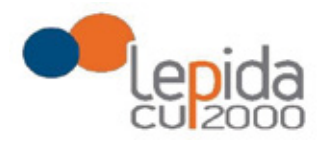

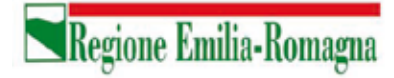

Ogni sotto-sezione si espande/chiude cliccando sulla freccia a destra. Alcune sottosezioni sono già precompilate con i dati presenti nel profilo utente e si presentano già espanse.

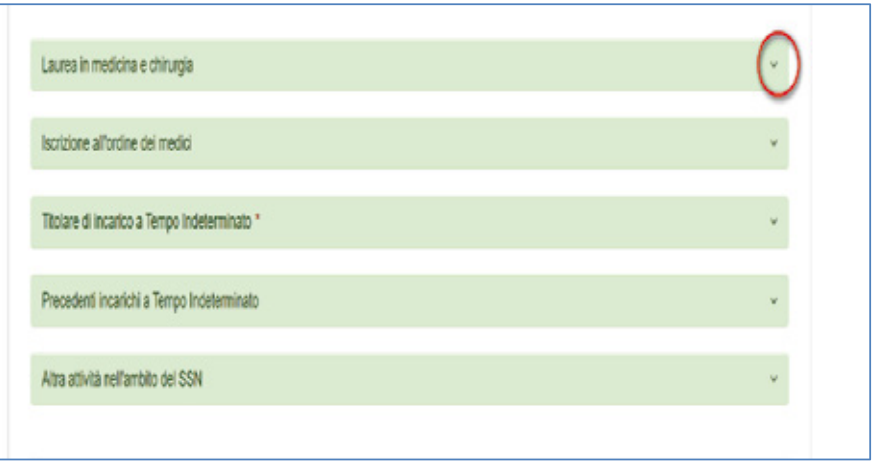

*Figura 13 - Sezione Base*

Nel caso sia la prima domanda che viene compilata dopo la registrazione, un messaggio indica la mancanza di dati del Profilo, dati necessari per poter proseguire nella compilazione della domanda.

| Laurea in medicina e chirurgia                                          |  |
|-------------------------------------------------------------------------|--|
| ""Attenzione: dati di laurea necessari non presenti nel profilo         |  |
| Iscrizione all'ordine dei medici                                        |  |
| ""Attenzione: iscrizione all'ordine dei medici non indicata nel profilo |  |

 *Figura 14 - Sezione Base – dati mancanti nel profilo*

Il pulsante "Profilo" in alto a destra permette di visualizzare, completare e modificare i dati del proprio Profilo.

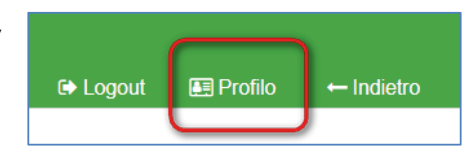

*Figura 15 - Modifica-Visualizzazione del Profilo*

Completati o modificati i dati del Profilo, premere **Salva** e poi il tasto **Indietro** posto in alto a destra della pagina; si ritorna in questo modo alla pagina di compilazione della domanda. (NON utilizzare la freccia  $\leftarrow$  del browser per tornare indietro).

Lepida S.c.p.A.

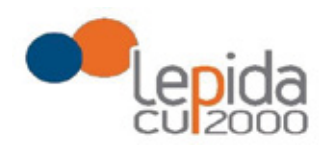

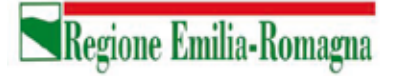

#### **Attenzione!**

La modifica del profilo è possibile durante tutto il periodo ammesso per la presentazione delle domande. Alla fine del periodo ammesso per la presentazione delle domande, il profilo viene "congelato" e i dati in esso registrati vengono associati a TUTTE le domande in stato CHIUSA, anche a quelle chiuse precedentemente alla modifica del profilo. Poiché il medico alla chiusura della domanda riceve una mail con allegato il pdf della domanda presentata, ci potrebbe quindi essere una diversità tra i dati del profilo presenti nella stampa ricevuta con la mail e i dati del profilo recepiti dall'Azienda, che saranno quelli ultimi e più aggiornati forniti dall'utente stesso. Qualora il medico debba comunicare eventuali variazioni al proprio profilo **dopo il periodo ammesso di presentazione delle domande**, potrà farlo solo tramite canali extra sistema. Il sistema evidenzia le domande chiuse in data precedente all'ultima modifica del profilo con la

## seguente simbologia :  $Chi$ usa  $\sqrt{\phantom{a}}$

### Tipologia di domanda "per graduatoria"

Come indicato al precedente capitolo 3 , il sistema, sulla base del CF del medico loggato, verifica se il medico è iscritto alla graduatoria regionale e pertanto questa tipologia di domanda sarà accessibile solo ai medici iscritti nella vigente graduatoria regionale.

In tal caso verrà mostrato in automatico il punteggio del medico in graduatoria regionale. Il medico, con il salvataggio della domanda, dichiara la correttezza dei dati mostrati.

### 4.3 Zone

In questa sezione è possibile indicare le zone per le quali si intende presentare domanda. La pagina è divisa in due parti:

"Zone Scelte" riassume l'elenco delle Zone scelte nella parte sottostante "Zone Carenti" ; "Zone carenti" mostra l'albero delle zone disponibili dichiarate carenti per il settore scelto (AP,CA,MET,PLS).

L'albero può essere espanso/compresso selezionato/deselezionato tutto con gli appositi pulsanti indicati in figura

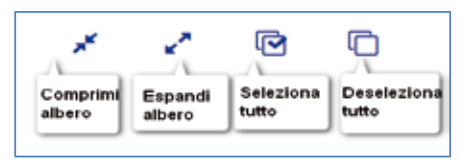

 *Figura 16 - pulsanti funzionali albero di selezione delle zone*

Lepida S.c.p.A.

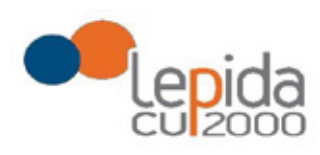

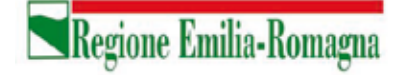

La selezione effettuata in blocco su un livello (in *Figura 17* livello USL) equivale alla scelta di TUTTE le zone carenti relative a quel livello.

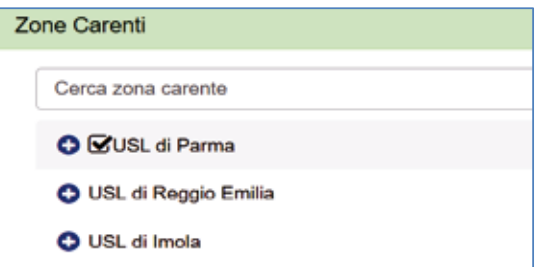

*Figura 17 - Scelta di zone – albero compresso*

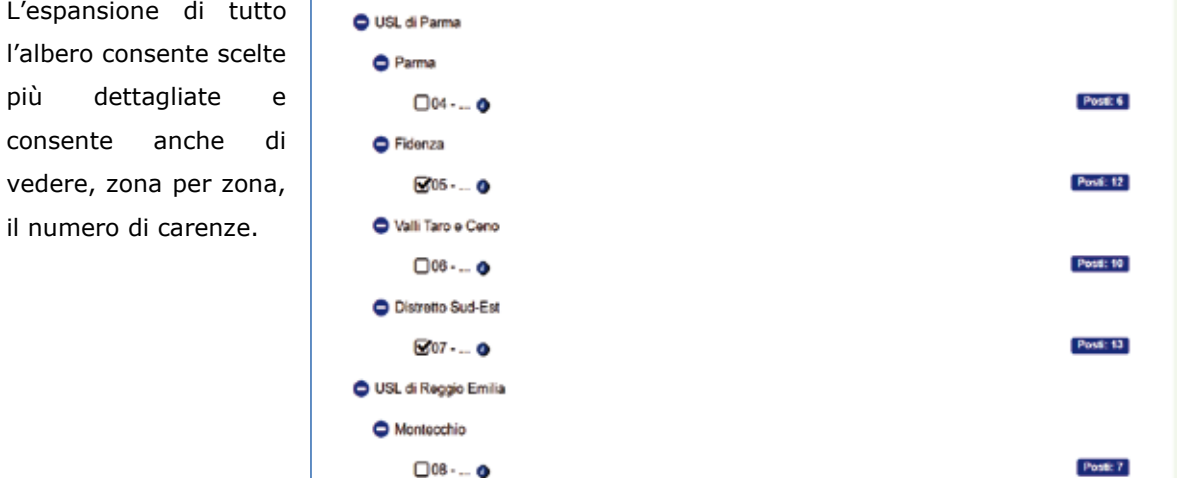

*Figura 18 - Scelta di zone – albero espanso*

Scelte le zone e dopo aver salvato, esse verranno elencate nell'area Zone Scelte

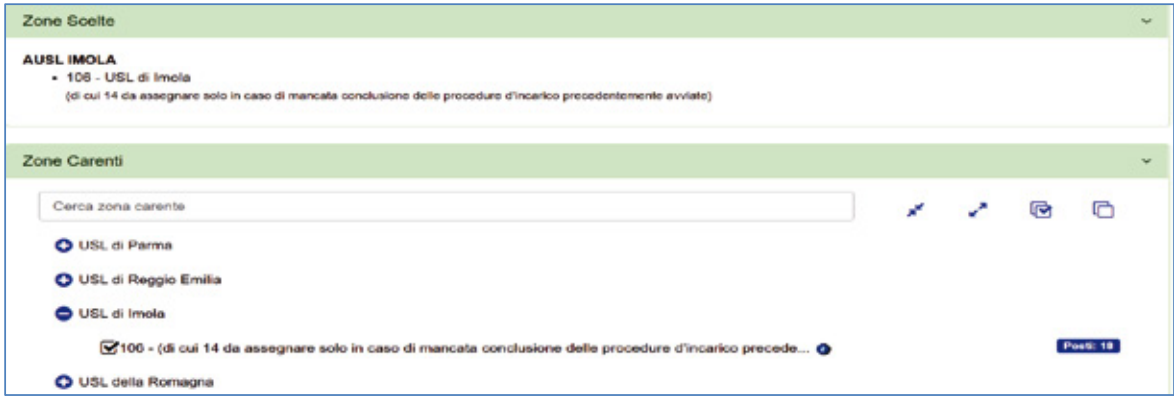

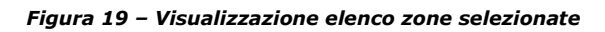

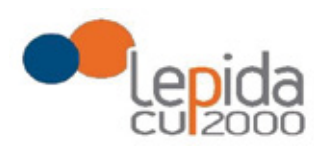

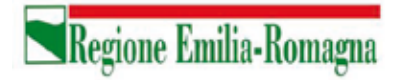

### 4.4 Conferma

È la sezione in cui è possibile caricare copia dei documenti obbligatoriamente da allegare che sono:

- attestazione imposta bollo
- documento di identità

Gli allegati vanno caricati sul sistema e sono ammessi solo i formati jpeg e pdf.

### Attestazione imposta di bollo

Ogni domanda necessita di un bollo. Il medico può scaricare da questa sezione il modulo di attestazione pagamento dell'imposta di bollo, lo dovrà compilare e poi applicarvi la marca da bollo. Dovrà poi scansionare – in formato pdf o jpeg – il modulo e provvedere al suo caricamento nell'apposito campo previsto dal sistema.

Il sistema richiede obbligatoriamente anche il codice identificativo del BOLLO (riportato anche sul modulo) e controlla che sia diverso da altri codici identificativi inseriti precedentemente per altre domande.

### Documento di identità

È obbligatorio allegare copia scansionata, in formato pdf o jpeg, di un documento di identità; sono ammessi i seguenti tipi di documento: Carta Identità , Patente , Passaporto. Occorre inoltre indicare in chiaro anche il numero identificativo del documento di identità.

### Chiusura della domanda

Giunti all'ultima schermata occorre salvare i dati con il tasto Salva; solo allora il pulsante *Concludi domanda* si abilita dando **la possibilità di chiudere la domanda** (se si salvano i dati e poi si esce con il tasto **de la dette di la domanda risulterà ancora Aperta**).

Un messaggio avverte della chiusura corretta della domanda e una mail viene inviata all'indirizzo di mail generico (Email) lasciato all'atto della registrazione e registrato nel profilo. La mail avrà in allegato copia della domanda come ricevuta.

Attenzione!

Se una domanda chiusa viene riaperta e poi modificata, al termine, con il pulsante "Salva e Chiudi Domanda", viene spedita al medico un'altra mail con allegata copia della nuova domanda

Lepida S.c.p.A.

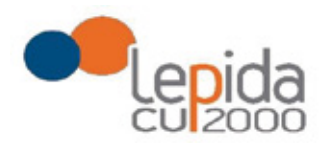

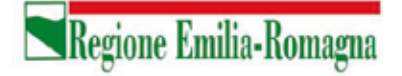

modificata. Se la domanda che è stata modificata era tra quelle recuperate dal sistema delle graduatorie regionali, nella stampa vengono riportati, per i dati di bollo e documento di identità, i riferimenti ai nomi dei file attribuiti dal sistema delle graduatorie regionali.

Una domanda chiusa, comprese quelle recuperate dal sistema delle graduatorie regionali, può essere modificata fino al termine del periodo ammesso per la presentazione delle domande; per tale motivo, le domande, anche in stato di CHIUSA, saranno considerate dalle Aziende solo al termine del periodo di presentazione delle domande.

### Invio delle domande

Al termine del periodo ammesso per l'invio delle domande, il sistema considera solo le domande in stato CHIUSA e le trasmette alle Aziende di competenza. Fanno eccezione le domande importate dal sistema regionale che verranno tutte prese in considerazione indipendentemente dal loro stato e trasmesse alle Aziende di competenza.

Come data di Invio viene considerata la data di Chiusura della domanda e, per quelle importate dal sistema regionale rimaste in stato Aperta, viene considerata la data di ultima modifica.

Solo a questo punto le Aziende procederanno alla valutazione delle domande ai fini della formulazione delle graduatorie.

#### REGIONE EMILIA-ROMAGNA

DETERMINAZIONE DEL RESPONSABILE DEL SER-VIZIO ASSISTENZA TERRITORIALE 24 MARZO 2021, N. 5148

**Pubblicazione degli incarichi vacanti di continuità assistenziale presso le Aziende USL della Regione Emilia-Romagna - 2021**

#### IL DIRIGENTE FIRMATARIO

Visto il testo coordinato tra l'Accordo Collettivo Nazionale (A.C.N.) per la Medicina Generale 18 giugno 2020, l'A.C.N. per la Medicina Generale 21 giugno 2018, e l'A.C.N. per la Medicina Generale 23 marzo 2005 e s.m.i., che al l'art. 63, comma 1 prevede che entro la fine di marzo di ogni anno ciascuna Regione pubblichi nel Bollettino Ufficiale gli incarichi vacanti di continuità assistenziale e di quelli che si renderanno disponibili nel corso dell'anno, individuati dalle Aziende USL sulla base dei criteri di cui all'art. 64 dell'A.C.N. 23/5/2005 e s.m.i.

Dato atto che per l'assegnazione degli incarichi vacanti si utilizza la graduatoria regionale per la medicina generale valevole per il 2021, pubblicata nel Bollettino Ufficiale della Regione n. 414 del 30 novembre 2020;

Preso atto delle richieste di pubblicazione degli incarichi vacanti di continuità assistenziale individuati dalle Aziende USL, relativamente all'anno 2021 e di quelli che si renderanno disponibili nel corso dell'anno, elencati nell'Allegato A parte integrante del presente provvedimento;

Attestato che il sottoscritto dirigente, responsabile del procedimento, non si trova in situazione di conflitto, anche potenziale, di interessi;

Attestata, la regolarità amministrativa del presente atto;

#### determina

a) di pubblicare nel Bollettino Ufficiale della Regione, come previsto dal testo coordinato tra l'Accordo Collettivo Nazionale (A.C.N.) per la Medicina Generale 18 giugno 2020, l'A.C.N. per la Medicina Generale 21 giugno 2018, e l'A.C.N. per la Medicina Generale 23 marzo 2005 e s.m.i., in particolare all'art. 63, comma 1, l'avviso Allegato 1), parte integrante del presente provvedimento, riportante gli incarichi vacanti di continuità assistenziale individuati dalle Aziende USL della Regione Emilia-Romagna relativamente all'anno 2021 e di quelli che si renderanno disponibili nel corso dell'anno, i criteri e le modalità di assegnazione degli incarichi.

> La Responsabile del Servizio Fabia Franchi

#### **Allegato n. 1**

**Incarichi vacanti di continuità assistenziale presso le Aziende USL della Regione Emilia-Romagna Romagna – anno 2021. Art.8 dell'Accordo Collettivo Nazionale per la disciplina dei rapporti con i medici di medicina generale 18 giugno 2020, testo coordinato con l'art.6, comma 1 dell'Accordo Collettivo Nazionale (A.C.N.) per la Medicina Generale 21 giugno 2018 e con all'art. 63, comma 1 dell'Accordo Collettivo Nazionale (A.C.N.) per la Medicina Generale 23 marzo 2005 e s.m.i.**

Entro 20 giorni dalla data di pubblicazione del presente Bollettino i medici interessati possono presentare domanda di partecipazione all'assegnazione degli incarichi vacanti - per trasferimento, per graduatoria, medici che hanno acquisito il diploma di formazione specifica in medicina generale successivamente al 31.01.2020, medici frequentanti il corso di formazione specifica in medicina generale (possono partecipare all'assegnazione di tali incarichi solo i medici iscritti ai corsi di formazione specifica in medicina generale istituiti presso la Regione Emilia-Romagna).

La compilazione e l'invio delle domande dovrà avvenire esclusivamente in modalità "on line", mediante l'utilizzo del programma informatico appositamente sviluppato, che consente la ricezione e la gestione delle domande in via telematica e disponibile al seguente link: https://zonecarentiweb-gru.progetto-sole.it

Altre modalità di trasmissione saranno ritenute **causa di esclusione** della domanda.

Si evidenzia che al fine della partecipazione la domanda, in modalità "on line", deve essere *"chiusa"* da parte del medico.

L'importo della marca da bollo da inserire nell'apposito programma informatico, con le modalità contenute nella guida all'utilizzo, è pari ad € 16,00.

Si allega al presente Avviso la "Guida all'utilizzo del programma informatico".

**Si precisa che il conferimento degli incarichi, di cui al presente avviso, che sono stati pubblicati in previsione di pensionamento del titolare, è subordinato all'effettiva cessazione del medico che potrebbe rimanere in servizio oltre la data di pensionamento, per il periodo di emergenza COVID-19, di cui alla Delibera del Consiglio dei Ministri del 31 gennaio 2020.**

I candidati possono rivolgersi - per qualsiasi informazione **di carattere amministrativo** relativa alla presente procedura - all'Azienda USL di Imola – Dipartimento Cure Primarie (dal lunedì al venerdì dalle ore 9,00 alle ore 12,00 tel.0542- 604224 - 604336 - 604318) **ed alle singole Aziende per informazioni sugli incarichi vacanti**.

Per qualsiasi altra informazione **di carattere tecnico/informatico**, problemi di navigazione o di **tipo tecnico**, sarà possibile contattare Lepida ScpA ai seguenti recapiti: telefono: 051 – 6092117 (dal lunedì al venerdì dalle 8,30 alle 12,30 e dalle 14,00 alle 17,30) Indirizzo mail: assistenza.zonecarentiweb@lepida.it

Si evidenzia che l'assistenza – sia di carattere amministrativo che di carattere tecnico/informatico – il giorno di scadenza per la presentazione delle domande sarà assicurata **fino alle ore 12,00**. Resta inteso che le domande potranno essere comunque inviate entro le ore 23,59 del giorno di scadenza.

L'Azienda USL di Imola provvederà:

- alla predisposizione delle graduatorie, che verranno pubblicate, a partire dal **01.07.2021**, sul sito internet dell'AUSL di Imola: www.ausl.imola.bo.it alla voce "Avvisi e graduatorie Personale Convenzionato" ove sarà disponibile anche la relativa modulistica (autocertificazione informativa e modulo di disponibilità);
- all'assegnazione degli incarichi vacanti anche per conto delle altre Aziende USL, che restano competenti all'adozione del provvedimento di incarico.

### **Ai fini dell'assegnazione degli incarichi vacanti, tutti i medici presenti nelle graduatorie pubblicate sul sito dell'AUSL di Imola sono convocati presso la Regione Emilia-Romagna – Assessorato alla Salute viale A. Moro, 21 – BOLOGNA nella giornata di GIOVEDI' 15 LUGLIO 2021**

In funzione dell'attuale situazione emergenziale legata alla diffusione del Covid-19, al fine di evitare assembramenti, contestualmente alla pubblicazione della graduatoria, sul sito internet dell'AUSL di Imola (www.ausl.imola.bo.it) verranno pubblicate le **modalità di scaglionamento orario di convocazione**.

All'assegnazione i medici dovranno presentarsi muniti di:

- valido documento di riconoscimento
- modulo dell'autocertificazione informativa **già** compilato
- modulo dell'autodichiarazione COVID-19 **già** compilato

I medici non potranno accedere liberamente alla struttura, ma verranno accolti al piano terra – **all'esterno** della struttura - da un funzionario dell'Azienda USL di Imola o della Regione Emilia-Romagna che provvederà a fare entrare i candidati per scaglioni, che dovranno essere muniti di mascherina. Al termine di ogni assegnazione, il medico che ha accettato l'incarico verrà accompagnato all'uscita e verrà comunicato agli astanti l'esito della suddetta assegnazione; quindi verrà fatto entrare lo scaglione di medici successivo, che segue in graduatoria.

I medici frequentanti il corso di formazione specifica in medicina generale verranno interpellati successivamente qualora, espletate **tutte** le procedure di assegnazione previste dall'Accordo Collettivo Nazionale (A.C.N.) per la Medicina Generale 18.06.2020, uno o più incarichi vacanti di continuità assistenziale rimarranno vacanti. A tal fine l'Azienda U.S.L. di Imola invierà la convocazione con posta elettronica certificata nella quale saranno indicati data, luogo ed orari e modalità di svolgimento della procedura di assegnazione, nonché ogni altra utile informazione

#### **Possono partecipare all'assegnazione di tali incarichi solo i medici iscritti ai corsi di formazione specifica in medicina generale istituiti presso la Regione Emilia-Romagna.**

Gli incarichi verranno assegnati prioritariamente ai medici che sono entrati nel corso di formazione attraverso la procedura selettiva (ai sensi dell'art. 9, comma 1 del D.L. 14.12.2018, n. 135 convertito con modificazioni dalla legge 11.2.2019, n. 12); successivamente gli eventuali incarichi rimasti vacanti sono attribuiti ai medici che sono entrati nel corso attraverso la graduatoria riservata (ex decreto "Calabria" art. 12, comma 3 del D.L. 30.4.2019, n.35, convertito con modificazioni dalla legge 25.6.2019, n. 60).

I medici in formazione sono graduati, nel rispetto della annualità di frequenza del corso (terza, seconda, prima), a partire dalla data di effettivo inizio dello stesso. In caso di pari anzianità sono graduati secondo la minore età al conseguimento del diploma di laurea, il voto di laurea e l'anzianità di laurea, con priorità di interpello per i residenti nell'ambito carente, nell'Azienda, in seguito nella Regione e da ultimo fuori Regione.

**I medici dovranno presentarsi muniti di valido documento di riconoscimento.**

#### **La presente comunicazione della data sostituisce a tutti gli effetti la convocazione tramite raccomandata A/R**

Rimangono valide le indicazioni precedenti riguardo le modalità di scaglionamento orario di convocazione

In caso di impedimento a partecipare nella data ed ora sopraindicate, i candidati dovranno comunicare, **mediante fax o via posta elettronica certificata (pec) all'indirizzo: cureprimarie@pec.ausl.imola.bo.it inderogabilmente entro il 07.07.2021**, la propria disponibilità all'accettazione utilizzando l'apposito modulo indirizzato a: Azienda U.S.L. di Imola – Dipartimento Cure Primarie fax n. 0542/604456, **unitamente all'autocertificazione informativa, compilata e sottoscritta ed alla fotocopia di un valido documento di identità**.

La modulistica da utilizzare sarà reperibile nel sito www.ausl.imola.bo.it alla voce "Avvisi e graduatorie Personale Convenzionato", contestualmente alla pubblicazione delle graduatorie.

In tale comunicazione il medico dovrà **necessariamente** indicare le priorità di scelta dell'incarico vacante riportando i codici identificativi degli stessi. La mancata indicazione delle priorità nella dichiarazione di disponibilità all'accettazione, l'assegnazione del primo incarico disponibile secondo l'ordine riportato nella domanda. Non verranno presi in considerazione incarichi vacanti che non siano stati indicati nella domanda di partecipazione. L'assegnazione degli incarichi avverrà secondo l'ordine di posizione nelle rispettive graduatorie, tenuto conto delle priorità espresse.

#### **E' indispensabile la massima puntualità ai fini della corretta assegnazione degli incarichi. L'assenza o la mancata/tardiva comunicazione via fax sono considerate rinuncia all'assegnazione.**

#### **Nessuna ulteriore comunicazione sarà inviata per raccomandata relativamente all'espletamento delle procedure di assegnazione degli incarichi vacanti**

L'esito della procedura di assegnazione degli incarichi verrà pubblicato nel sito www.ausl.imola.bo.it a decorrere dal **17.07.2021**. I medici che risulteranno assegnatari degli incarichi vacanti si dovranno rivolgere direttamente alle Aziende USL di assegnazione per ricevere informazioni in merito alle modalità di conferimento degli incarichi.

Le graduatorie predisposte saranno rese pubbliche mediante affissione all'Albo dell'Azienda USL di Imola.

Ai sensi dell'art. 13 del D. Lgs 30 giugno 2003, n. 196 "Codice in materia di protezione dei dati personali" (Codice Privacy) e del Regolamento Europeo 2016/679 e in relazione ai dati personali richiesti si informa che tali dati verranno trattati esclusivamente per le finalità e gli adempimenti istituzionali previsti dall'A.C.N. per la disciplina dei rapporti con i medici di medicina generale.

Possono concorrere al conferimento degli incarichi:

#### a) per trasferimento

i medici titolari di incarico a tempo indeterminato di continuità assistenziale da almeno 2 anni in un'Azienda USL della Regione Emilia-Romagna e quelli titolari in un'Azienda USL di altra Regione da almeno 3 anni a condizione che, al momento di attribuzione del nuovo incarico non svolgano altre attività a qualsiasi titolo nell'ambito del SSN, eccezion fatta per i medici titolari di incarico a tempo indeterminato di assistenza primaria con un carico inferiore a 650 assistiti.

La data cui fare riferimento per il calcolo dell'anzianità di servizio a tempo indeterminato è quella riportata in calce nella sottoscrizione della domanda.

I trasferimenti sono possibili fino alla concorrenza della metà degli incarichi disponibili in ciascuna Azienda e i quozienti frazionali ottenuti nel calcolo di cui sopra si approssimano alla unità più vicina. In caso di disponibilità di un solo posto può essere esercitato il diritto di trasferimento.

Il medico che accetta l'incarico per trasferimento, anche mediante dichiarazione di disponibilità inviata via fax o via posta elettronica certificata (pec) all'indirizzo: cureprimarie@ausl.pec.imola.it, decade dall' incarico di provenienza.

### b) per graduatoria

i medici iscritti nella graduatoria regionale per la medicina generale valevole per il 2021 (pubblicata nel BUR n. 414 del 30 novembre 2020).

Tali medici sono graduati nell'ordine risultante dai seguenti criteri:

- punteggio riportato nella graduatoria regionale per la medicina generale valevole per il 2021;
- punti 5 a coloro che nell'ambito dell'Azienda USL, nella quale è vacante l'incarico per il quale concorrono, abbiano la residenza fin da due anni antecedenti la scadenza del termine per la presentazione della domanda di inclusione nella graduatoria regionale e che tale requisito abbiano mantenuto fino al conferimento dell'incarico (la data di riferimento è il **31.01.2018**);

- punti 20 ai medici residenti nell'ambito della Regione da almeno due anni antecedenti la data di scadenza del termine per la presentazione della domanda di inclusione nella graduatoria regionale e che tale requisito abbiano mantenuto fino al conferimento dell'incarico (la data di riferimento è il **31.01.2018**).

Per l'assegnazione degli incarichi le Regioni riservano una percentuale, calcolata sul numero complessivo di incarichi a livello regionale:

a) 80% a favore dei medici in possesso del titolo di formazione specifica in medicina generale;

b) 20% a favore dei medici in possesso di titolo equipollente al titolo di formazione specifica in medicina generale.

Qualora non vengano assegnati, per carenza di domande, incarichi spettanti ad una delle riserve di cui al comma precedente, gli stessi vengono assegnati all'altra. Gli aspiranti all'assegnazione degli incarichi possono concorrere esclusivamente per una delle riserve e dichiarano nella domanda la riserva per la quale intendono concorrere.

In caso di pari posizione in graduatoria, i medici di cui alle lettere a) e b) sono graduati nell'ordine della minore età, del voto di laurea e della anzianità di laurea.

c) i medici che abbiano acquisito il diploma di formazione specifica in medicina generale successivamente al 31.01.2020 (data di scadenza della presentazione della domanda di inclusione in graduatoria regionale valida per l'anno in corso), autocertificandone il possesso all'atto della presentazione della domanda. Tali medici sono graduati nell'ordine della minore età al conseguimento del diploma di laurea, del voto di laurea e dell'anzianità di laurea, con priorità di interpello per i residenti nell'Azienda, in seguito nella Regione e da ultimo fuori Regione. Tali medici concorrono successivamente ai trasferimenti ed ai medici inclusi nella graduatoria regionale per la medicina generale valida per l'anno 2021.

I medici già titolari di incarico a tempo indeterminato di continuità assistenziale, anche se iscritti nella vigente graduatoria regionale, possono partecipare per graduatoria regionale solo in un settore diverso da quello in cui sono titolari (art.2, comma 1 ACN per la medicina generale 21.06.2018 che riporta l'art.15, comma 8 dell'A.C.N. per la medicina generale 23.03.2005 e s.m.i ).

I punteggi previsti per la residenza nell'ambito dell'Azienda nella quale è vacante l'incarico e/o nell'ambito della Regione sono assegnati se il requisito della residenza risulta posseduto da almeno due anni antecedenti la scadenza del termine per la presentazione della domanda di inclusione nella graduatoria regionale (la data di riferimento è il **31.01.2018**) e mantenuto fino alla attribuzione dell'incarico.

Affinché siano attribuiti i punteggi della residenza (20 punti per la residenza in ambito regionale e 5 punti per la residenza in ambito aziendale) i dati della residenza devono essere dichiarati in maniera completa nella domanda di partecipazione, almeno a decorrere dal **31.01.2018**. La mancata indicazione nella domanda **"per graduatoria"** dei dati relativi alla residenza (punti 3 e 4 del modulo di domanda **"per graduatoria"**) comporta la non assegnazione dei punteggi aggiuntivi, previsti dall'art.6, comma 1 dell'ACN per la medicina generale 21.06.2018 che richiama l'art. 63, comma 6, lettere b) e c) dell'ACN per la medicina generale 23.03.2005 e s.m.i..

Le condizioni ed i requisiti di cui ai precedenti punti a), b) e c) devono essere mantenuti fino all'assegnazione degli incarichi.

Si allegano al presente avviso:

- **Allegato A: Incarichi vacanti di continuità assistenziale anno 2021 individuati dalle Aziende USL della Regione Emilia-Romagna**

- **Allegato B: Guida all'utilizzo del portale per l'iscrizione on line alle graduatorie per incarichi a tempo indeterminato degli ambiti territoriali vacanti di assistenza primaria - settori della medicina generale e della pediatria di libera scelta** 

*Il presente avviso è consultabile anche on line sul portale del Servizio Sanitario Regionale "ER-Salute" alla pagina: http://salute.regione.emilia-romagna.it/medicina-convenzionata/avvisi-e-moduli*

### Continuità Assistenziale

### Incarichi vacanti di Continuità Assistenziale presso le Aziende USL della Regione Emilia-Romagna - I pubblicazione 2021

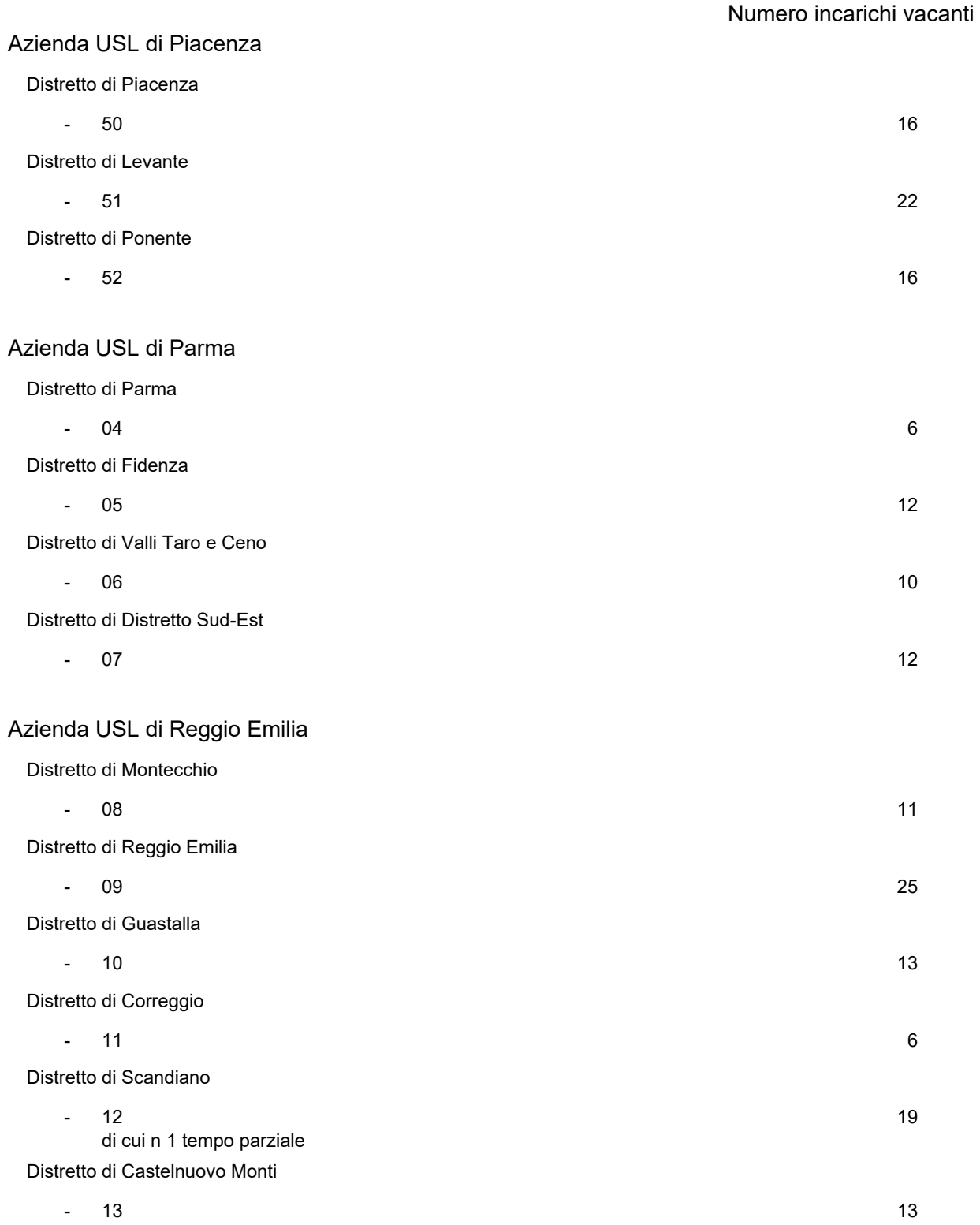

### Continuità Assistenziale

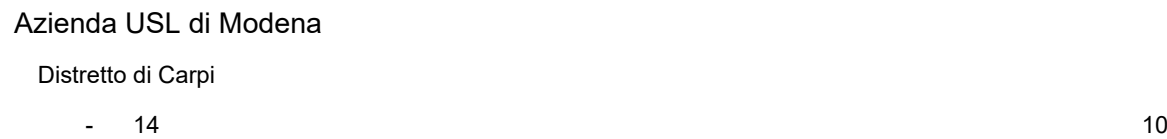

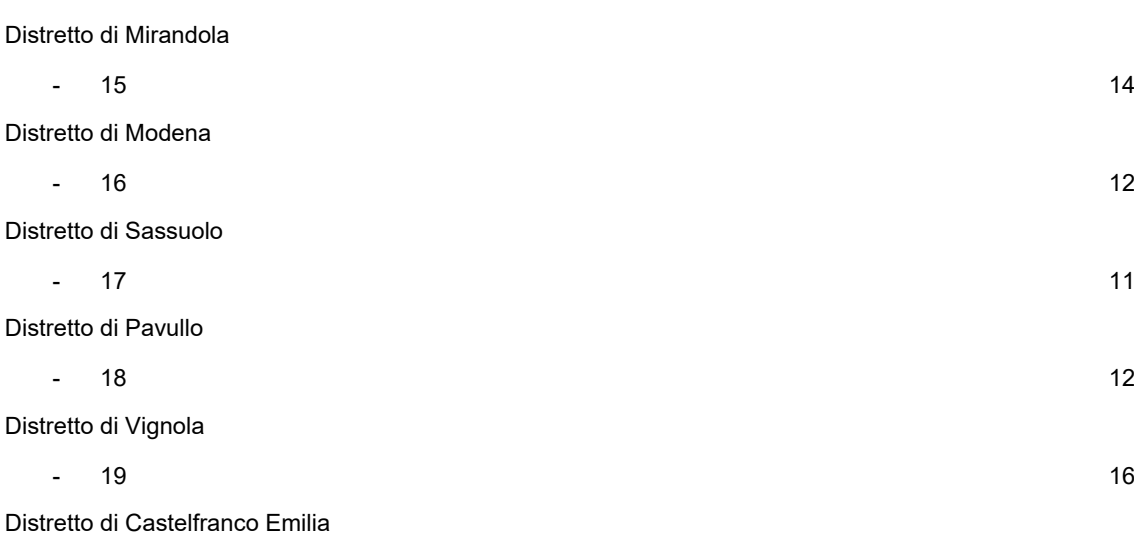

### - 44 5

### Azienda USL di Bologna

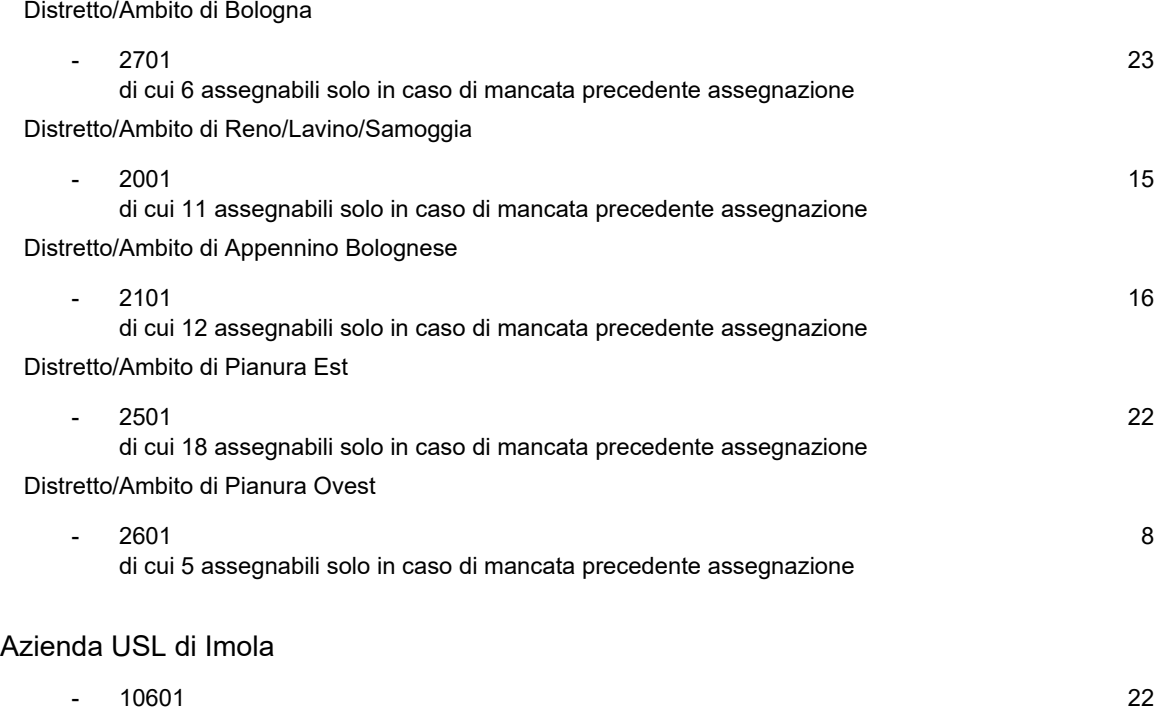

### Continuità Assistenziale

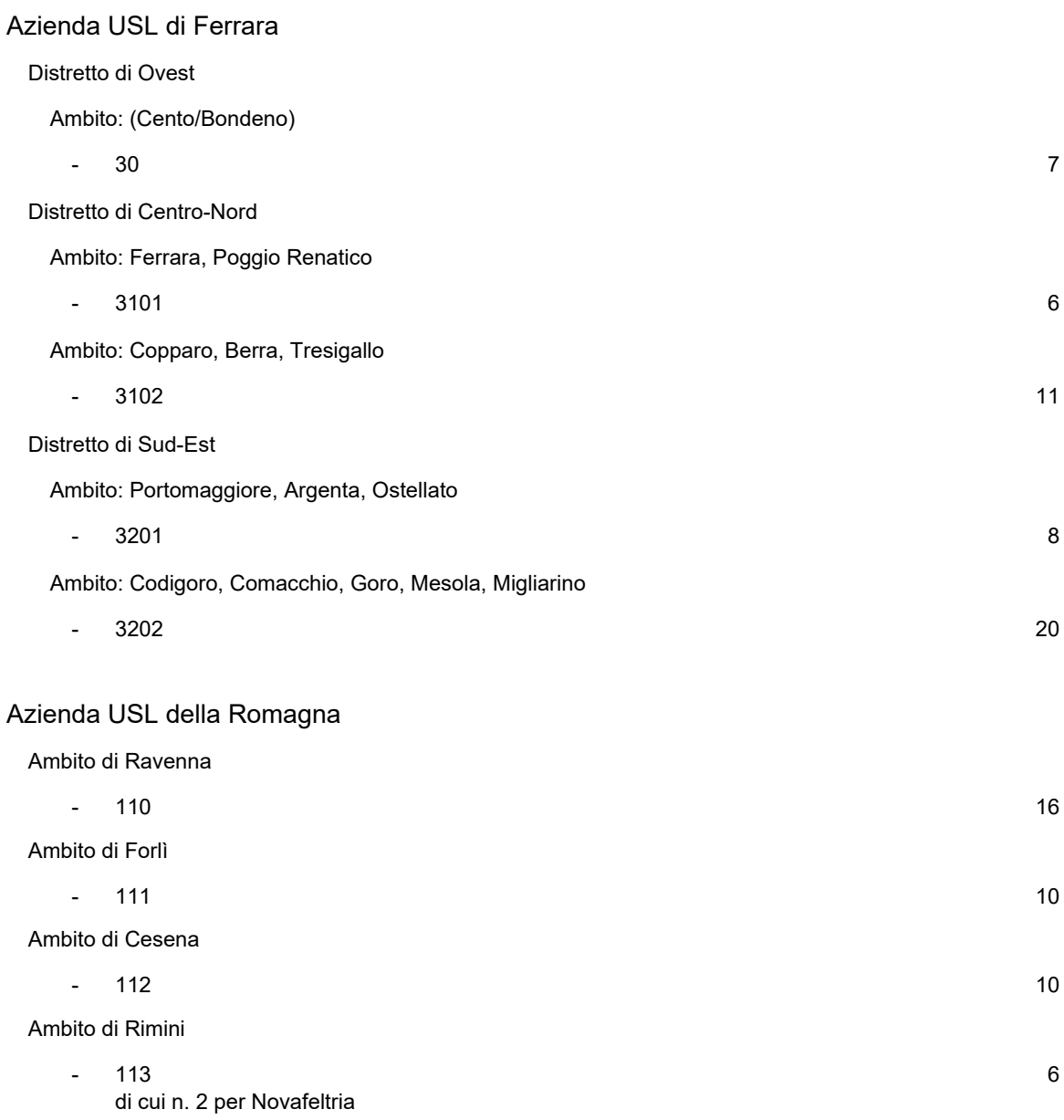

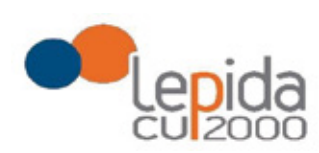

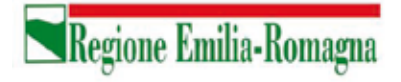

Allegato B

### **Portale per l'iscrizione on line**

**alle graduatorie per incarichi a tempo indeterminato nelle zone carenti dei settori della medicina generale convenzionata e della pediatria di libera scelta**

### **GUIDA ALL'UTILIZZO**

Lepida S.c.p.A.
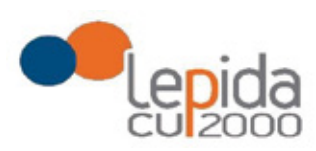

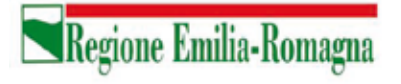

#### **INDICE**

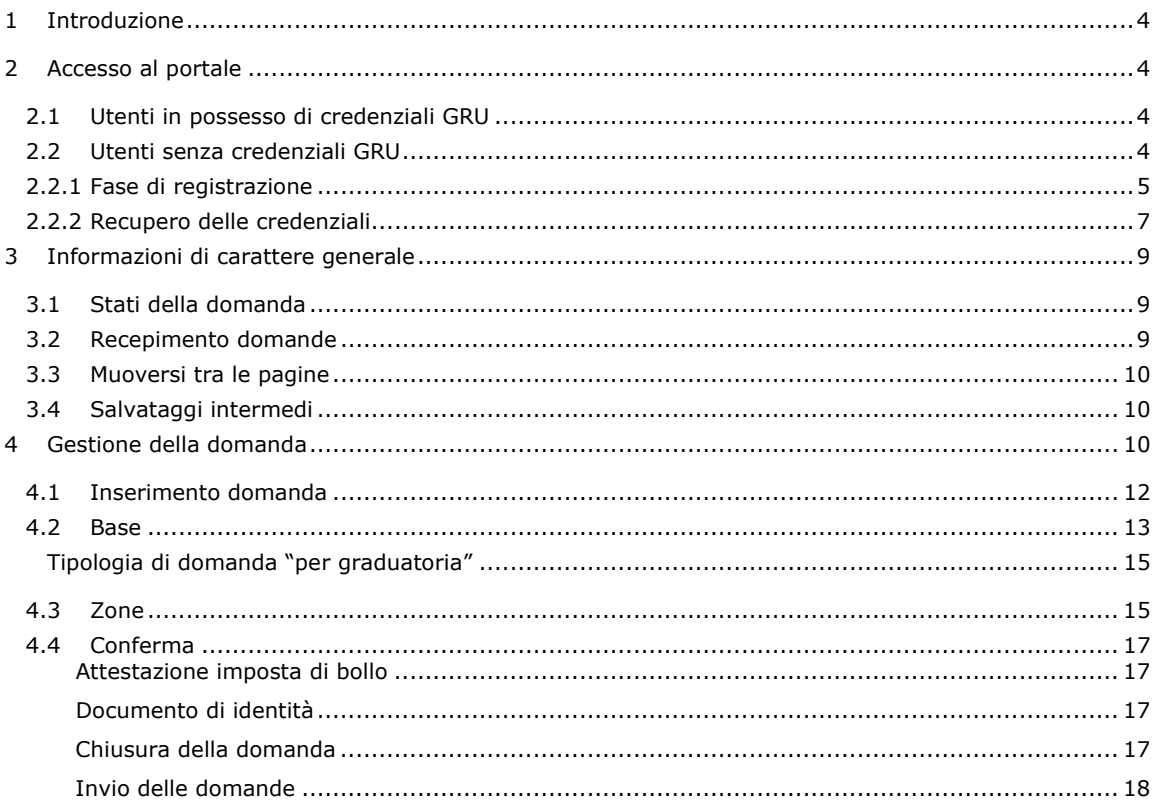

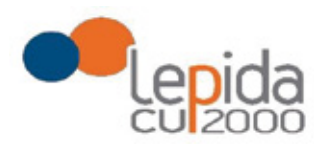

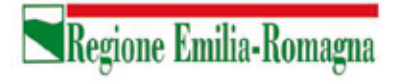

#### **INDICE DELLE FIGURE**

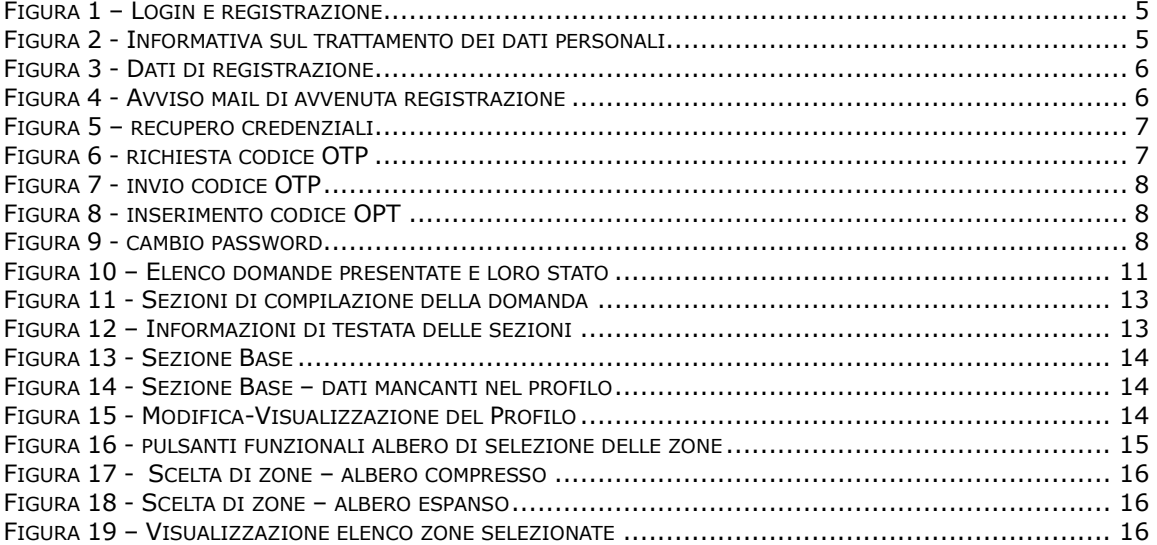

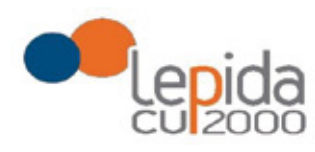

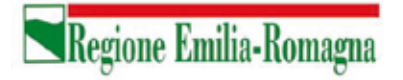

## 1 Introduzione

Il presente documento descrive la procedura di registrazione al portale del sistema GRU (Gestione Risorse Umane) per l'inoltro della domanda di iscrizione alle graduatorie aziendali per il conferimento di incarichi a tempo indeterminato negli ambiti territoriali carenti dei settori della medicina generale convenzionata e della pediatria di libera scelta e descrive inoltre le modalità di inserimento della domanda.

Nel seguito il portale sarà indicato con PZC (Portale Zone Carenti).

## 2 Accesso al portale

Per l'utilizzo del portale è richiesto uno dei seguenti browser:

- Chrome 56 e successivi
- Firefox 51 e successivi
- Internet Explorer 11
- Microsoft Edge
- Safari MacOS 8.0 e successivi

### 2.1 Utenti in possesso di credenziali GRU

Gli utenti in possesso di credenziali GRU, una volta collegati al sistema GRU, avranno una voce di menu apposita che li collega al PZC senza doversi autenticare.

### 2.2 Utenti senza credenziali GRU

Gli utenti non in possesso di credenziali GRU, dovranno collegarsi al PZC digitando il seguente URL https://zonecarentiweb-gru.progetto-sole.it e dovranno registrarsi per ottenere le  $c$ redenziali<sup>1</sup>.

Collegandosi al portale viene visualizzata la seguente maschera:

Lepida S.c.p.A.

 $1$  Questa modalità di accesso: registrazione e URL può essere utilizzata anche da utenti in possesso di credenziali GRU

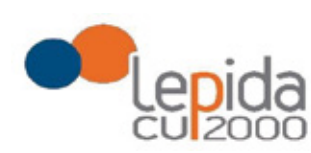

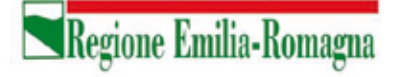

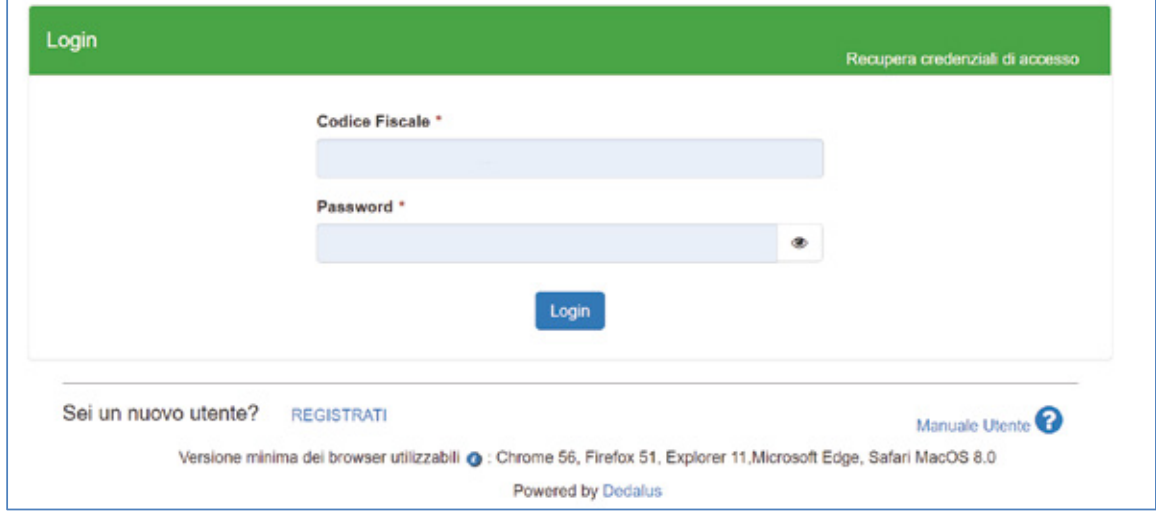

*Figura 1 – Login e registrazione*

da cui è possibile:

- effettuare il login se si possiedono già le credenziali di accesso
- registrarsi per ottenere le credenziali di accesso
- recuperare la password in caso di smarrimento/dimenticanza

### 2.2.1 Fase di registrazione

Selezionando REGISTRATI si apre la schermata per la registrazione che mostra l'informativa sul trattamento dei dati personali a cui, dopo averne presa visione, occorre dare il consenso per poter procedere con la registrazione.

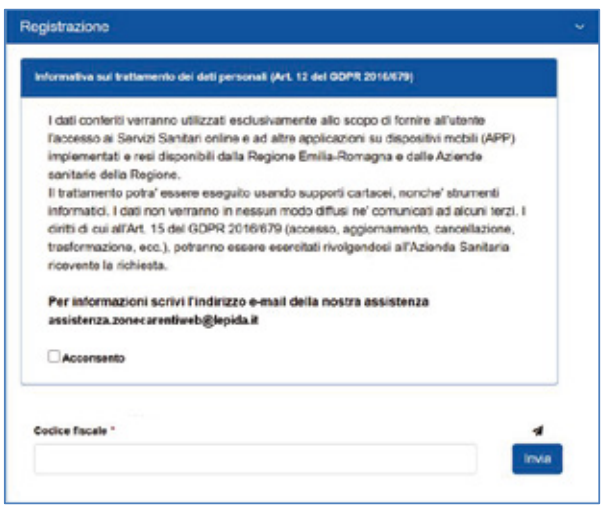

*Figura 2 - Informativa sul trattamento dei dati personali*

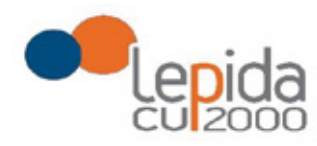

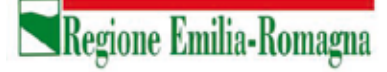

I dati necessari per la registrazione sono contrassegnati da \*; Nazione e Comune sono selezionabili da menu a tendina. I dati che vengono inseriti in fase di registrazione sono le informazioni di base che vanno a comporre il Profilo Utente. Compilata la maschera, con il tasto Salva, vengono salvati i dati e

un messaggio comunica l'avvenuta registrazione; chiudendo il messaggio si è automaticamente ridiretti sulla pagina per l'inserimento della domanda.

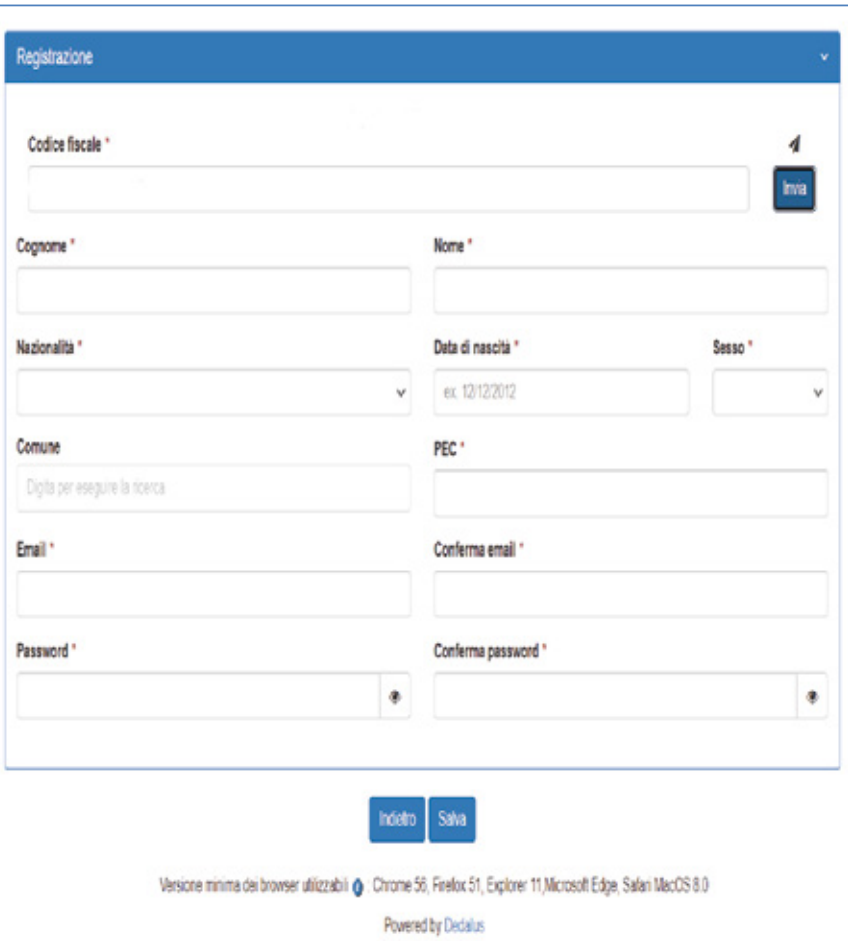

*Figura 3 - Dati di registrazione*

La conferma di avvenuta registrazione viene anche inviata all'indirizzo di posta elettronica normale (Email) rilasciato dall'utente.

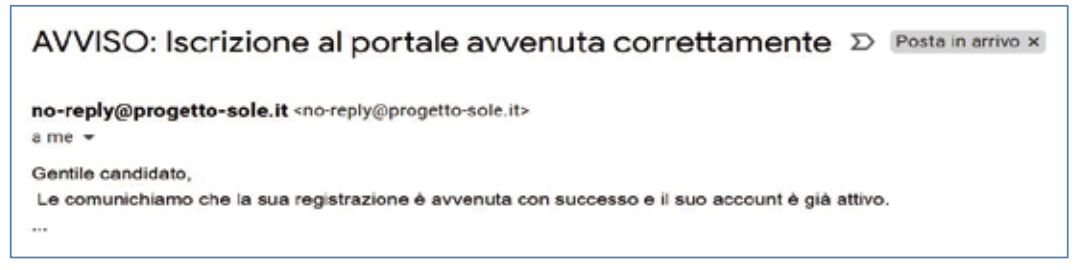

*Figura 4 - Avviso mail di avvenuta registrazione*

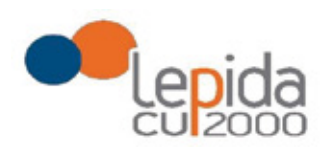

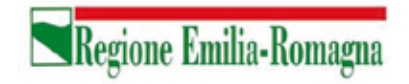

## 2.2.2 Recupero delle credenziali

Le credenziali di accesso sono:

- il Codice Fiscale
- la Password che l'utente ha impostato in fase di registrazione.

Il sistema non registra la password in chiaro e qualora l'utente non la ricordi, occorre resettarla seguendo la seguente procedura:

• dalla schermata di Login (Figura 1) premere il pulsante in alto a destra "Recupera credenziali di accesso"

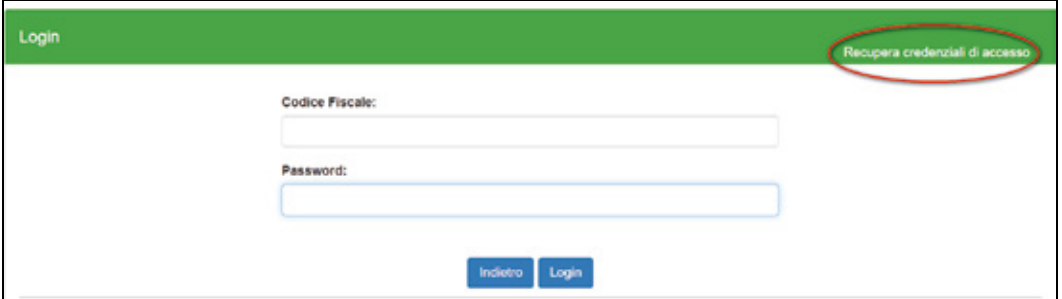

*Figura 5 – recupero credenziali*

• nella schermata che si apre digitare il proprio Codice Fiscale e premere "invia un nuovo codice"

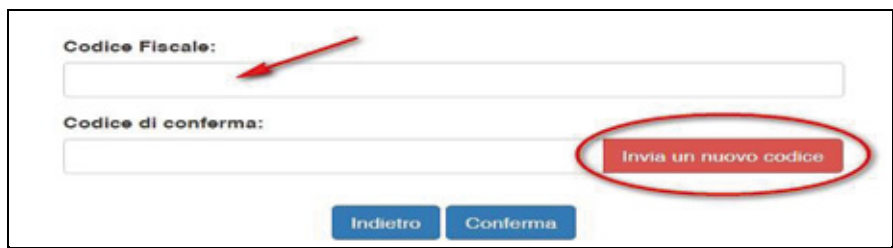

*Figura 6 - richiesta codice OTP*

• al medico richiedente viene inviato un codice OTP all'indirizzo mail (Email) che ha indicato quando si è registrato

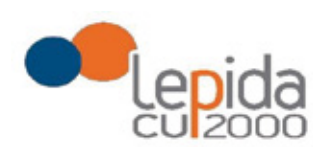

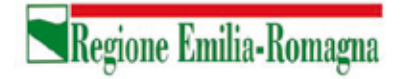

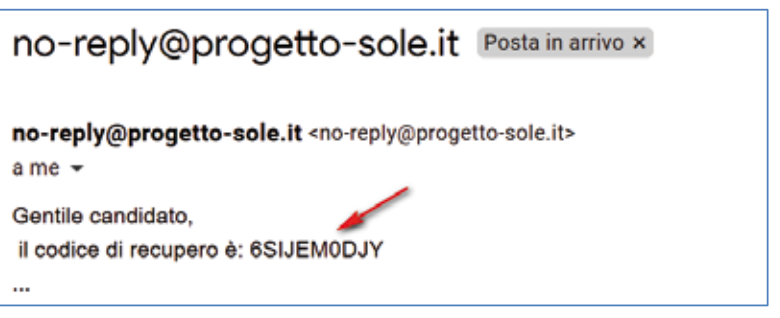

*Figura 7 - invio codice OTP*

• L'utente deve inserire il codice OTP ricevuto nell'apposito campo e premere Conferma

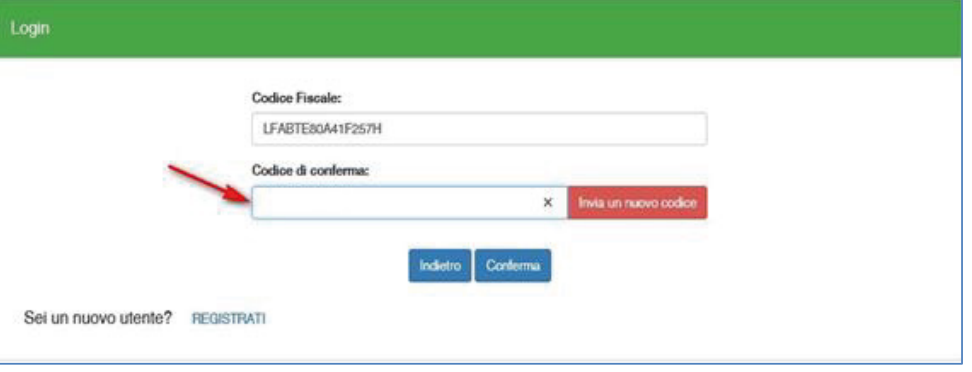

*Figura 8 - inserimento codice OPT*

• Inserito il codice OTP, il sistema chiede il cambio password; inseriti i dati richiesti e premuto Conferma, un messaggio comunica l'avvenuto cambio

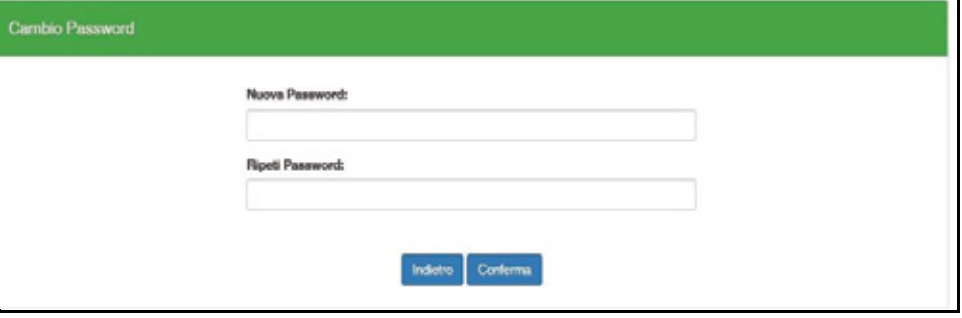

*Figura 9 - cambio password*

• Viene ripresentata la schermata di login (Figura 1) da cui poter effettuare l'accesso inserendo la nuova password.

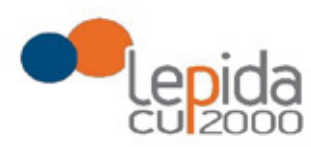

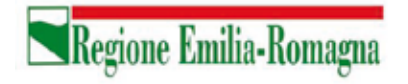

## 3 Informazioni di carattere generale

Per i settori della medicina generale le tipologie di domanda presentabili sono:

- **Trasferimento**
- Per Graduatoria
- Neodiplomati
- Corsisti

Per la pediatria di libera scelta le tipologie di domanda presentabili sono:

- Trasferimento
- Per Graduatoria
- Neodiplomati

**Attenzione!** Il sistema, sulla base del CF del medico loggato, verifica se il medico è iscritto alla graduatoria regionale. In caso di esito negativo, nella lista di tipologie di domanda selezionabili non viene mostrata la tipologia "per graduatoria".

In una domanda, il candidato può esprimere la preferenza per una o più zone/ambiti carenti. Ogni domanda necessita del pagamento di una distinta imposta di bollo.

## 3.1 Stati della domanda

Una domanda può essere in uno dei seguenti stati:

- Aperta → il medico ha iniziato la compilazione della domanda ma non l'ha completata
- Chiusa → il medico ha completato la domanda e tutti i dati obbligatori sono stati inseriti
- Non Presentata  $\rightarrow$  il medico non ha ancora fatto domanda per quel settore

### 3.2 Recepimento domande

**Al termine del periodo ammesso per la presentazione delle domande, verranno prese in considerazione, ossia considerate INVIATE, solo le domande che risultano in stato CHIUSA.** 

Come data di Invio viene considerata la data di Chiusura della domanda.

Lepida S.c.p.A.

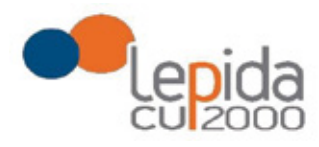

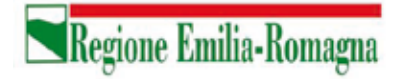

### 3.3 Muoversi tra le pagine

Per muoversi tra le pagine della domanda, qualora non sia fatto in automatico dal sistema, occorre utilizzare sempre e solo i **pulsanti Avanti e Indietro** messi a disposizione dal sistema stesso.

## 3.4 Salvataggi intermedi

Ogni pagina presenta il pulsante Salva, con il quale vengono salvati i dati di quella sola pagina. Si può uscire dal portale (Logout) anche senza aver completato l'inserimento della domanda e procedere in un tempo successivo al completamento. Sono memorizzati solo i dati delle pagine salvate sino a quel momento. La domanda risulta così in stato **Aperta**.

## 4 Gestione della domanda

Eseguito l'accesso si apre la schermata con indicazione delle domande presentate dal soggetto collegato e lo stato delle stesse:

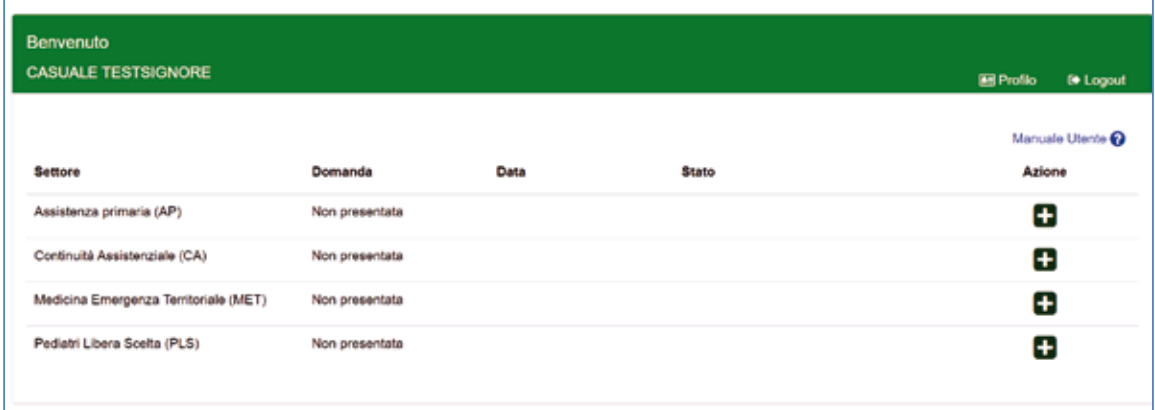

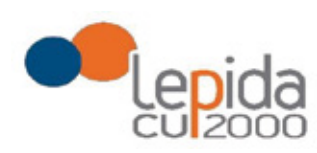

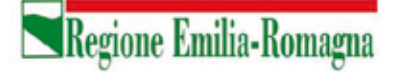

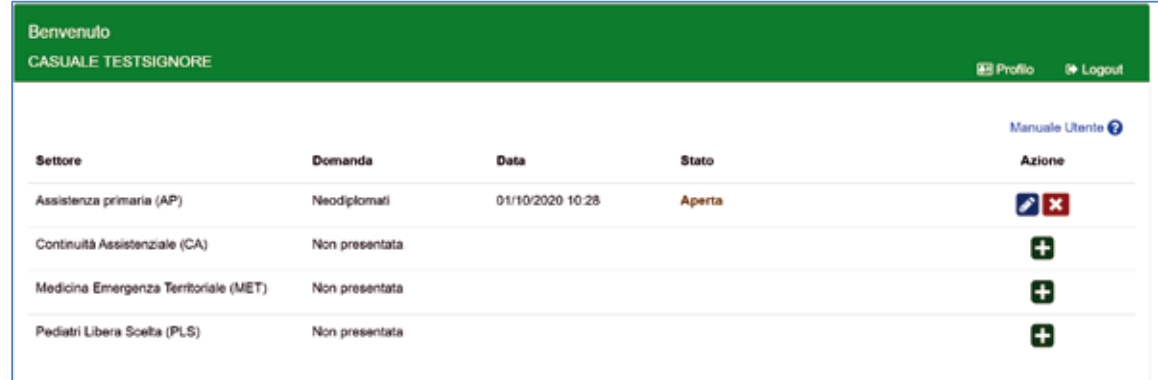

| Benvenuto<br><b>CASUALE TESTSIGNORE</b> |                |                  |                      | <b>El Profilo</b><br><sup>6</sup> Logout |
|-----------------------------------------|----------------|------------------|----------------------|------------------------------------------|
| <b>Settore</b>                          | Domanda        | Data             | <b>Stato</b>         | Manuale Utente <sup>O</sup><br>Azione    |
| Assistenza primaria (AP)                | Neodiplomati   | 01/10/2020 15:21 | Chiusa il 01/10/2020 | $\mathbf{x}$ (a) $\mathbf{a}$            |
| Continuità Assistenziale (CA)           | Non presentata |                  |                      | Œ                                        |
| Medicina Emergenza Territoriale (MET)   | Non presentata |                  |                      | Œ                                        |
| Pediatri Libera Scelta (PLS)            | Non presentata |                  |                      | Ð                                        |

*Figura 10 – Elenco domande presentate e loro stato*

I simboli a fianco delle domande hanno il seguente significato:

Consente di inserire una nuova domanda per il corrispondente settore della medicina generale o per la Pediatria.

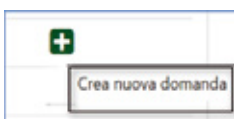

Consente di modificare una domanda in stato APERTA per completarla.

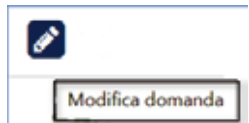

Lepida S.c.p.A.

Consente di riaprire una domanda precedentemente chiusa, riportandola in stato Aperta e quindi modificabile

Consente di cancellare la domanda. L'eventuale bollo indicato in una domanda che è stata cancellata viene anch'esso cancellato e può essere indicato nuovamente su altra domanda da inviare.

Consente , per le sole domande CHIUSE, la ristampa in qualsiasi momento durante il periodo ammesso per la compilazione delle domande.

## 4.1 Inserimento domanda

Lepida S.c.p.A.

Il pulsante apre la lista delle tipologie di domanda presentabili per il settore scelto

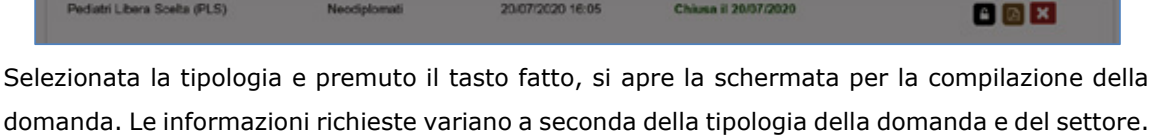

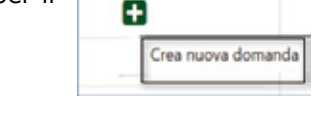

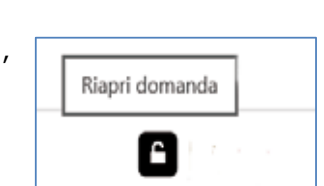

**Regione Emilia-Romagna** 

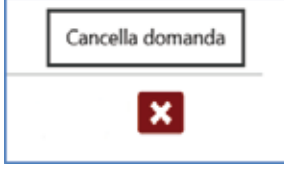

 $\lbrack \mathbb{B} \rbrack$ 

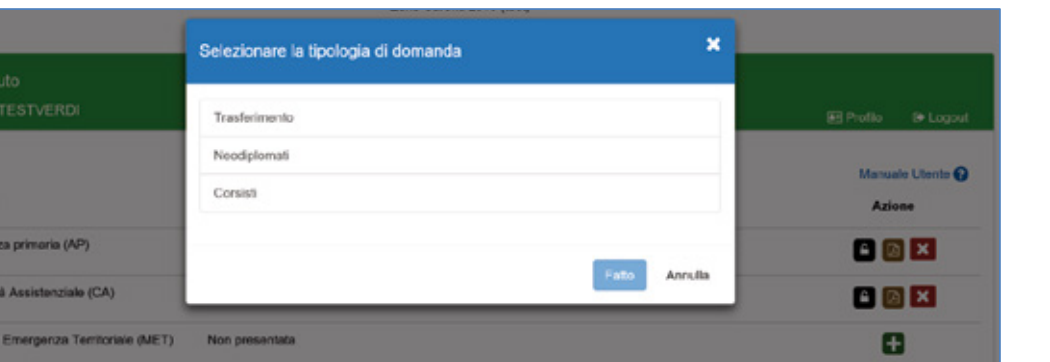

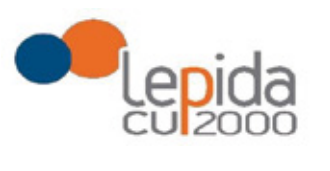

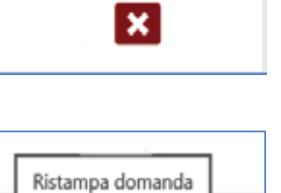

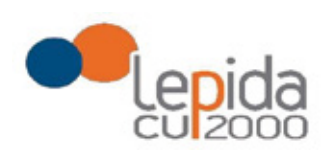

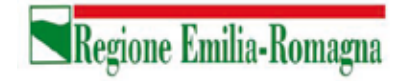

Tutte le tipologie di domanda sono organizzate in tre sezioni di compilazione: Base, Zone e Conferma (la sezione corrente che si sta compilando risulta in evidenza grassetto):

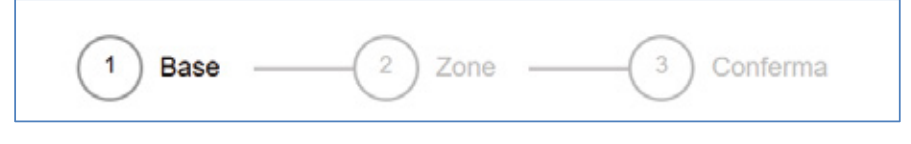

*Figura 11 - Sezioni di compilazione della domanda*

Tutte tre le sezioni riportano in alto il settore e la tipologia di domanda che si sta compilando , lo stato della domanda e i dati anagrafici inseriti dal medico in fase di registrazione:

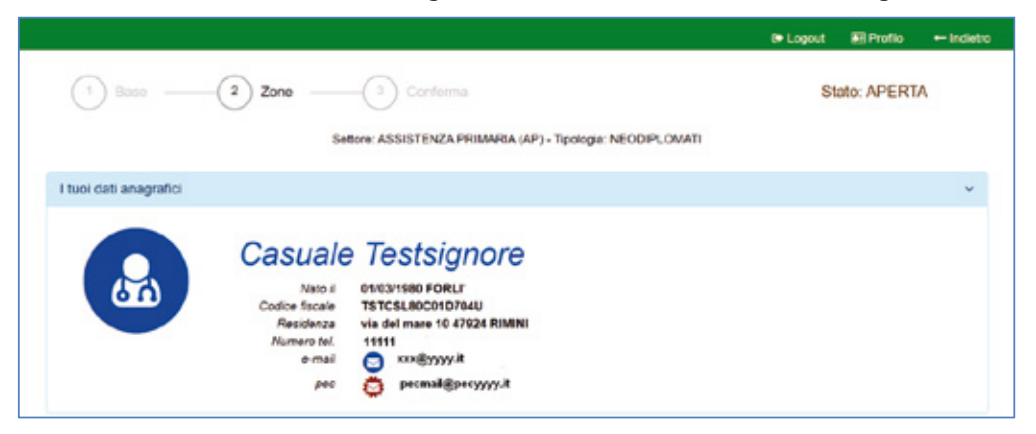

*Figura 12 – Informazioni di testata delle sezioni*

Nelle sezioni, i dati OBBLIGATORI sono sempre contrassegnati con un \* .

### 4.2 Base

La sezione si compone di sotto-sezioni ciascuna delle quali corrisponde alle informazioni che devono essere compilate e utili alla formazione della graduatoria. Le informazioni da compilare variano a seconda della tipologia e del settore.

Il candidato viene guidato nella compilazione e alcune informazioni sono richieste in base alle risposte fornite nei quesiti precedenti.

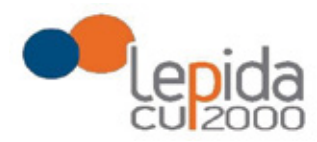

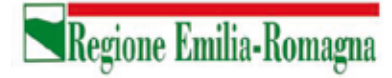

Ogni sotto-sezione si espande/chiude cliccando sulla freccia a destra. Alcune sottosezioni sono già precompilate con i dati presenti nel profilo utente e si presentano già espanse.

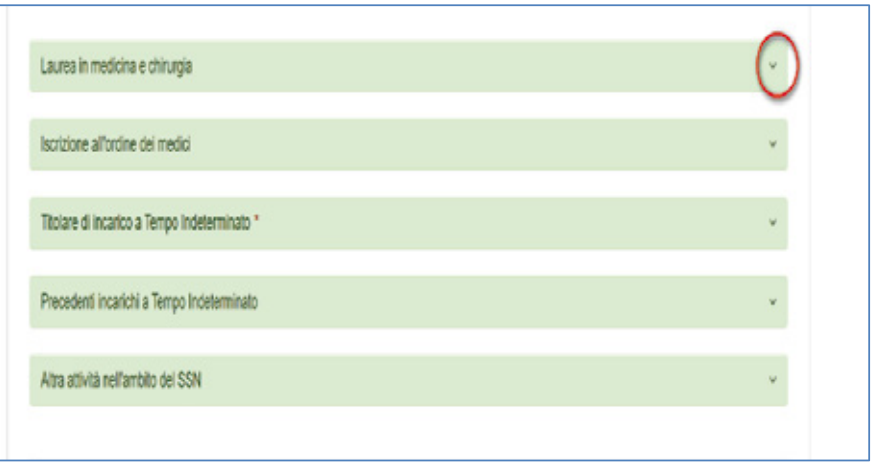

#### *Figura 13 - Sezione Base*

Nel caso sia la prima domanda che viene compilata dopo la registrazione, un messaggio indica la mancanza di dati del Profilo, dati necessari per poter proseguire nella compilazione della domanda.

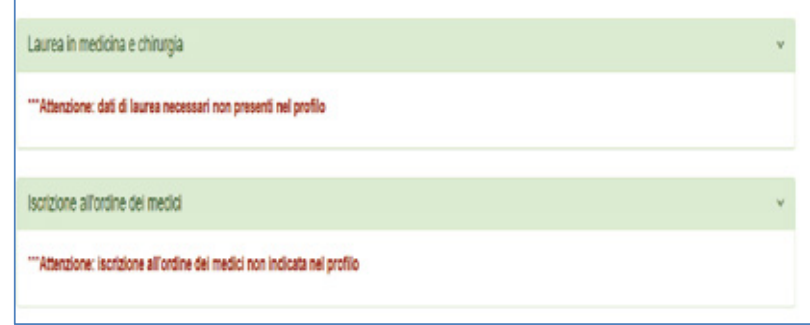

 *Figura 14 - Sezione Base – dati mancanti nel profilo*

Il pulsante "Profilo" in alto a destra permette di visualizzare, completare e modificare i dati del proprio Profilo.

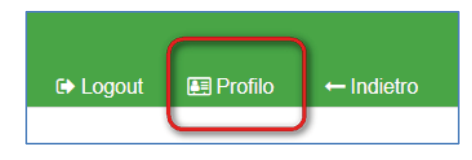

*Figura 15 - Modifica-Visualizzazione del Profilo*

Completati o modificati i dati del Profilo, premere **Salva** e poi il tasto **Indietro** posto in alto a destra della pagina; si ritorna in questo modo alla pagina di compilazione della domanda. (NON utilizzare la freccia  $\leftarrow$  del browser per tornare indietro).

Lepida S.c.p.A.

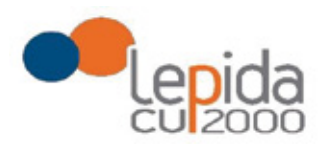

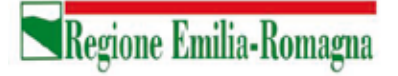

#### **Attenzione!**

La modifica del profilo è possibile durante tutto il periodo ammesso per la presentazione delle domande. Alla fine del periodo ammesso per la presentazione delle domande, il profilo viene "congelato" e i dati in esso registrati vengono associati a TUTTE le domande in stato CHIUSA, anche a quelle chiuse precedentemente alla modifica del profilo. Poiché il medico alla chiusura della domanda riceve una mail con allegato il pdf della domanda presentata, ci potrebbe quindi essere una diversità tra i dati del profilo presenti nella stampa ricevuta con la mail e i dati del profilo recepiti dall'Azienda, che saranno quelli ultimi e più aggiornati forniti dall'utente stesso. Qualora il medico debba comunicare eventuali variazioni al proprio profilo **dopo il periodo ammesso di presentazione delle domande**, potrà farlo solo tramite canali extra sistema. Il sistema evidenzia le domande chiuse in data precedente all'ultima modifica del profilo con la

# seguente simbologia :  $Chi$ usa  $\sqrt{\phantom{a}}$

#### Tipologia di domanda "per graduatoria"

Come indicato al precedente capitolo 3 , il sistema, sulla base del CF del medico loggato, verifica se il medico è iscritto alla graduatoria regionale e pertanto questa tipologia di domanda sarà accessibile solo ai medici iscritti nella vigente graduatoria regionale.

In tal caso verrà mostrato in automatico il punteggio del medico in graduatoria regionale. Il medico, con il salvataggio della domanda, dichiara la correttezza dei dati mostrati.

### 4.3 Zone

In questa sezione è possibile indicare le zone per le quali si intende presentare domanda. La pagina è divisa in due parti:

"Zone Scelte" riassume l'elenco delle Zone scelte nella parte sottostante "Zone Carenti" ; "Zone carenti" mostra l'albero delle zone disponibili dichiarate carenti per il settore scelto (AP,CA,MET,PLS).

L'albero può essere espanso/compresso selezionato/deselezionato tutto con gli appositi pulsanti indicati in figura

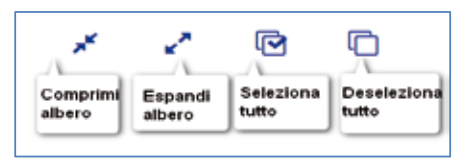

 *Figura 16 - pulsanti funzionali albero di selezione delle zone*

Lepida S.c.p.A.

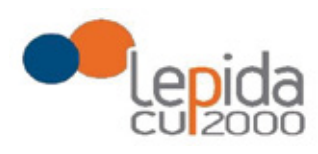

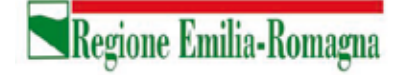

La selezione effettuata in blocco su un livello (in *Figura 17* livello USL) equivale alla scelta di TUTTE le zone carenti relative a quel livello.

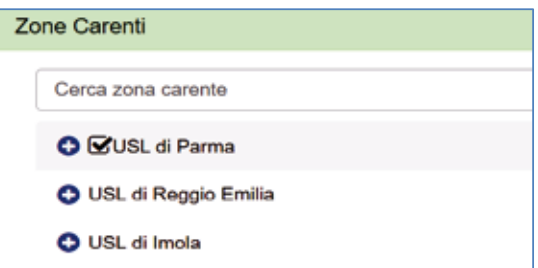

*Figura 17 - Scelta di zone – albero compresso*

L'espansione di tutto O USL di Parma l'albero consente scelte **O** Parma più dettagliate e Posit 6  $\square$ <sup>04</sup> - ...  $\bullet$ consente anche di **O** Fidenza Post: 12 vedere, zona per zona,  $\mathbf{C}^{06}$  ... il numero di carenze. Valli Taro e Ceno  $\square$ <sup>06</sup> - ...  $\bullet$ Post: 10 C Distretto Sud-Est Post: 13  $607 - 9$ USL di Reggio Emilia O Montecchio Posti: 7  $\square$ <sup>08</sup> - ...  $\bullet$ 

*Figura 18 - Scelta di zone – albero espanso*

Scelte le zone e dopo aver salvato, esse verranno elencate nell'area Zone Scelte

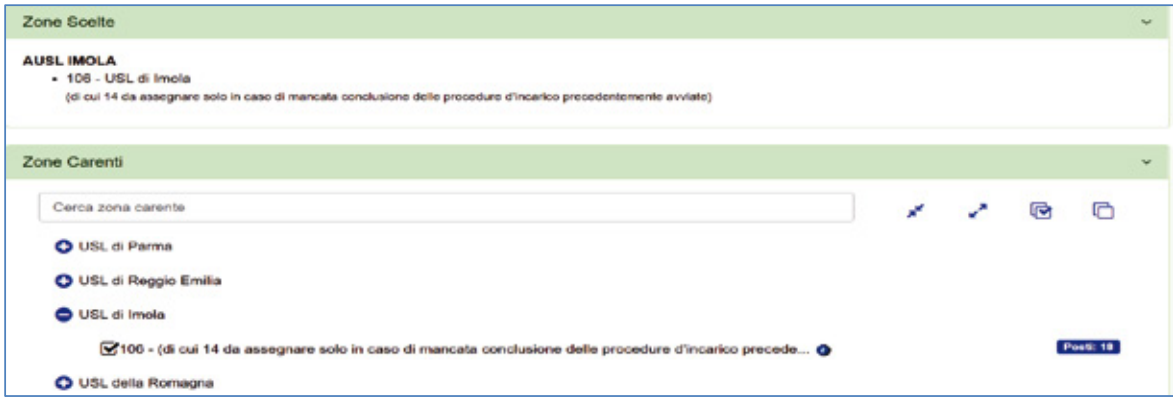

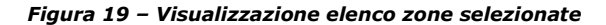

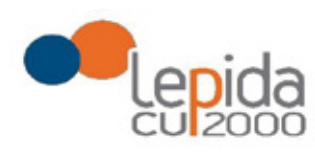

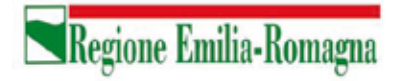

## 4.4 Conferma

È la sezione in cui è possibile caricare copia dei documenti obbligatoriamente da allegare che sono:

- attestazione imposta bollo
- documento di identità

Gli allegati vanno caricati sul sistema e sono ammessi solo i formati jpeg e pdf.

### Attestazione imposta di bollo

Ogni domanda necessita di un bollo. Il medico può scaricare da questa sezione il modulo di attestazione pagamento dell'imposta di bollo, lo dovrà compilare e poi applicarvi la marca da bollo. Dovrà poi scansionare – in formato pdf o jpeg – il modulo e provvedere al suo caricamento nell'apposito campo previsto dal sistema.

Il sistema richiede obbligatoriamente anche il codice identificativo del BOLLO (riportato anche sul modulo) e controlla che sia diverso da altri codici identificativi inseriti precedentemente per altre domande.

### Documento di identità

È obbligatorio allegare copia scansionata, in formato pdf o jpeg, di un documento di identità; sono ammessi i seguenti tipi di documento: Carta Identità , Patente , Passaporto. Occorre inoltre indicare in chiaro anche il numero identificativo del documento di identità.

### Chiusura della domanda

Giunti all'ultima schermata occorre salvare i dati con il tasto Salva; solo allora il pulsante *Concludi domanda* si abilita dando **la possibilità di chiudere la domanda** (se si salvano i dati e poi si esce con il tasto **de la dette di la domanda risulterà ancora Aperta**).

Un messaggio avverte della chiusura corretta della domanda e una mail viene inviata all'indirizzo di mail generico (Email) lasciato all'atto della registrazione e registrato nel profilo. La mail avrà in allegato copia della domanda come ricevuta.

Attenzione!

Se una domanda chiusa viene riaperta e poi modificata, al termine, con il pulsante "Salva e Chiudi Domanda", viene spedita al medico un'altra mail con allegata copia della nuova domanda

Lepida S.c.p.A.

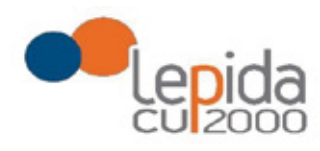

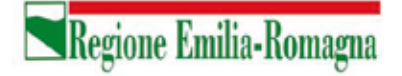

modificata. Se la domanda che è stata modificata era tra quelle recuperate dal sistema delle graduatorie regionali, nella stampa vengono riportati, per i dati di bollo e documento di identità, i riferimenti ai nomi dei file attribuiti dal sistema delle graduatorie regionali.

Una domanda chiusa, comprese quelle recuperate dal sistema delle graduatorie regionali, può essere modificata fino al termine del periodo ammesso per la presentazione delle domande; per tale motivo, le domande, anche in stato di CHIUSA, saranno considerate dalle Aziende solo al termine del periodo di presentazione delle domande.

#### Invio delle domande

Al termine del periodo ammesso per l'invio delle domande, il sistema considera solo le domande in stato CHIUSA e le trasmette alle Aziende di competenza. Fanno eccezione le domande importate dal sistema regionale che verranno tutte prese in considerazione indipendentemente dal loro stato e trasmesse alle Aziende di competenza.

Come data di Invio viene considerata la data di Chiusura della domanda e, per quelle importate dal sistema regionale rimaste in stato Aperta, viene considerata la data di ultima modifica.

Solo a questo punto le Aziende procederanno alla valutazione delle domande ai fini della formulazione delle graduatorie.

#### REGIONE EMILIA-ROMAGNA

DETERMINAZIONE DEL RESPONSABILE DEL SER-VIZIO ASSISTENZA TERRITORIALE 24 MARZO 2021, N. 5149

#### **Pubblicazione degli ambiti territoriali vacanti di medici convenzionati per l'assistenza primaria presso le Aziende USL della Regione Emilia-Romagna - 2021**

#### IL DIRIGENTE FIRMATARIO

Visto il testo coordinato tra l'Accordo Collettivo Nazionale (A.C.N.) per la Medicina Generale 18 giugno 2020, l'A.C.N. per la Medicina Generale 21 giugno 2018, e l'A.C.N. per la Medicina Generale 23 marzo 2005 e s.m.i., che all'art. 34, comma 1 prevede che entro la fine di marzo di ogni anno ciascuna Regione pubblichi nel Bollettino Ufficiale l'elenco degli ambiti territoriali vacanti di medici di assistenza primaria e di quelli che si renderanno disponibili nel corso dell'anno, individuati dalle Aziende USL sulla base dei criteri di cui all'art. 33 dell'A.C.N. 23/5/2005;

Dato atto che il TAR Emilia-Romagna, con sentenza n.1347/2009, ha annullato la deliberazione regionale n.1398/2006 che recepisce l'Accordo regionale per la medicina generale, nella parte in cui determina in 1/1300 il rapporto ottimale per l'assistenza primaria, di cui all'art.33 dell'A.C.N.;

Rilevato che alle Aziende USL è stato richiesto di individuare gli ambiti territoriali vacanti di medici di assistenza primaria e di quelli che si renderanno disponibili nel corso dell'anno, secondo quanto previsto dall'art.33, comma 9 dell'A.C.N. 23/5/2005 e s.m.i., verificando, sulla base di una valutazione condivisa in sede di Comitato Aziendale, l'effettiva capacità ricettiva così come previsto dal comma 15 del medesimo articolo;

Dato atto che per l'assegnazione degli ambiti territoriali vacanti si utilizza la graduatoria regionale per la medicina generale valevole per il 2021, pubblicata nel Bollettino Ufficiale dell a Regione n. 414 del 30 novembre 2020;

Preso atto delle richieste di pubblicazione degli ambiti territoriali vacanti individuati dalle Aziende USL, elencati nell'Allegato 1) parte integrante del presente provvedimento;

Attestato che il sottoscritto dirigente, responsabile del procedimento, non si trova in situazione di conflitto, anche potenziale, di interessi;

Attestata la regolarità amministrativa del presente atto;

#### determina

a) di pubblicare nel Bollettino Ufficiale della Regione, come previsto dal testo coordinato tra l'Accordo Collettivo Nazionale (A.C.N.) per la Medicina Generale 18 giugno 2020, l'A.C.N. per la Medicina Generale 21 giugno 2018, e l'A.C.N. per la Medicina Generale 23 marzo 2005 e s.m.i., in particolare all'art. 34, comma 1, l'avviso Allegato 1), parte integrante del presente provvedimento, riportante gli ambiti territoriali vacanti di assistenza primaria e di quelli che si renderanno disponibili nel corso dell'anno individuati dalle Aziende USL della Regione Emilia-Romagna, i criteri e le modalità di assegnazione degli incarichi.

> La Responsabile del Servizio Fabia Franchi

#### **Allegato n. 1**

**Ambiti territoriali vacanti di assistenza primaria presso le Aziende USL della Regione Emilia-Romagna – anno 2021. Art.4 dell'Accordo Collettivo Nazionale (A.C.N.) per la Medicina Generale 18 giugno 2020, testo coordinato con l'art.5, comma 1 dell'Accordo Collettivo Nazionale (A.C.N.) per la Medicina Generale 21 giugno 2018 e con all'art. 34, comma 1 dell'Accordo Collettivo Nazionale (A.C.N.) per la Medicina Generale 23 marzo 2005 e s.m.i.**

Entro 20 giorni dalla data di pubblicazione del presente Bollettino i medici interessati possono presentare domanda di partecipazione all'assegnazione degli ambiti vacanti - per trasferimento, per graduatoria, medici che hanno acquisito il diploma di formazione specifica in medicina generale successivamente al 31.01.2020, medici frequentanti il corso di formazione specifica in medicina generale (possono partecipare all'assegnazione di tali incarichi solo i medici iscritti ai corsi di formazione specifica in medicina generale istituiti presso la Regione Emilia-Romagna).

La compilazione e l'invio delle domande dovrà avvenire esclusivamente in modalità "on line", mediante l'utilizzo del programma informatico appositamente sviluppato, che consente la ricezione e la gestione delle domande in via telematica e disponibile al seguente link:

https://zonecarentiweb-gru.progetto-sole.it

Altre modalità di trasmissione saranno ritenute **causa di esclusione** della domanda.

Si evidenzia che al fine della partecipazione la domanda, in modalità "on line", deve essere *"chiusa"* da parte del medico.

L'importo della marca da bollo da inserire nell'apposito programma informatico, con le modalità contenute nella guida all'utilizzo, è pari ad € 16,00.

Si allega al presente Avviso la "Guida all'utilizzo del programma informatico".

**Si precisa che il conferimento degli incarichi, di cui al presente avviso, che sono stati pubblicati in previsione di pensionamento del titolare, è subordinato all'effettiva cessazione del medico che potrebbe rimanere in servizio oltre la data di pensionamento, per il periodo di emergenza COVID-19, di cui alla Delibera del Consiglio dei Ministri del 31 gennaio 2020.**

I candidati possono rivolgersi - per qualsiasi informazione **di carattere amministrativo** relativa alla presente procedura - all'Azienda USL di Imola – Dipartimento Cure Primarie (dal lunedì al venerdì dalle ore 9,00 alle ore 12,00 tel.0542- 604224 - 604336 - 604318) **ed alle singole Aziende per informazioni sugli ambiti territoriali vacanti**.

Per qualsiasi altra informazione **di carattere tecnico/informatico**, problemi di navigazione o di **tipo tecnico**, sarà possibile contattare Lepida ScpA ai seguenti recapiti: telefono: 051 – 6092117 (dal lunedì al venerdì dalle 8,30 alle 12,30 e dalle 14,00 alle 17,30) Indirizzo mail: assistenza.zonecarentiweb@lepida.it

Si evidenzia che l'assistenza – sia di carattere amministrativo che di carattere tecnico/informatico – il giorno di scadenza per la presentazione delle domande sarà assicurata **fino alle ore 12,00**. Resta inteso che le domande potranno essere comunque inviate entro le ore 23,59 del giorno di scadenza.

L'Azienda USL di Imola provvederà:

- alla predisposizione delle graduatorie, che verranno pubblicate, a partire dal **01.07.2021**, sul sito internet dell'AUSL di Imola: www.ausl.imola.bo.it alla voce "Avvisi e graduatorie Personale Convenzionato" ove sarà disponibile anche la relativa modulistica (autocertificazione informativa e modulo di disponibilità);
- all'assegnazione degli incarichi vacanti anche per conto delle altre Aziende USL, che restano competenti all'adozione del provvedimento di incarico.

#### **Ai fini dell'assegnazione degli ambiti territoriali carenti, tutti i medici presenti nelle graduatorie pubblicate sul sito dell'AUSL di Imola sono convocati presso la Regione Emilia-Romagna – Assessorato alla Salute - viale A. Moro, 21 – BOLOGNA nelle giornate di MARTEDI' 13 e MERCOLEDI' 14 LUGLIO 2021**

In funzione dell'attuale situazione emergenziale legata alla diffusione del Covid-19, al fine di evitare assembramenti, contestualmente alla pubblicazione della graduatoria, sul sito internet dell'AUSL di Imola (www.ausl.imola.bo.it) verranno pubblicate le **modalità di scaglionamento orario di convocazione**.

All'assegnazione i medici dovranno presentarsi muniti di:

- valido documento di riconoscimento
- modulo dell'autocertificazione informativa **già** compilato
- modulo dell'autodichiarazione COVID-19 **già** compilato

I medici non potranno accedere liberamente alla struttura, ma verranno accolti al piano terra – **all'esterno** della struttura - da un funzionario dell'Azienda USL di Imola o della Regione Emilia-Romagna che provvederà a fare entrare i candidati per scaglioni, che dovranno essere muniti di mascherina. Al termine di ogni assegnazione, il medico che ha accettato l'incarico verrà accompagnato all'uscita e verrà comunicato agli astanti l'esito della suddetta assegnazione; quindi verrà fatto entrare lo scaglione di medici successivo, che segue in graduatoria.

I medici frequentanti il corso di formazione specifica in medicina generale verranno interpellati successivamente qualora, espletate **tutte** le procedure di assegnazione previste dall'Accordo Collettivo Nazionale (A.C.N.) per la Medicina Generale 18.06.2020, uno o più ambiti territoriali carenti di assistenza primaria rimarranno vacanti.

A tal fine l'Azienda U.S.L. di Imola invierà la convocazione con posta elettronica certificata nella quale saranno indicati data, luogo ed orari e modalità di svolgimento della procedura di assegnazione, nonché ogni altra utile informazione

#### **Possono partecipare all'assegnazione di tali incarichi solo i medici iscritti ai corsi di formazione specifica in medicina generale istituiti presso la Regione Emilia-Romagna.**

Gli incarichi verranno assegnati prioritariamente ai medici che sono entrati nel corso di formazione attraverso la procedura selettiva (ai sensi dell'art. 9, comma 1 del D.L. 14.12.2018, n. 135 convertito con modificazioni dalla legge 11.2.2019, n. 12); successivamente gli eventuali incarichi rimasti vacanti sono attribuiti ai medici che sono entrati nel corso attraverso la graduatoria riservata (ex decreto "Calabria" art. 12, comma 3 del D.L. 30.4.2019, n.35, convertito con modificazioni dalla legge 25.6.2019, n. 60).

I medici in formazione sono graduati, nel rispetto della annualità di frequenza del corso (terza, seconda, prima), a partire dalla data di effettivo inizio dello stesso. In caso di pari anzianità sono graduati secondo la minore età al conseguimento del diploma di laurea, il voto di laurea e l'anzianità di laurea, con priorità di interpello per i residenti nell'ambito carente, nell'Azienda, in seguito nella Regione e da ultimo fuori Regione.

### **I medici dovranno presentarsi muniti di valido documento di riconoscimento.**

### **La presente comunicazione della data sostituisce a tutti gli effetti la convocazione tramite raccomandata A/R**

Rimangono valide le indicazioni precedenti riguardo le modalità di scaglionamento orario di convocazione

In caso di impedimento a partecipare nella data ed ora sopraindicate, i candidati dovranno comunicare, **mediante fax o via posta elettronica certificata (pec) all'indirizzo: cureprimarie@pec.ausl.imola.bo.it inderogabilmente entro il 07.07.2021**, la propria disponibilità all'accettazione utilizzando l'apposito modulo indirizzato a: Azienda U.S.L. di Imola – Dipartimento Cure Primarie fax n. 0542/604456, **unitamente all'autocertificazione informativa, compilata e sottoscritta ed alla fotocopia di un valido documento di identità**.

La modulistica da utilizzare sarà reperibile nel sito www.ausl.imola.bo.it alla voce "Avvisi e graduatorie Personale Convenzionato", contestualmente alla pubblicazione delle graduatorie.

In tale comunicazione il medico dovrà **necessariamente** indicare le priorità di scelta dell'ambito territoriale carente riportando i codici identificativi degli stessi. La mancata indicazione delle priorità nella dichiarazione di disponibilità all'accettazione, comporterà automaticamente la **mancata assegnazione di qualsiasi ambito territoriale carente**. Non verranno pertanto presi in considerazione ambiti territoriali carenti il cui ordine di priorità non sia stato specificato nella comunicazione via fax o pec. L'assegnazione degli incarichi avverrà secondo l'ordine di posizione nelle rispettive graduatorie, tenuto conto delle priorità espresse.

**E' indispensabile la massima puntualità ai fini della corretta assegnazione degli incarichi. L'assenza o la mancata/tardiva comunicazione via fax sono considerate rinuncia all'assegnazione.**

#### **Nessuna ulteriore comunicazione sarà inviata per raccomandata relativamente all'espletamento delle procedure di assegnazione degli ambiti territoriali carenti**

L'esito della procedura di assegnazione degli incarichi verrà pubblicato nel sito www.ausl.imola.bo.it a decorrere dal **17.07.2021**. I medici che risulteranno assegnatari degli incarichi vacanti si dovranno rivolgere direttamente alle Aziende USL di assegnazione per ricevere informazioni in merito alle modalità di conferimento degli incarichi.

Le graduatorie predisposte saranno rese pubbliche mediante affissione all'Albo dell'Azienda USL di Imola.

Ai sensi dell'art. 13 del D. Lgs 30 giugno 2003, n. 196 "Codice in materia di protezione dei dati personali" (Codice Privacy) e del Regolamento Europeo 2016/679 e in relazione ai dati personali richiesti si informa che tali dati verranno trattati esclusivamente per le finalità e gli adempimenti istituzionali previsti dall'A.C.N. per la disciplina dei rapporti con i medici di medicina generale.

Possono concorrere al conferimento degli incarichi:

### a) per trasferimento

I medici titolari di incarico a tempo indeterminato di assistenza primaria in una Azienda della Regione Emilia-Romagna iscritti da almeno due anni in un elenco della Regione Emilia-Romagna e quelli iscritti da almeno quattro anni in un elenco di altra Regione, che al momento dell'attribuzione del nuovo incarico non svolgano altre attività a qualsiasi titolo nell'ambito del Servizio Sanitario Nazionale, eccezion fatta per attività di continuità assistenziale.

La data cui fare riferimento per il calcolo dell'anzianità di iscrizione negli elenchi è quella di chiusura della domanda online.

I trasferimenti sono possibili fino alla concorrenza di un terzo degli incarichi disponibili in ciascuna Azienda e i quozienti frazionali ottenuti nel calcolo si approssimano alla unità più vicina. In caso di disponibilità di un solo posto per questo può essere esercitato il diritto di trasferimento. In caso di disponibilità di un solo posto può essere esercitato il diritto di trasferimento.

Il medico che accetta per trasferimento, anche mediante dichiarazione di disponibilità inviata via fax o via posta elettronica certificata (pec) all'indirizzo: cureprimarie@pec.ausl.imola.bo.it , decade dall'incarico di provenienza, fatto salvo l'obbligo di garantire l'attività convenzionale nel periodo di preavviso di cui all'articolo 19, comma 1, lettera c) (un mese). La rinuncia o decadenza dal nuovo incarico non consente il ripristino dell'incarico di provenienza.

I medici già titolari d'incarico di assistenza primaria a tempo indeterminato possono concorrere all'assegnazione solo per trasferimento.

I medici sono graduati in base all'anzianità di incarico a tempo indeterminato di medico di assistenza primaria, detratti i periodi di eventuale sospensione dall'incarico di cui all'articolo 18, comma 1 vigente ACN.

### b) per graduatoria

I medici iscritti nella graduatoria regionale per la medicina generale valevole per il 2021 (pubblicata nel BUR n. 414 del 30 novembre 2020).

Tali medici sono graduati nell'ordine risultante dai seguenti criteri:

- punteggio riportato nella graduatoria regionale per la medicina generale valevole per il 2021;
- punti 5 a coloro che nell'ambito territoriale dichiarato carente per il quale concorrono abbiano la residenza fin da due anni antecedenti la scadenza del termine per la presentazione della domanda di inclusione nella graduatoria regionale e che tale requisito abbiano mantenuto fino al conferimento dell'incarico (la data di riferimento è il **31.01.2018**);
- punti 20 ai medici residenti nell'ambito della Regione da almeno due anni antecedenti la data di scadenza del termine per la presentazione della domanda di inclusione nella graduatoria regionale e che tale requisito abbiano mantenuto fino al conferimento dell'incarico (la data di riferimento è il **31.01.2018**).

Per l'assegnazione degli incarichi le Regioni riservano una percentuale, calcolata sul numero complessivo di incarichi a livello regionale:

- a) 80% a favore dei medici in possesso del titolo di formazione specifica in medicina generale;
- b) 20% a favore dei medici in possesso di titolo equipollente al titolo di formazione specifica in medicina generale.

Qualora non vengano assegnati, per carenza di domande, incarichi spettanti ad una delle riserve di cui al comma precedente, gli stessi vengono assegnati all'altra. Gli aspiranti all'assegnazione degli incarichi possono concorrere esclusivamente per una delle riserve e dichiarano nella domanda la riserva per la quale intendono concorrere.

In caso di pari posizione in graduatoria, i medici di cui alle lettere a) e b) sono graduati nell'ordine della minore età, del voto di laurea e della anzianità di laurea.

c) i medici che abbiano acquisito il diploma di formazione specifica in medicina generale successivamente al 31.01.2020 (data di scadenza della presentazione della domanda di inclusione in graduatoria regionale valida per l'anno in corso), autocertificandone il possesso all'atto della presentazione della domanda. Tali medici sono graduati nell'ordine della minore età al conseguimento del diploma di laurea, del voto di laurea e dell'anzianità di laurea, con priorità di interpello per i residenti nell'ambito carente, nell'Azienda, in seguito nella Regione e da ultimo fuori Regione. Tali medici concorrono successivamente ai trasferimenti ed ai medici inclusi nella graduatoria regionale valida per l'anno 2021.

I medici già titolari di incarico a tempo indeterminato di assistenza primaria, anche se iscritti nella vigente graduatoria regionale, possono partecipare per graduatoria regionale solo in un settore diverso da quello in cui sono titolari (art.2, comma 1 ACN per la medicina generale 21.06.2018 che riporta l'art.15, comma 8 dell'A.C.N. per la medicina generale 23.03.2005 e s.m.i ).

I punteggi previsti per la residenza nell'ambito territoriale e/o nell'ambito della Regione sono assegnati se il requisito della residenza risulta posseduto da almeno due anni antecedenti la scadenza del termine per la presentazione della domanda di inclusione nella graduatoria regionale (la data di riferimento è il **31.01.2018**) e mantenuto fino al conferimento dell'incarico.

Affinché siano attribuiti i punteggi della residenza (20 punti per la residenza in ambito regionale e 5 punti per la residenza nell'ambito territoriale dichiarato vacante) i dati della residenza devono essere dichiarati in maniera completa nella domanda di partecipazione, almeno a decorrere dal 31.01.2018. La mancata indicazione nella domanda **"per graduatoria"** dei dati relativi alla residenza comporta la non assegnazione dei punteggi aggiuntivi, previsti dall'art.5, comma 1 dell'ACN per la medicina generale 21.06.2018 che richiama l'art.34, comma 8, lettere b) e c) dell'ACN per la medicina generale 23.03.2005 e s.m.i..

Le condizioni ed i requisiti di cui ai punti a), b) e c) devono permanere fino all'assegnazione degli incarichi.

Si allegano al presente avviso:

- **Allegato A: ambiti territoriali vacanti di assistenza primaria anno 2021 individuati dalle Aziende USL della Regione Emilia-Romagna**
- **Allegato B: Guida all'utilizzo del portale per l'iscrizione on line alle graduatorie per incarichi a tempo indeterminato degli ambiti territoriali vacanti di assistenza primaria - settori della medicina generale e della pediatria di libera scelta**

*Il presente avviso è consultabile anche on line sul portale del Servizio Sanitario Regionale "ER-Salute" alla pagina: http://salute.regione.emilia-romagna.it/medicina-convenzionata/avvisi-e-moduli*

### Ambiti territoriali vacanti di assistenza primaria presso le Aziende USL della Regione Emilia-Romagna - I pubblicazione 2021

Numero ambiti territoriali vacanti

#### Azienda USL di Piacenza

Distretto di Città di Piacenza

Ambito territoriale: Comuni di Piacenza, Gossolengo

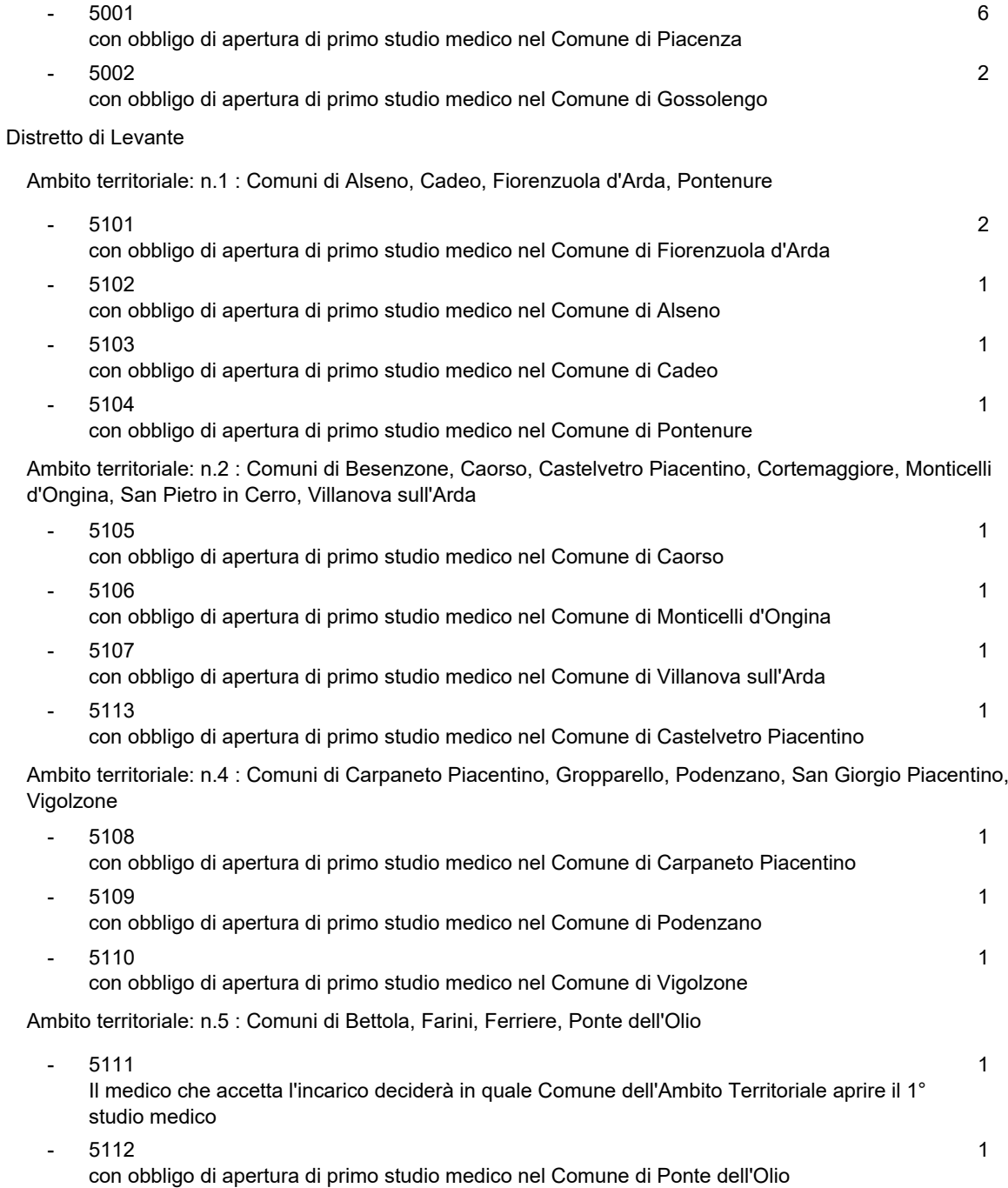

#### Distretto di Ponente

Ambito territoriale: n.1: Comuni di Agazzano, Calendasco, Gazzola, Gragnano Trebbiense, Piozzano, Rottofreno, Sarmato

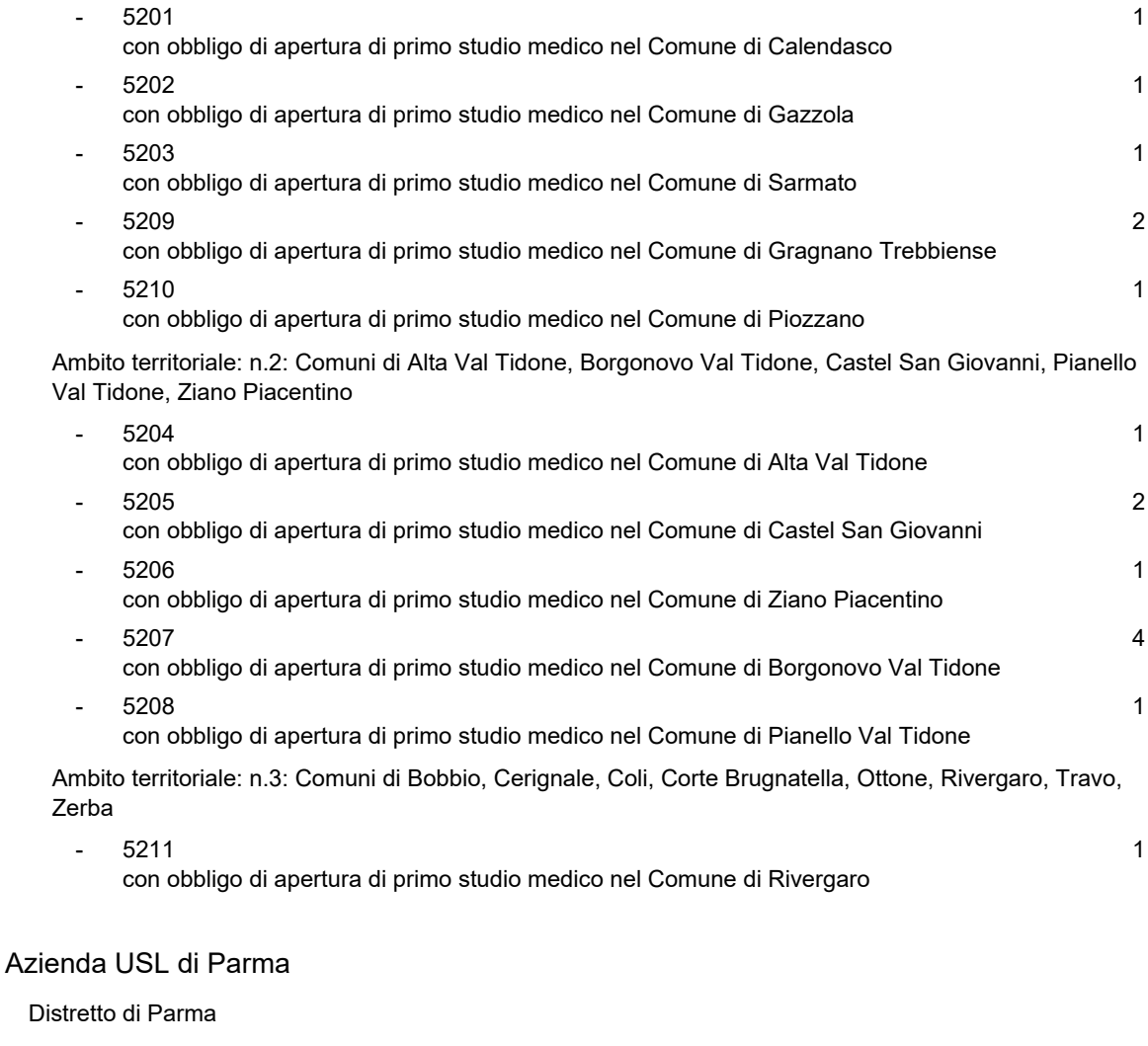

Ambito territoriale: Comune di Colorno

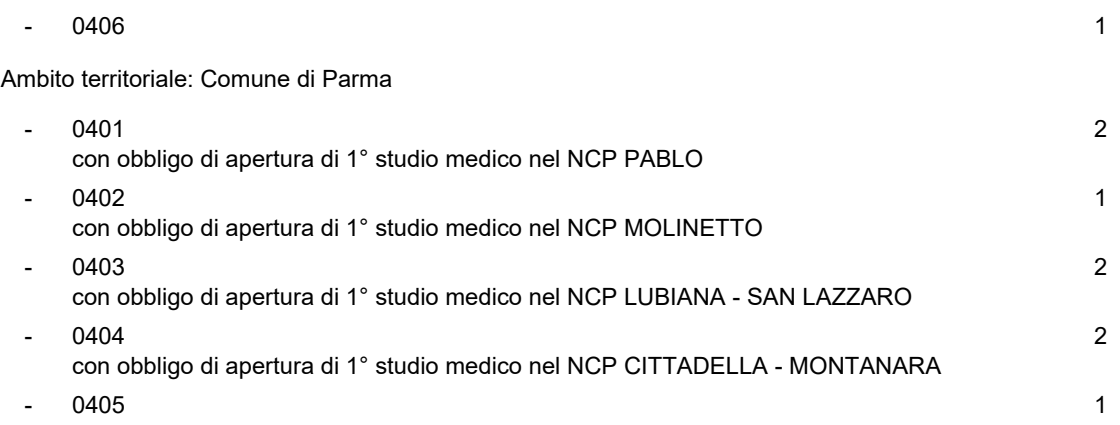

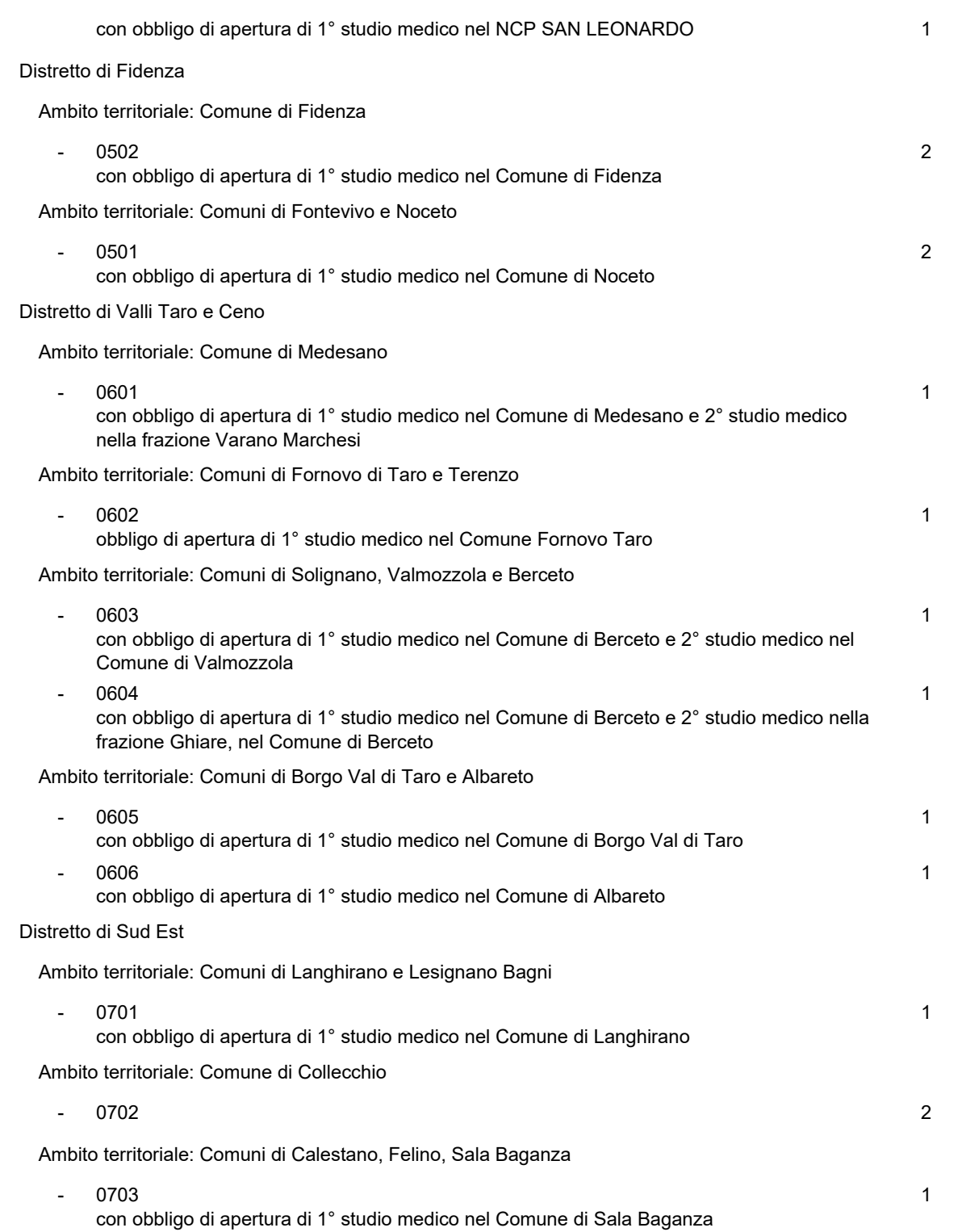

Ambito territoriale: Comune di Traversetolo

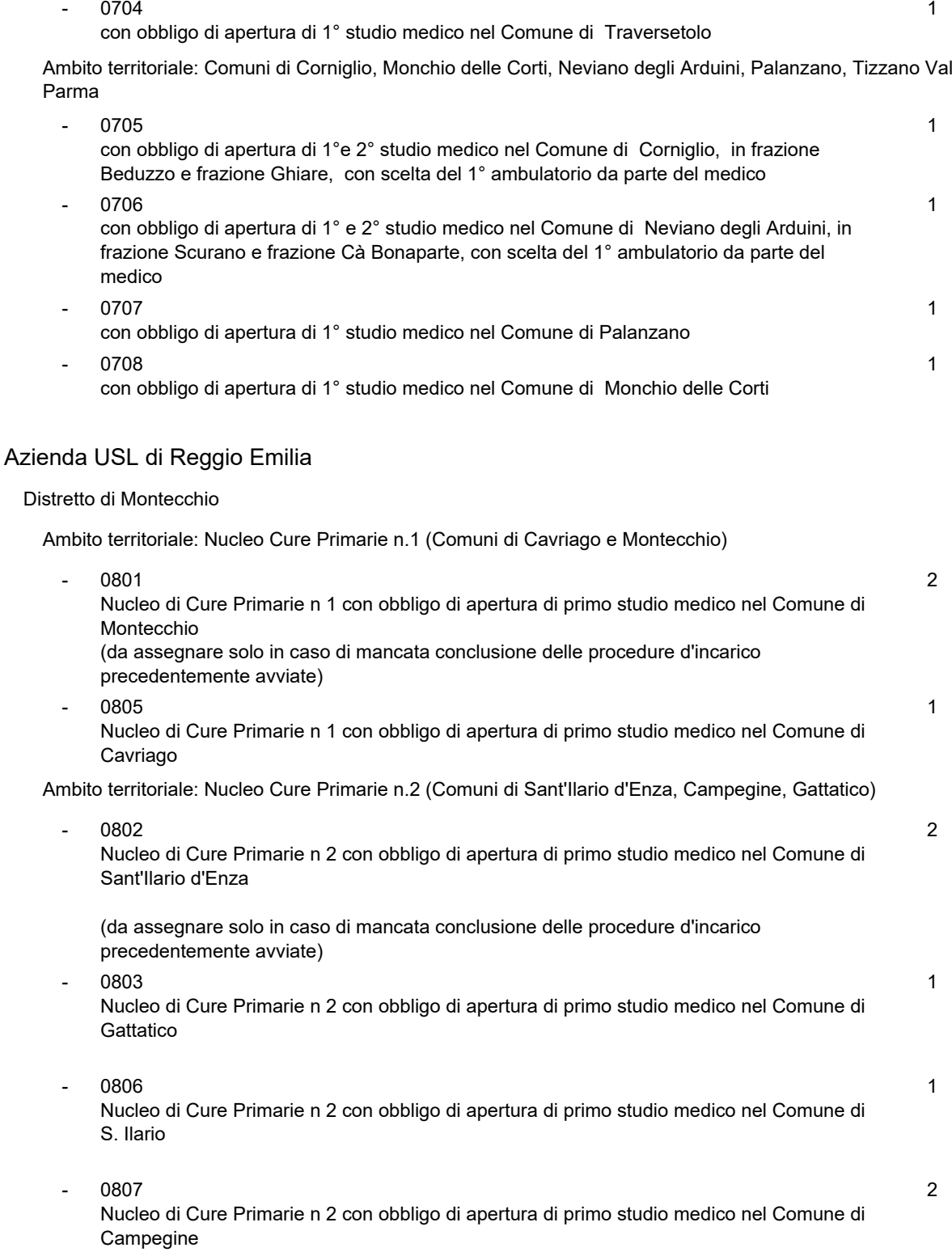

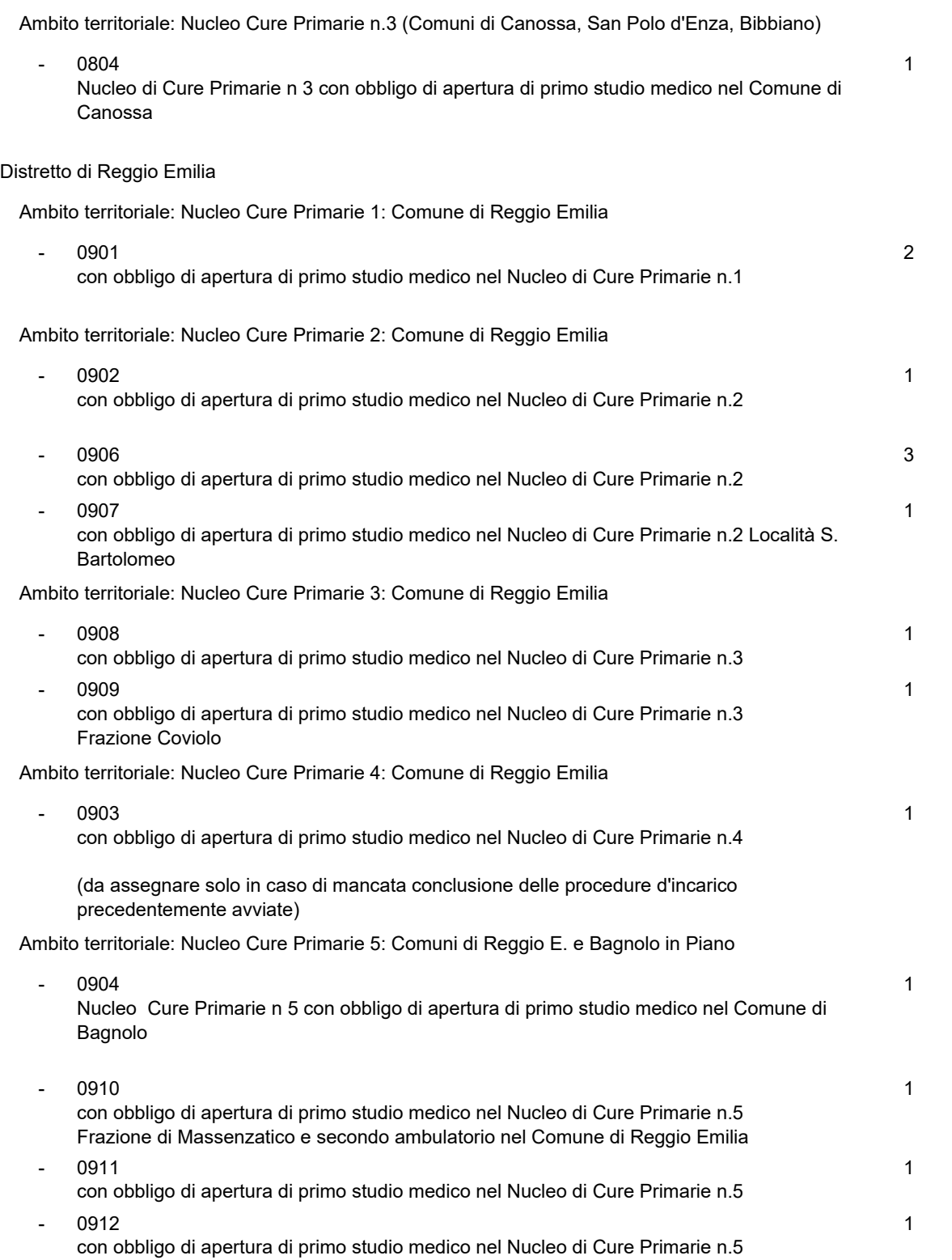

65

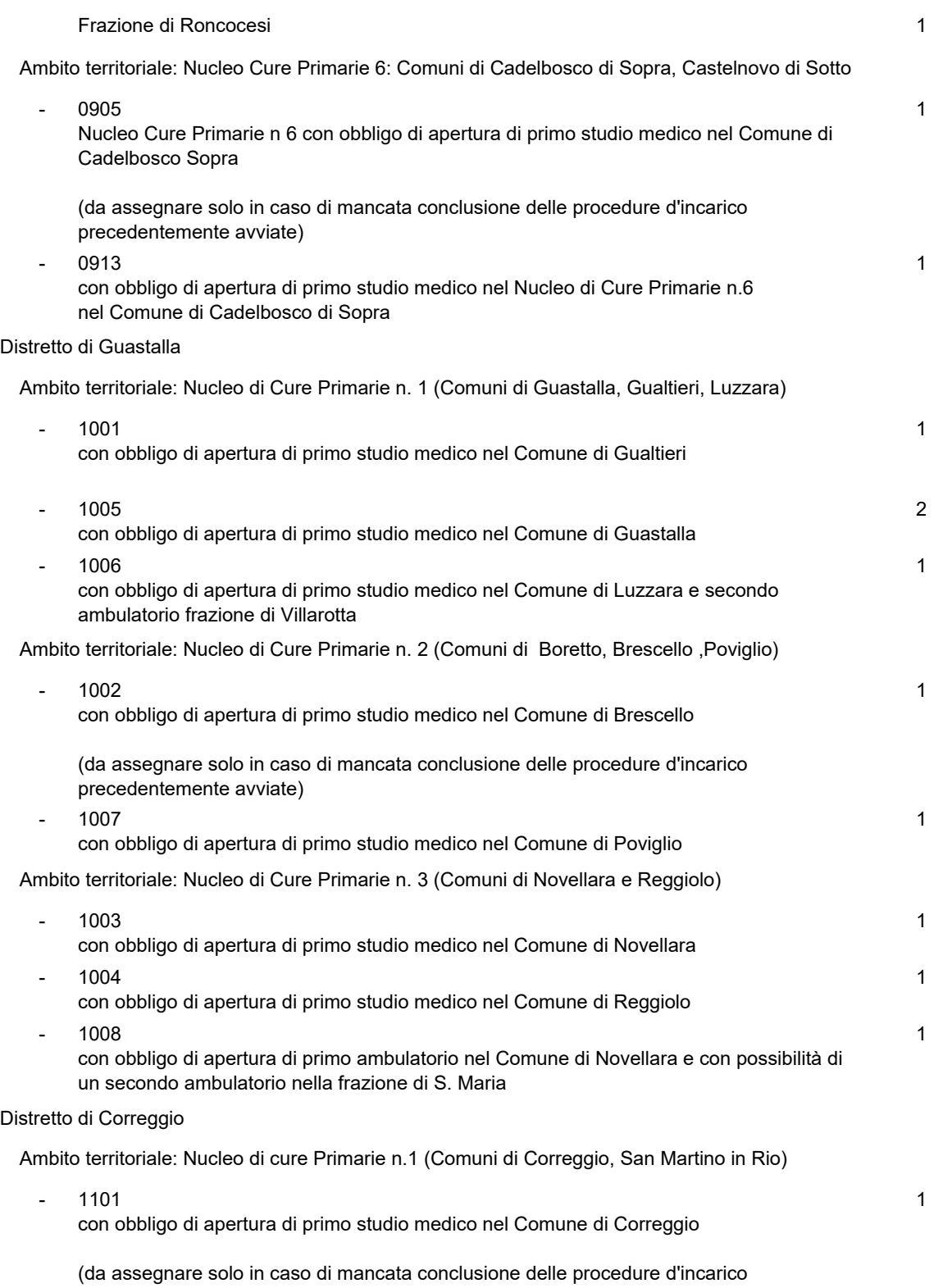

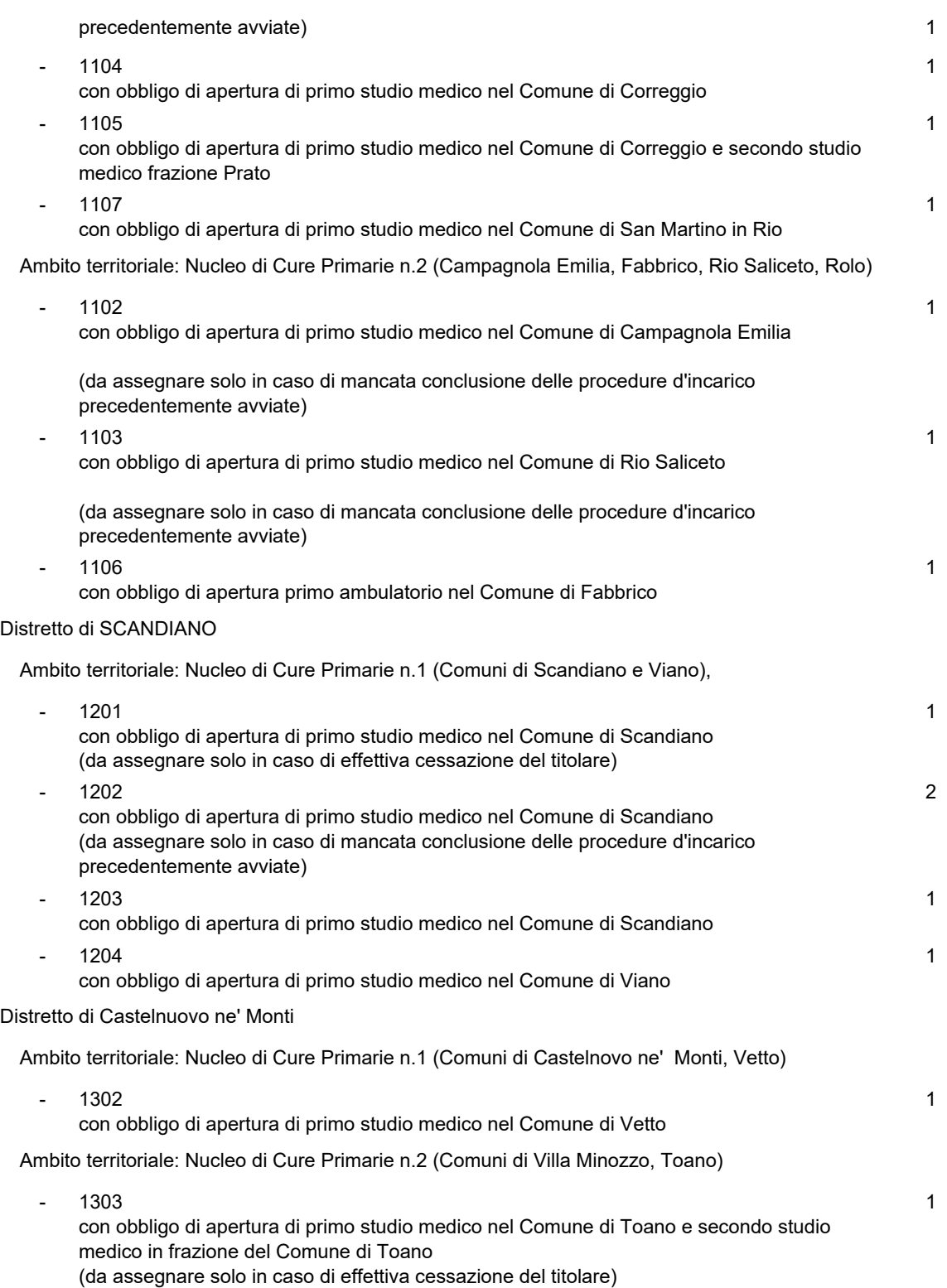

67

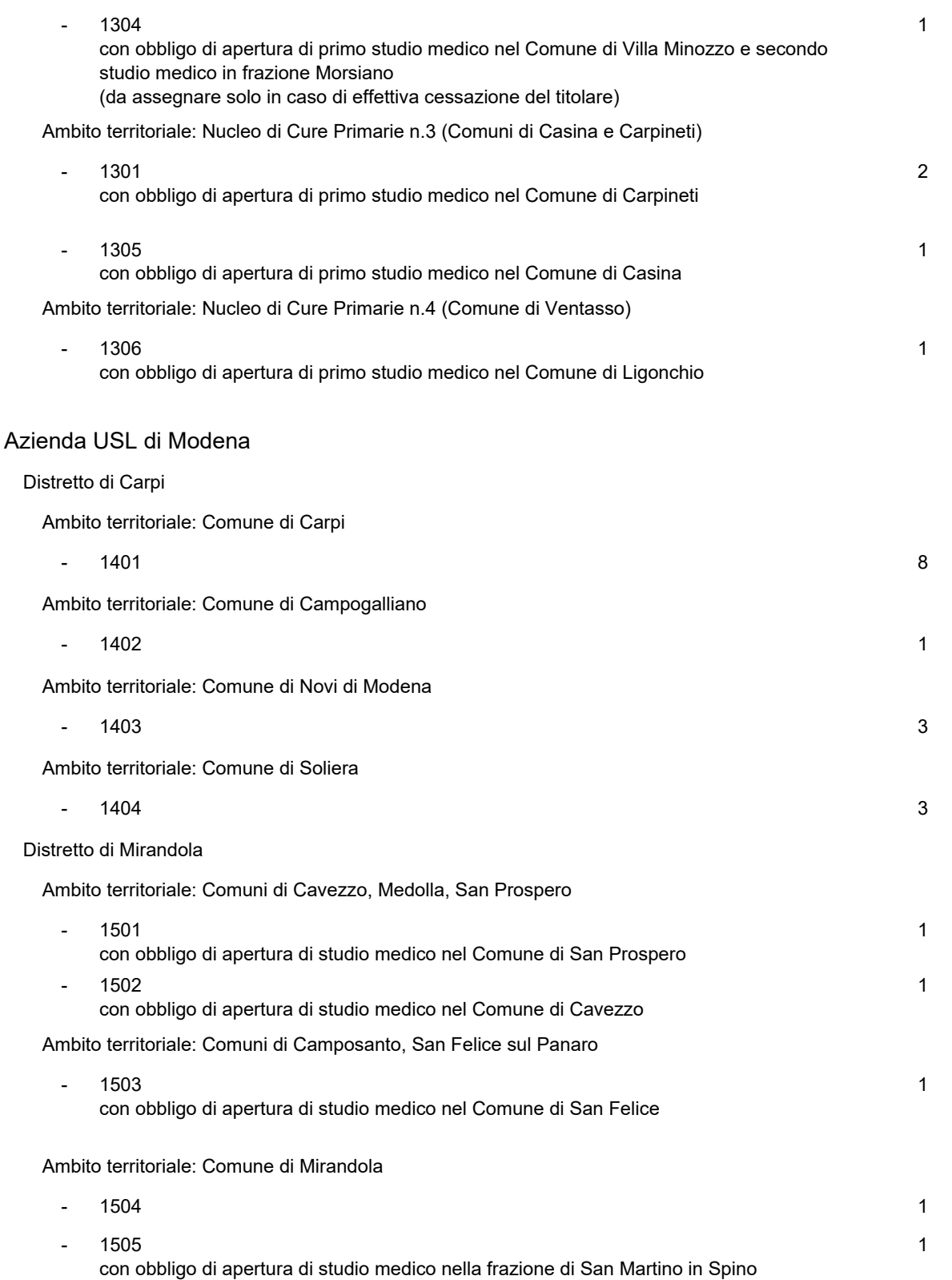

68

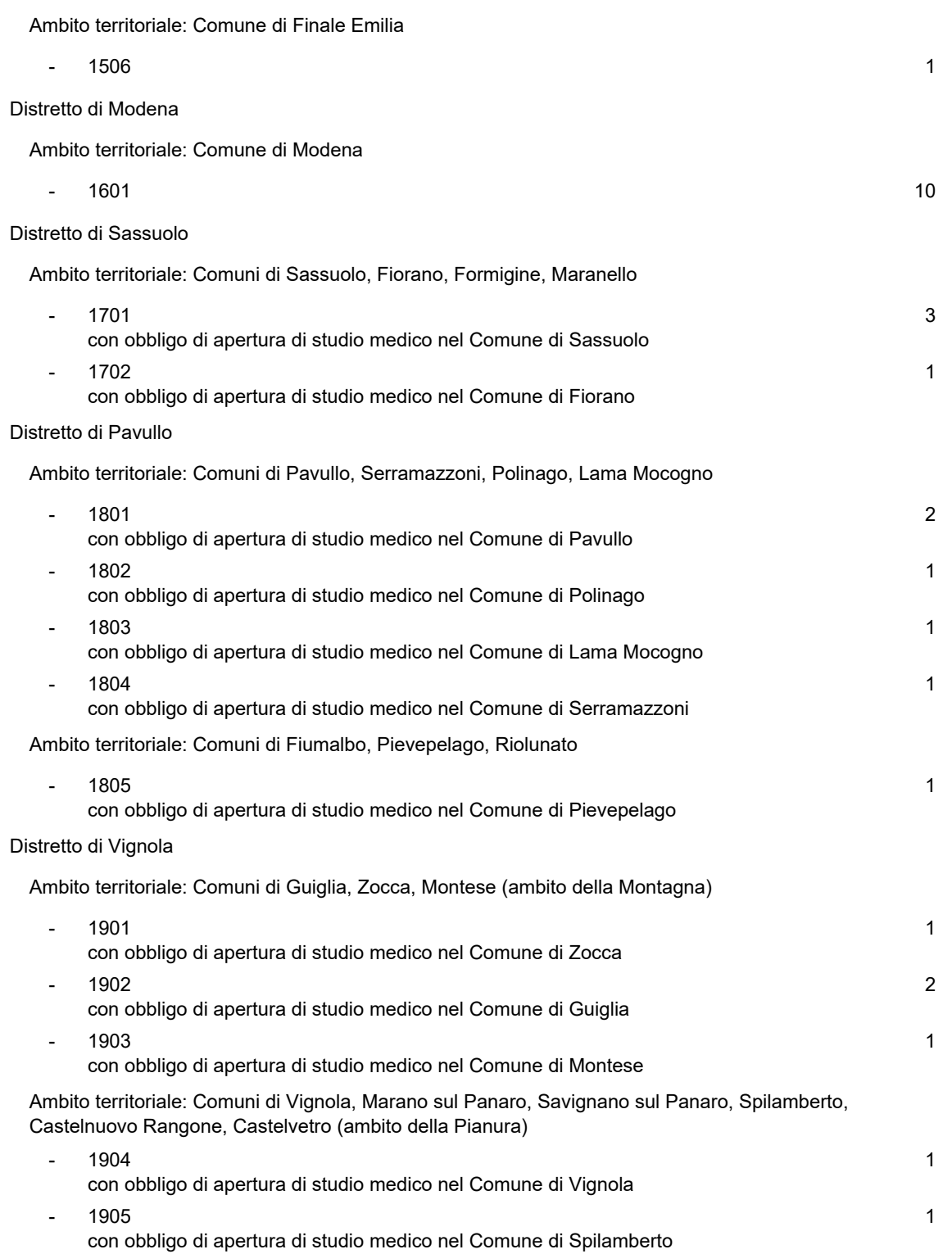

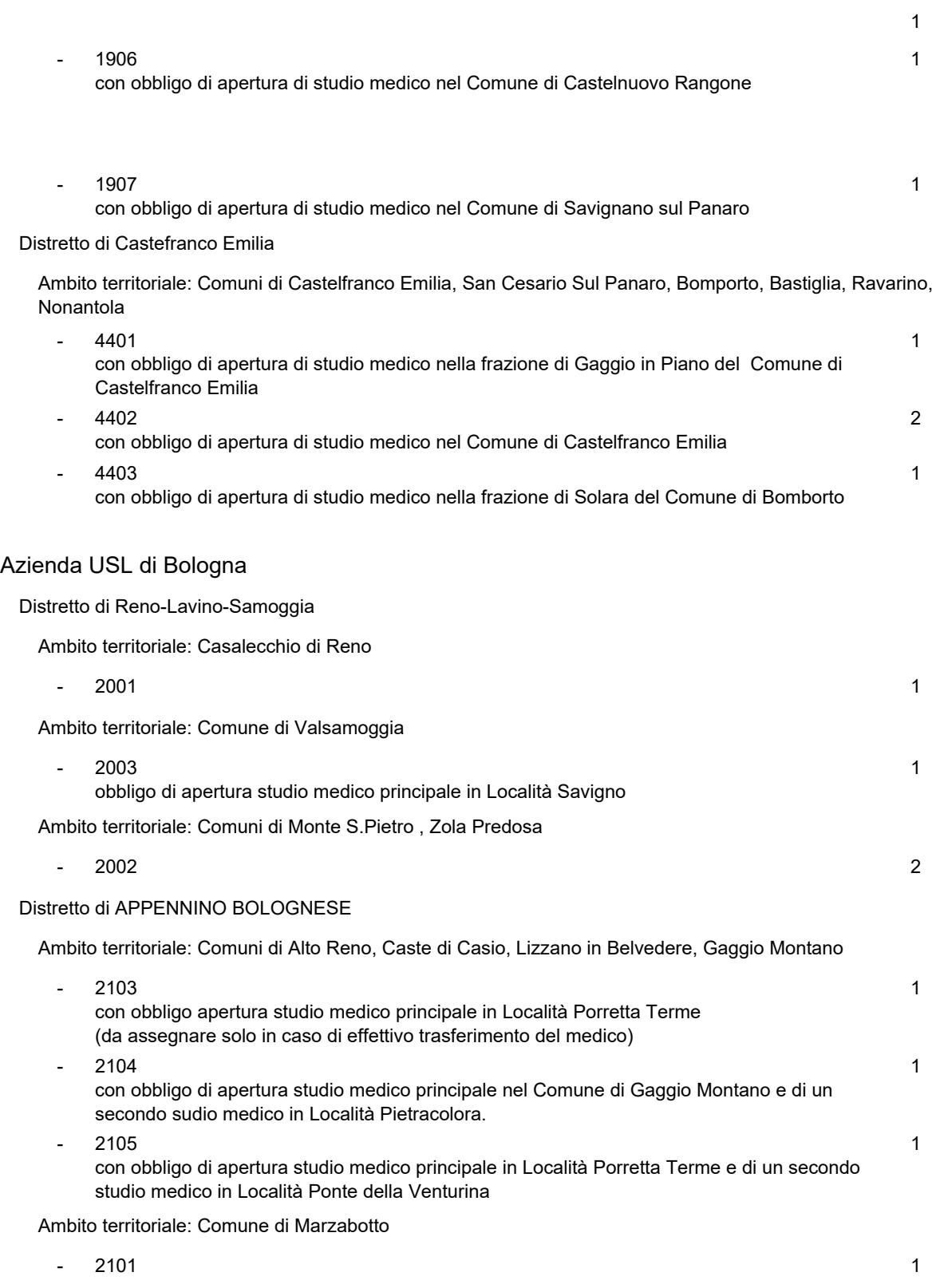

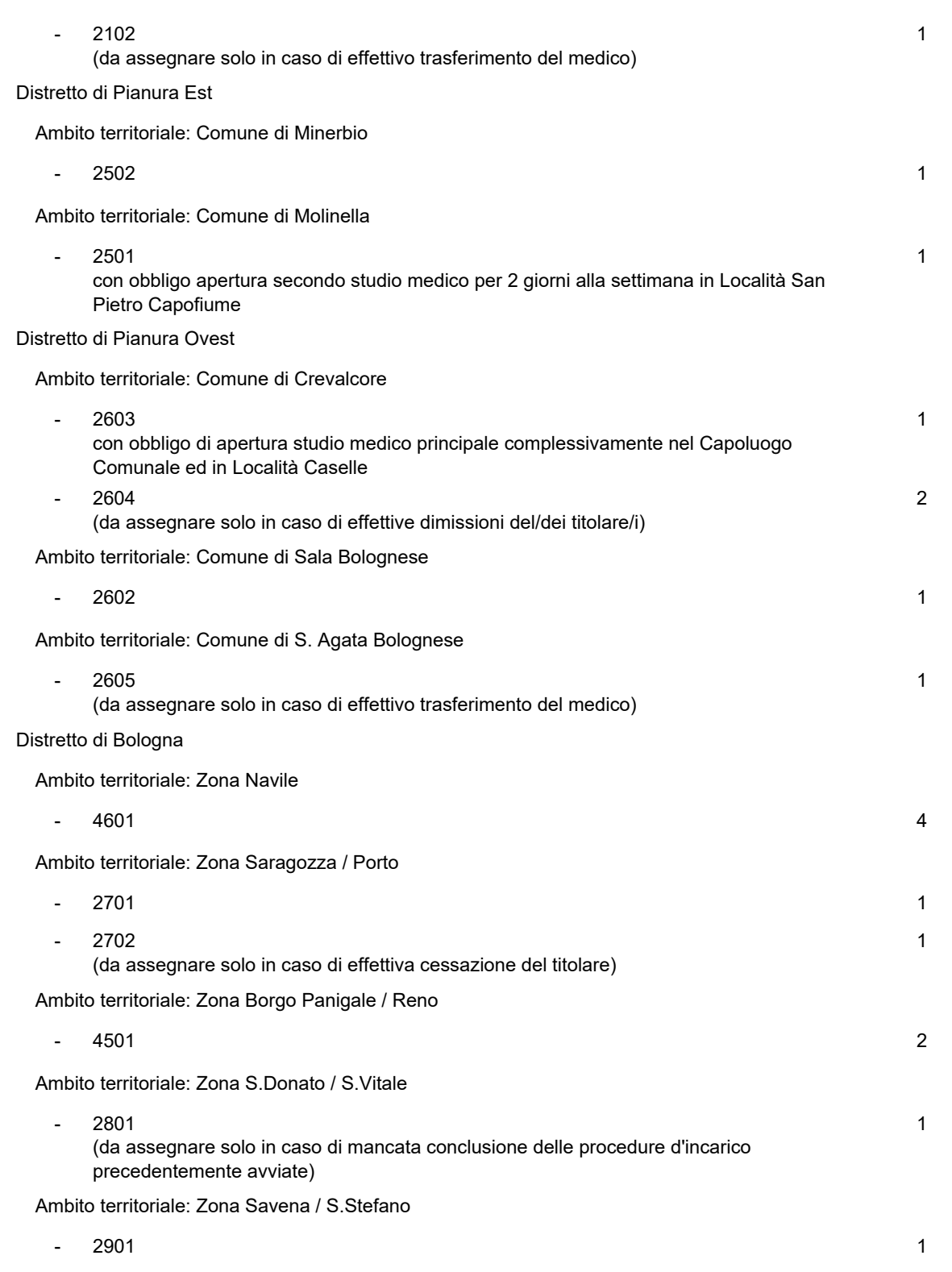

#### Azienda USL di Imola

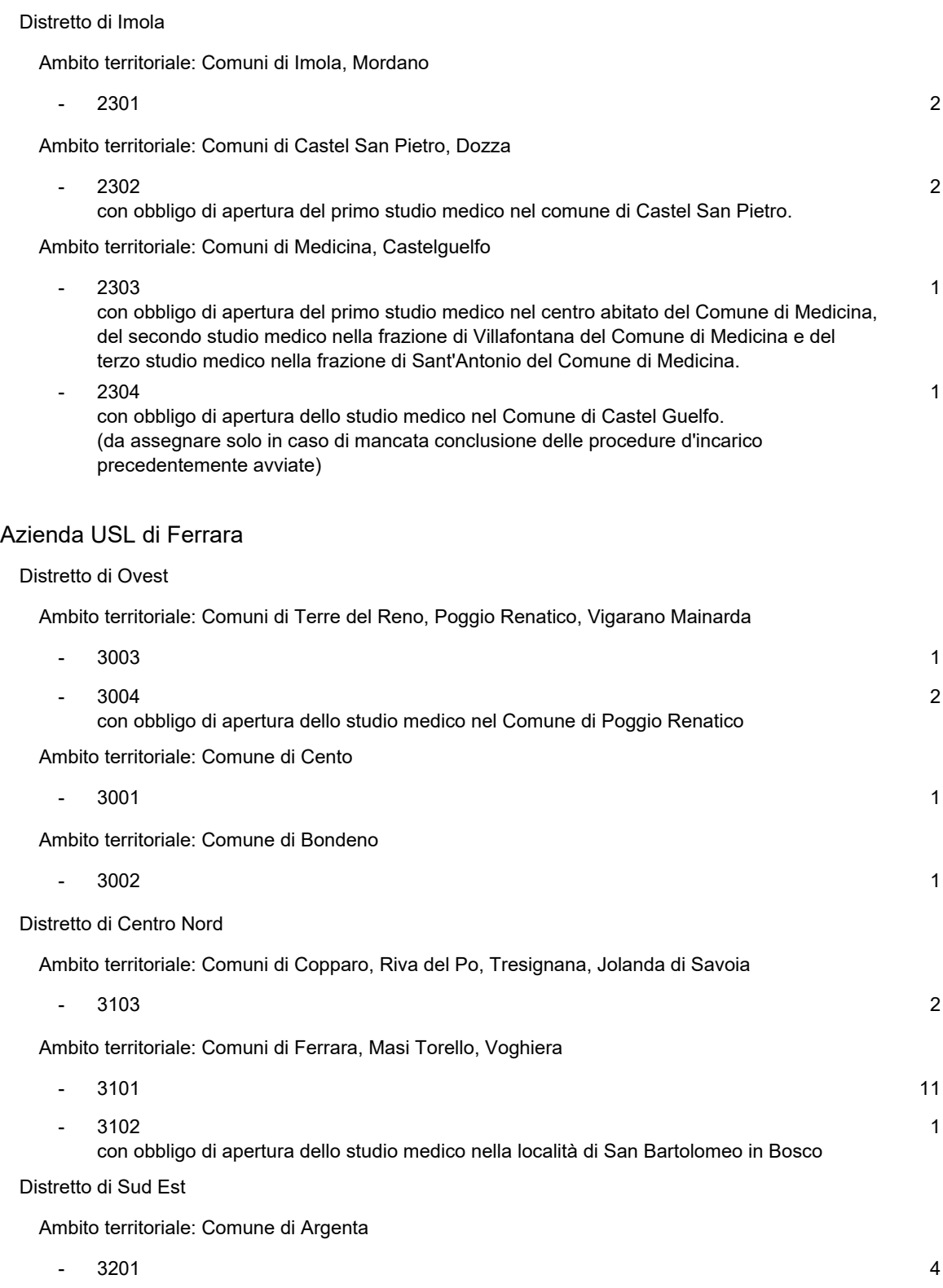

Ambito territoriale: Comuni di Codigoro, Lagosanto, Fiscaglia - 3204 1 2004 1 2005 1 2006 1 2007 1 2007 1 2007 1 2008 1 2007 1 2008 1 2007 1 2008 1 2007 1 2008 1 2007 1 200 - 3205 con obbligo di apertura dello studio medico nella località di Massafiscaglia 1 - 3206 con obbligo di apertura dello studio medico nella località di Migliaro 2 Ambito territoriale: Comune di Comacchio - 3203 **1** Ambito territoriale: Comuni di Mesola e Goro - 3207 con obbligo di apertura nel Comune di Goro 2 - 3208 con obbligo di apertura dello studio medico nel Comune di Mesola 1 Ambito territoriale: Comuni di Portomaggiore e Ostellato - 3202 2

### Azienda USL DELLA ROMAGNA - DIPARTIMENTO DI RAVENNA

#### Distretto di Ravenna

Ambito territoriale: Comune di Ravenna

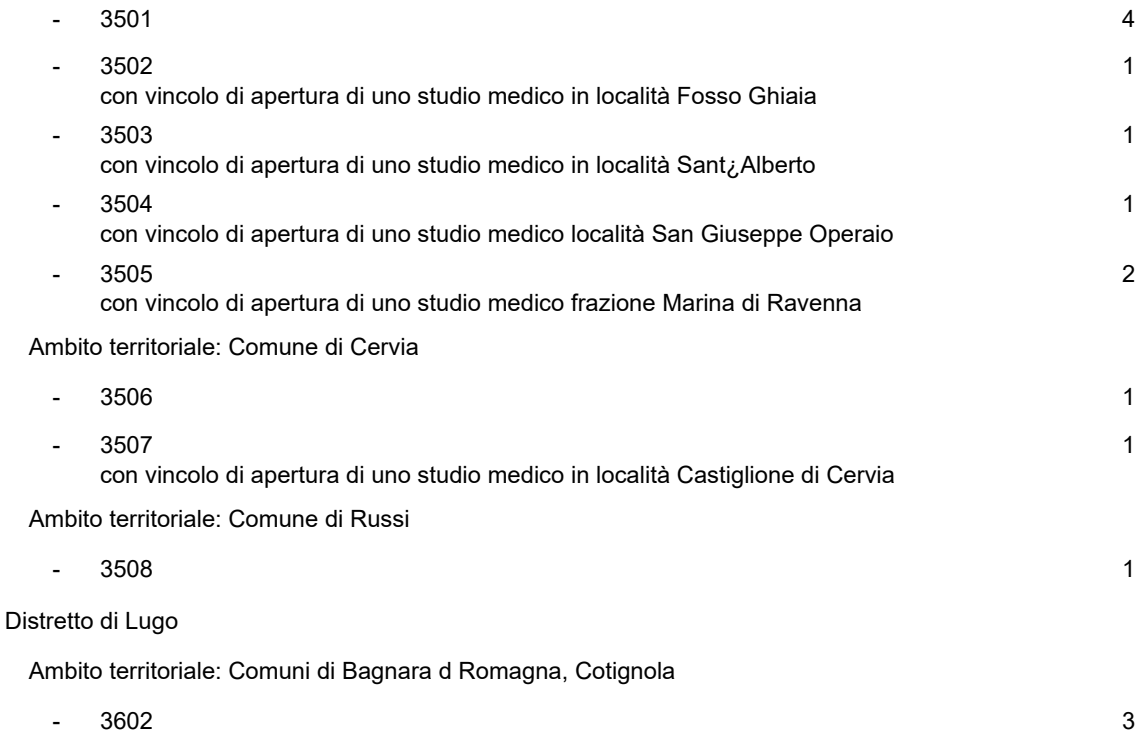
73

### Assistenza primaria

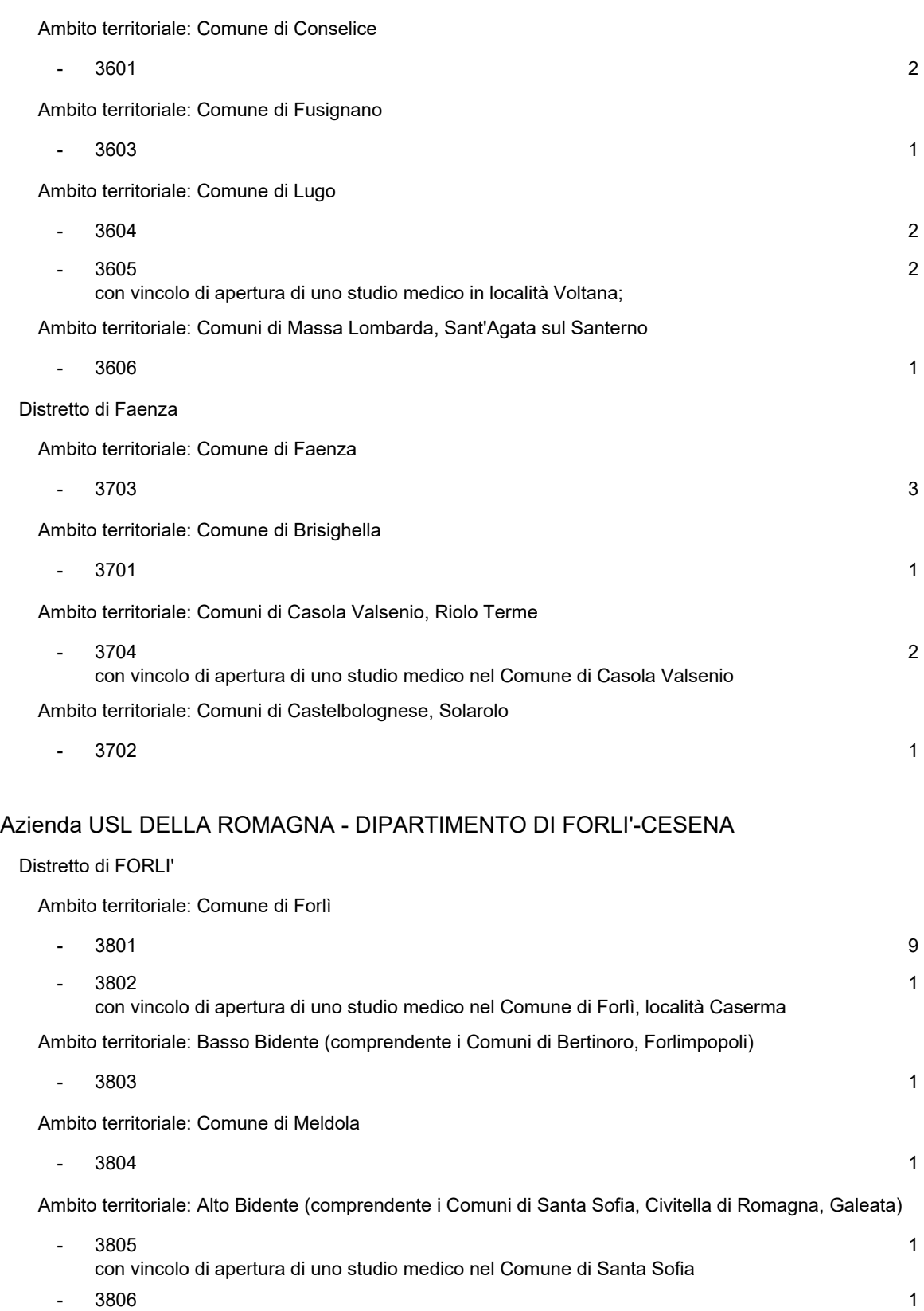

### Assistenza primaria

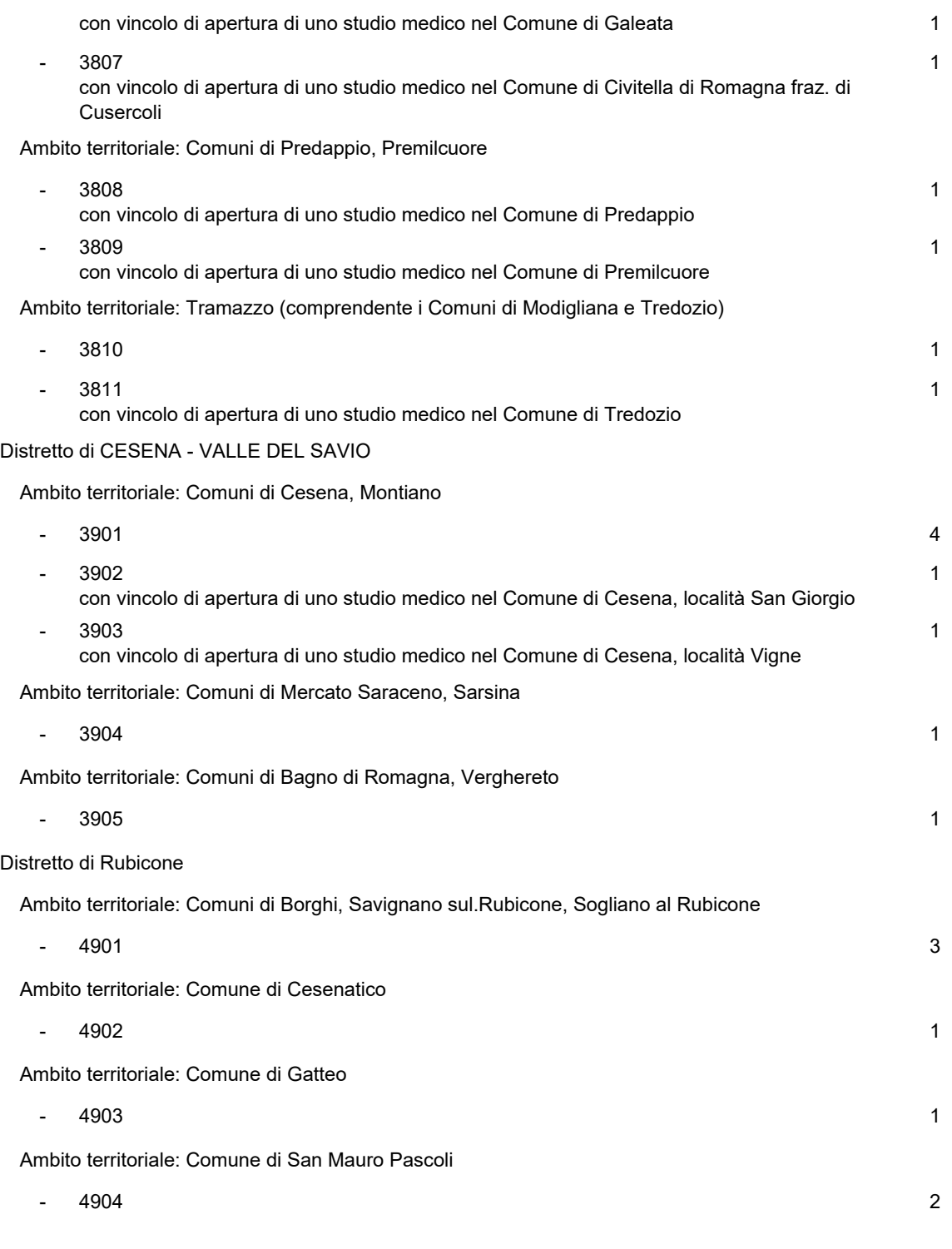

### Azienda USL DELLA ROMAGNA - DIPARTIMENTO DI RIMINI

Distretto di Rimini

### Assistenza primaria

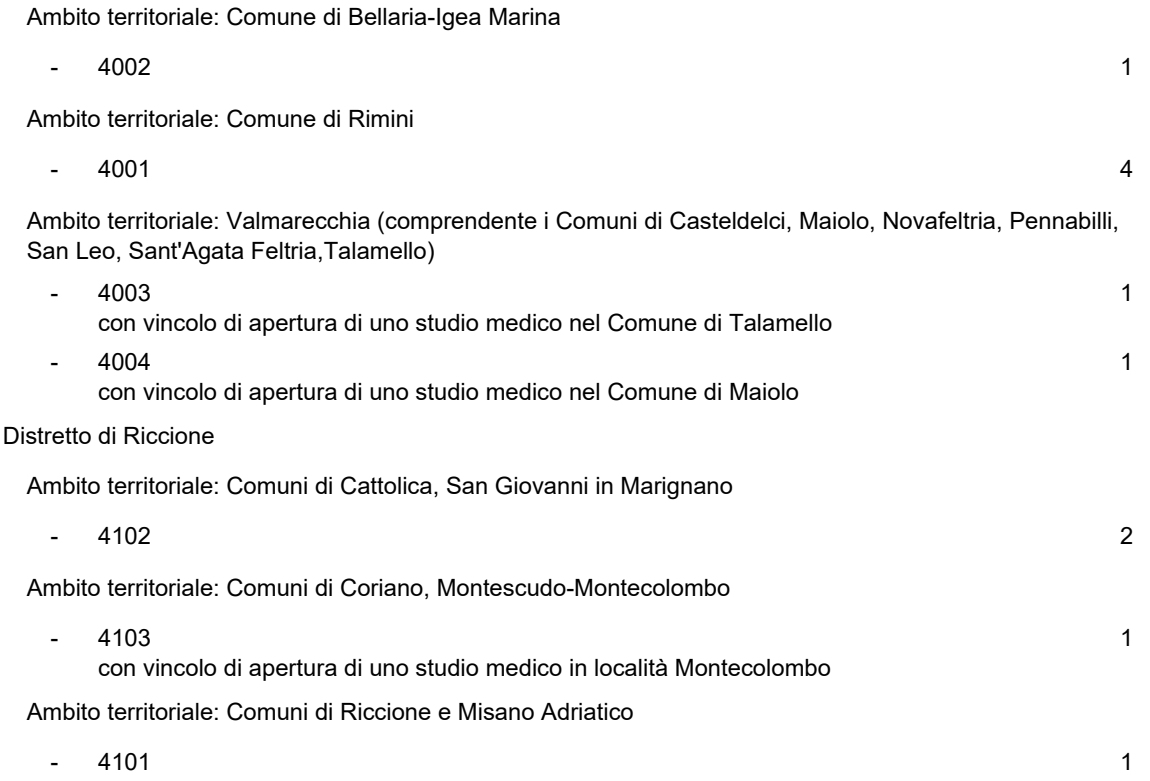

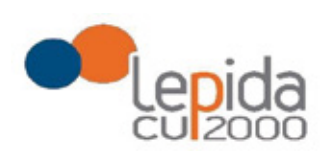

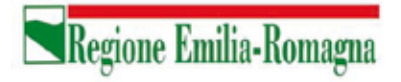

Allegato B

# **Portale per l'iscrizione on line**

**alle graduatorie per incarichi a tempo indeterminato nelle zone carenti dei settori della medicina generale convenzionata e della pediatria di libera scelta**

# **GUIDA ALL'UTILIZZO**

1

Lepida S.c.p.A.

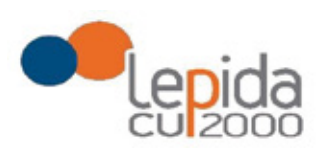

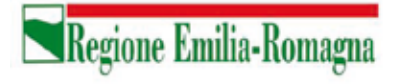

### **INDICE**

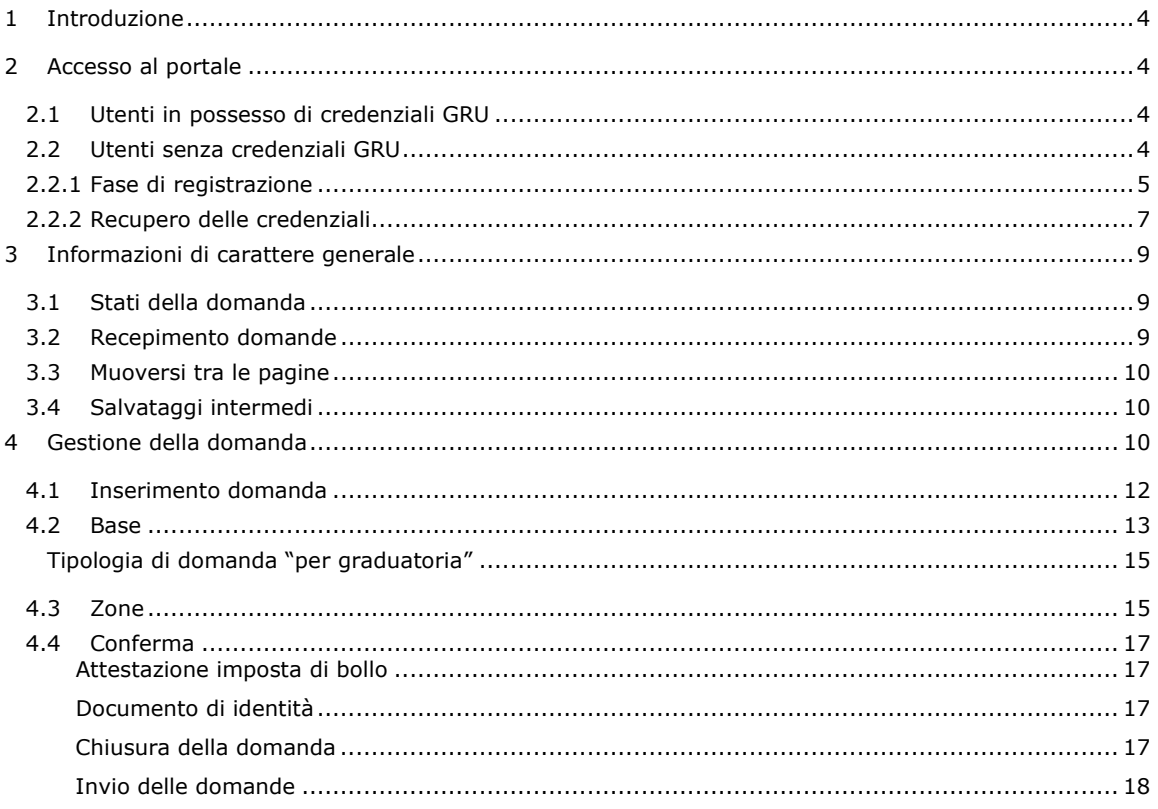

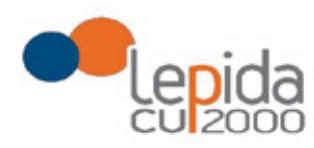

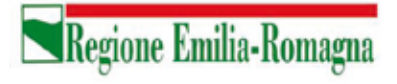

#### **INDICE DELLE FIGURE**

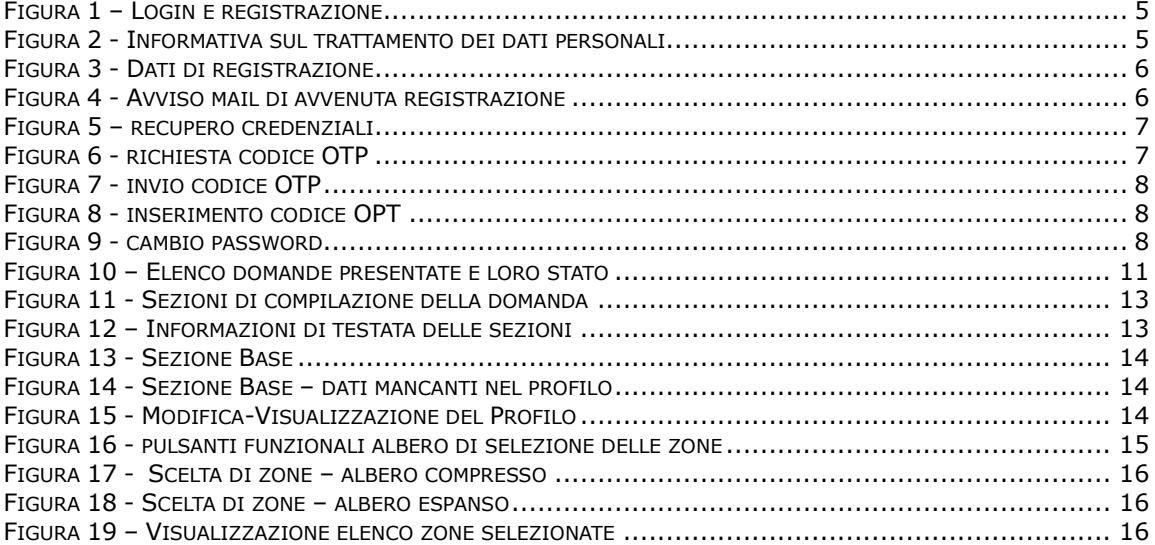

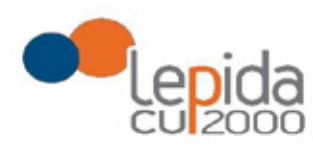

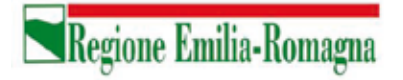

# 1 Introduzione

Il presente documento descrive la procedura di registrazione al portale del sistema GRU (Gestione Risorse Umane) per l'inoltro della domanda di iscrizione alle graduatorie aziendali per il conferimento di incarichi a tempo indeterminato negli ambiti territoriali carenti dei settori della medicina generale convenzionata e della pediatria di libera scelta e descrive inoltre le modalità di inserimento della domanda.

Nel seguito il portale sarà indicato con PZC (Portale Zone Carenti).

# 2 Accesso al portale

Per l'utilizzo del portale è richiesto uno dei seguenti browser:

- Chrome 56 e successivi
- Firefox 51 e successivi
- Internet Explorer 11
- Microsoft Edge
- Safari MacOS 8.0 e successivi

# 2.1 Utenti in possesso di credenziali GRU

Gli utenti in possesso di credenziali GRU, una volta collegati al sistema GRU, avranno una voce di menu apposita che li collega al PZC senza doversi autenticare.

# 2.2 Utenti senza credenziali GRU

Gli utenti non in possesso di credenziali GRU, dovranno collegarsi al PZC digitando il seguente URL https://zonecarentiweb-gru.progetto-sole.it e dovranno registrarsi per ottenere le  $c$ redenziali<sup>1</sup>.

Collegandosi al portale viene visualizzata la seguente maschera:

4

Lepida S.c.p.A.

 $1$  Questa modalità di accesso: registrazione e URL può essere utilizzata anche da utenti in possesso di credenziali GRU

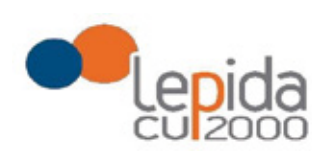

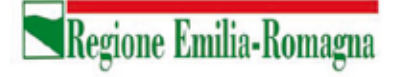

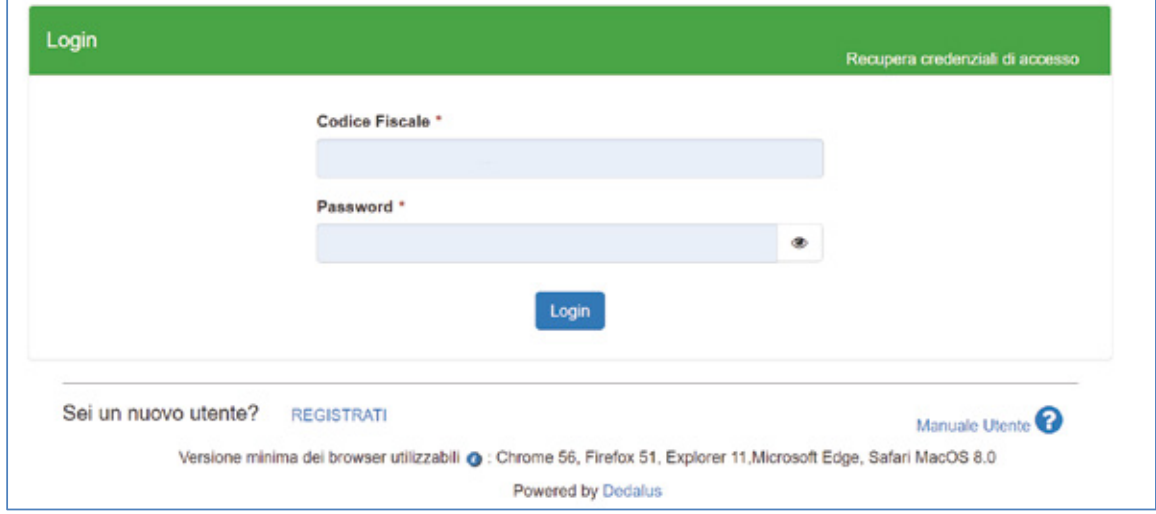

*Figura 1 – Login e registrazione*

da cui è possibile:

- effettuare il login se si possiedono già le credenziali di accesso
- registrarsi per ottenere le credenziali di accesso
- recuperare la password in caso di smarrimento/dimenticanza

### 2.2.1 Fase di registrazione

Selezionando REGISTRATI si apre la schermata per la registrazione che mostra l'informativa sul trattamento dei dati personali a cui, dopo averne presa visione, occorre dare il consenso per poter procedere con la registrazione.

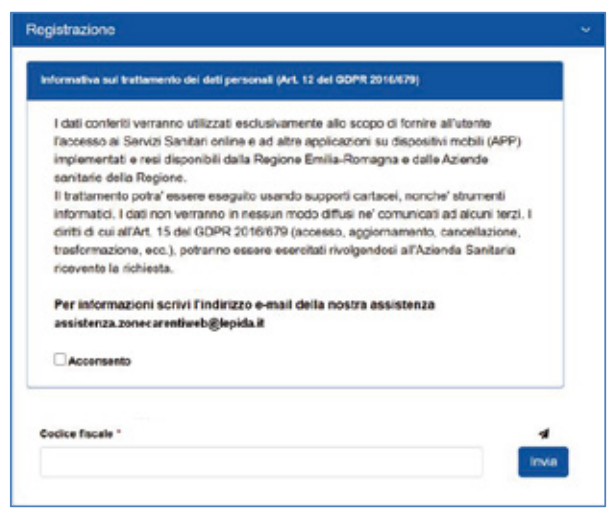

*Figura 2 - Informativa sul trattamento dei dati personali*

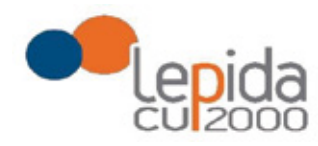

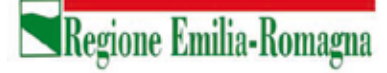

I dati necessari per la registrazione sono contrassegnati da \*; Nazione e Comune sono selezionabili da menu a tendina. I dati che vengono inseriti in fase di registrazione sono le informazioni di base che vanno a comporre il Profilo Utente. Compilata la maschera, con il tasto Salva, vengono salvati i dati e

un messaggio comunica l'avvenuta registrazione; chiudendo il messaggio si è automaticamente ridiretti sulla pagina per l'inserimento della domanda.

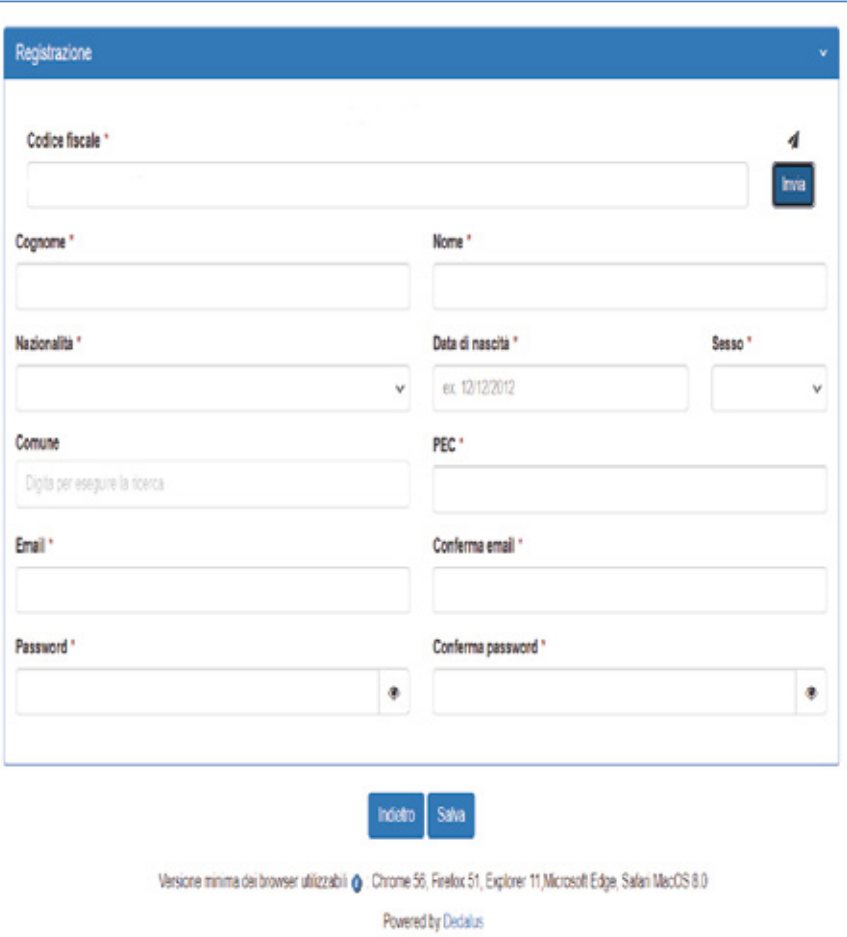

*Figura 3 - Dati di registrazione*

La conferma di avvenuta registrazione viene anche inviata all'indirizzo di posta elettronica normale (Email) rilasciato dall'utente.

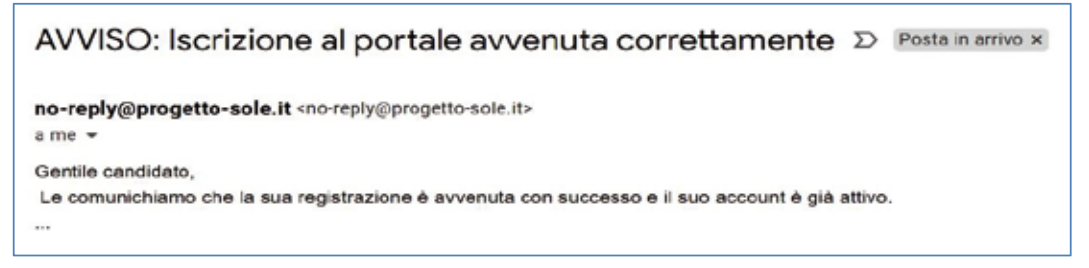

*Figura 4 - Avviso mail di avvenuta registrazione*

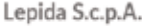

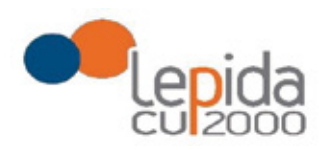

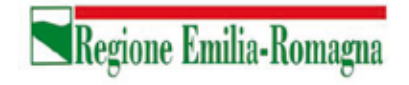

# 2.2.2 Recupero delle credenziali

Le credenziali di accesso sono:

- il Codice Fiscale
- la Password che l'utente ha impostato in fase di registrazione.

Il sistema non registra la password in chiaro e qualora l'utente non la ricordi, occorre resettarla seguendo la seguente procedura:

• dalla schermata di Login (Figura 1) premere il pulsante in alto a destra "Recupera credenziali di accesso"

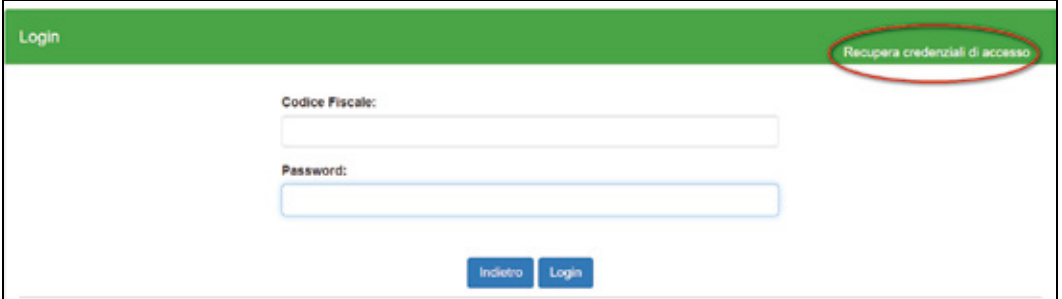

*Figura 5 – recupero credenziali*

• nella schermata che si apre digitare il proprio Codice Fiscale e premere "invia un nuovo codice"

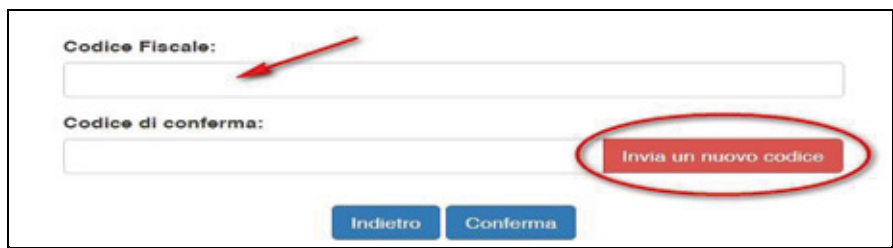

*Figura 6 - richiesta codice OTP*

• al medico richiedente viene inviato un codice OTP all'indirizzo mail (Email) che ha indicato quando si è registrato

Lepida S.c.p.A.

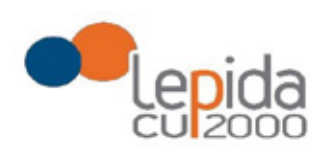

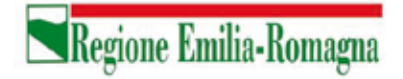

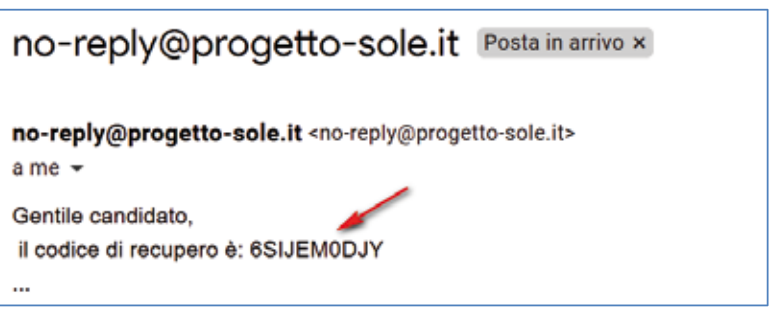

*Figura 7 - invio codice OTP*

• L'utente deve inserire il codice OTP ricevuto nell'apposito campo e premere Conferma

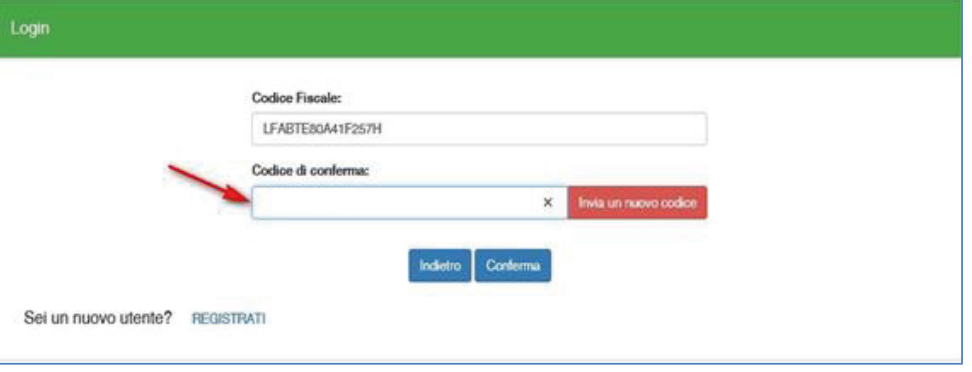

*Figura 8 - inserimento codice OPT*

• Inserito il codice OTP, il sistema chiede il cambio password; inseriti i dati richiesti e premuto Conferma, un messaggio comunica l'avvenuto cambio

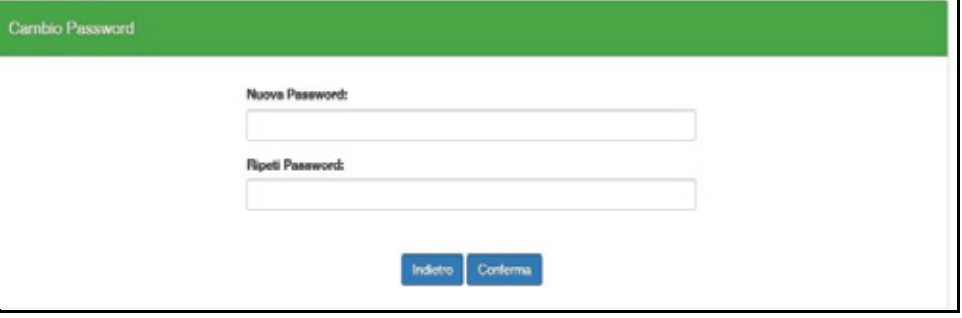

*Figura 9 - cambio password*

• Viene ripresentata la schermata di login (Figura 1) da cui poter effettuare l'accesso inserendo la nuova password.

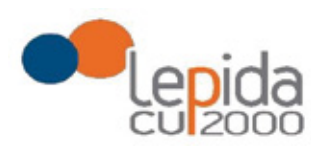

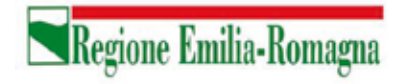

# 3 Informazioni di carattere generale

Per i settori della medicina generale le tipologie di domanda presentabili sono:

- **Trasferimento**
- Per Graduatoria
- Neodiplomati
- Corsisti

Per la pediatria di libera scelta le tipologie di domanda presentabili sono:

- Trasferimento
- Per Graduatoria
- Neodiplomati

**Attenzione!** Il sistema, sulla base del CF del medico loggato, verifica se il medico è iscritto alla graduatoria regionale. In caso di esito negativo, nella lista di tipologie di domanda selezionabili non viene mostrata la tipologia "per graduatoria".

In una domanda, il candidato può esprimere la preferenza per una o più zone/ambiti carenti. Ogni domanda necessita del pagamento di una distinta imposta di bollo.

# 3.1 Stati della domanda

Una domanda può essere in uno dei seguenti stati:

- Aperta → il medico ha iniziato la compilazione della domanda ma non l'ha completata
- Chiusa → il medico ha completato la domanda e tutti i dati obbligatori sono stati inseriti
- Non Presentata  $\rightarrow$  il medico non ha ancora fatto domanda per quel settore

# 3.2 Recepimento domande

**Al termine del periodo ammesso per la presentazione delle domande, verranno prese in considerazione, ossia considerate INVIATE, solo le domande che risultano in stato CHIUSA.** 

Come data di Invio viene considerata la data di Chiusura della domanda.

Lepida S.c.p.A.

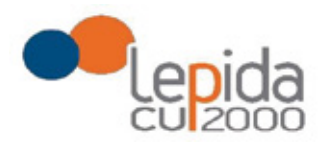

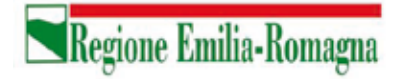

# 3.3 Muoversi tra le pagine

Per muoversi tra le pagine della domanda, qualora non sia fatto in automatico dal sistema, occorre utilizzare sempre e solo i **pulsanti Avanti e Indietro** messi a disposizione dal sistema stesso.

# 3.4 Salvataggi intermedi

Ogni pagina presenta il pulsante Salva, con il quale vengono salvati i dati di quella sola pagina. Si può uscire dal portale (Logout) anche senza aver completato l'inserimento della domanda e procedere in un tempo successivo al completamento. Sono memorizzati solo i dati delle pagine salvate sino a quel momento. La domanda risulta così in stato **Aperta**.

# 4 Gestione della domanda

Eseguito l'accesso si apre la schermata con indicazione delle domande presentate dal soggetto collegato e lo stato delle stesse:

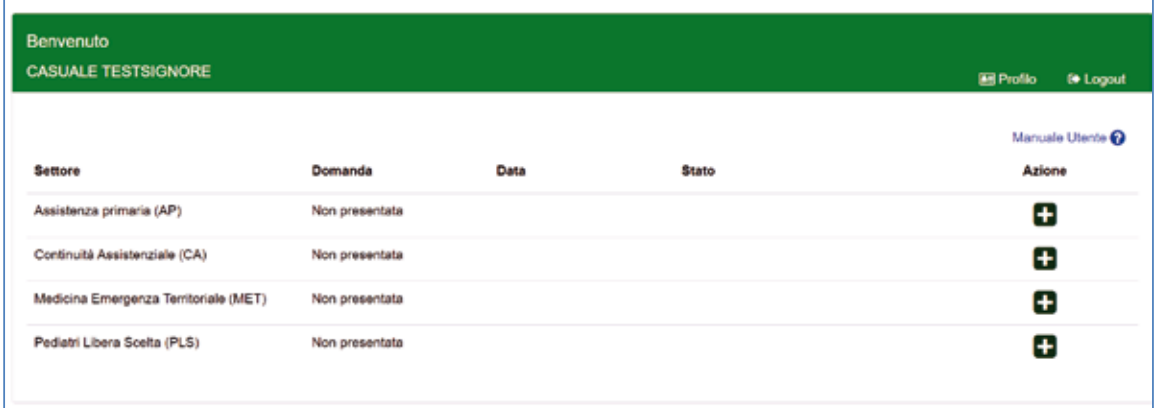

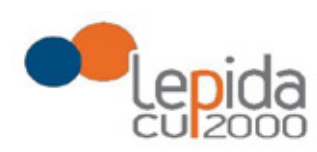

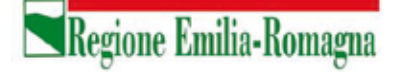

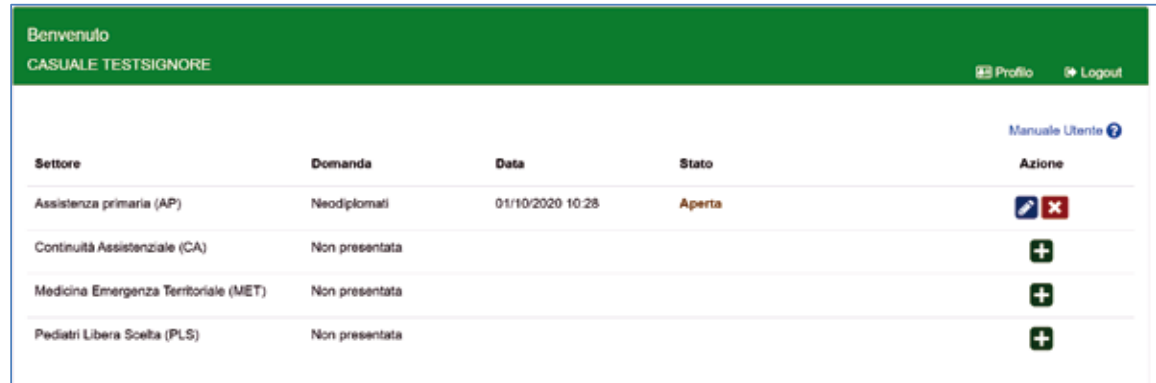

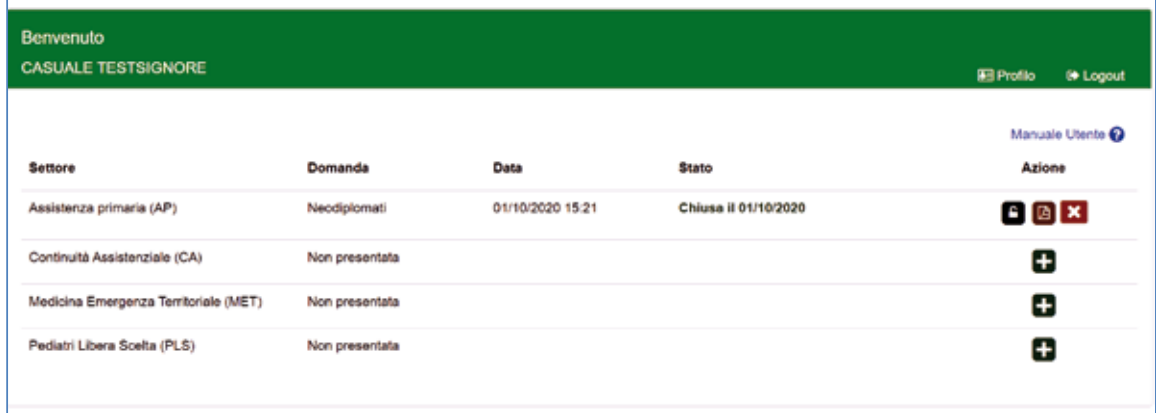

*Figura 10 – Elenco domande presentate e loro stato*

I simboli a fianco delle domande hanno il seguente significato:

Consente di inserire una nuova domanda per il corrispondente settore della medicina generale o per la Pediatria.

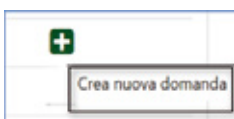

Consente di modificare una domanda in stato APERTA per completarla.

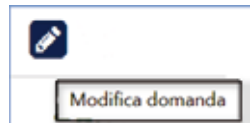

Lepida S.c.p.A.

Consente di riaprire una domanda precedentemente chiusa, riportandola in stato Aperta e quindi modificabile

Consente di cancellare la domanda. L'eventuale bollo indicato in una domanda che è stata cancellata viene anch'esso cancellato e può essere indicato nuovamente su altra domanda da inviare.

Consente , per le sole domande CHIUSE, la ristampa in qualsiasi momento durante il periodo ammesso per la compilazione delle domande.

# 4.1 Inserimento domanda

Il pulsante apre la lista delle tipologie di domanda presentabili per il settore scelto

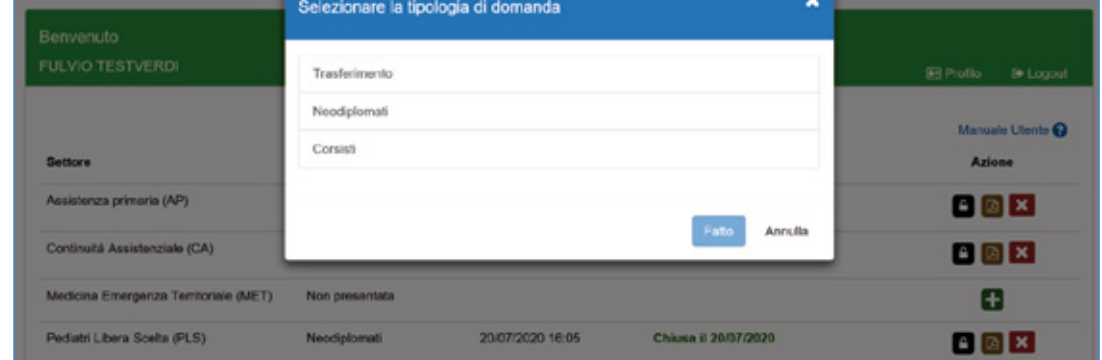

Selezionata la tipologia e premuto il tasto fatto, si apre la schermata per la compilazione della domanda. Le informazioni richieste variano a seconda della tipologia della domanda e del settore.

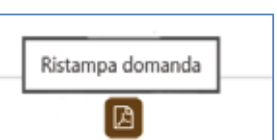

Ŧ

Crea nuova domanda

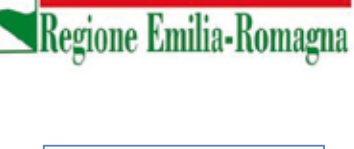

Riapri domanda

r

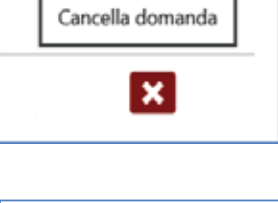

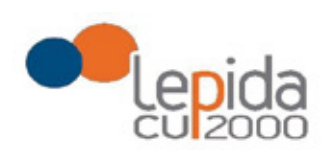

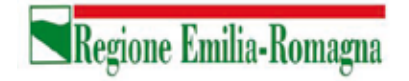

Tutte le tipologie di domanda sono organizzate in tre sezioni di compilazione: Base, Zone e Conferma (la sezione corrente che si sta compilando risulta in evidenza grassetto):

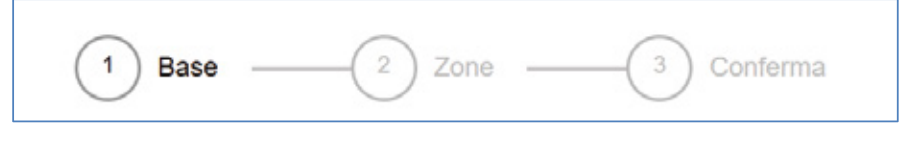

*Figura 11 - Sezioni di compilazione della domanda*

Tutte tre le sezioni riportano in alto il settore e la tipologia di domanda che si sta compilando , lo stato della domanda e i dati anagrafici inseriti dal medico in fase di registrazione:

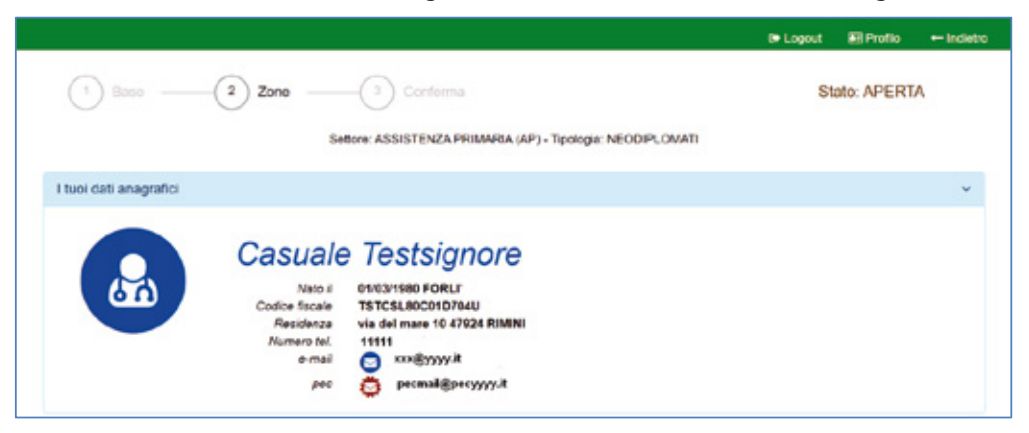

*Figura 12 – Informazioni di testata delle sezioni*

Nelle sezioni, i dati OBBLIGATORI sono sempre contrassegnati con un \* .

### 4.2 Base

La sezione si compone di sotto-sezioni ciascuna delle quali corrisponde alle informazioni che devono essere compilate e utili alla formazione della graduatoria. Le informazioni da compilare variano a seconda della tipologia e del settore.

Il candidato viene guidato nella compilazione e alcune informazioni sono richieste in base alle risposte fornite nei quesiti precedenti.

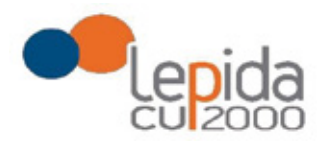

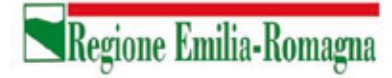

Ogni sotto-sezione si espande/chiude cliccando sulla freccia a destra. Alcune sottosezioni sono già precompilate con i dati presenti nel profilo utente e si presentano già espanse.

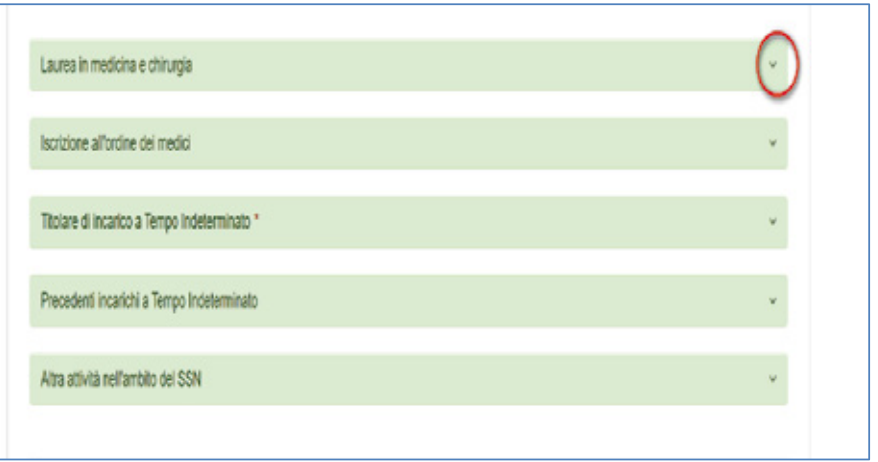

#### *Figura 13 - Sezione Base*

Nel caso sia la prima domanda che viene compilata dopo la registrazione, un messaggio indica la mancanza di dati del Profilo, dati necessari per poter proseguire nella compilazione della domanda.

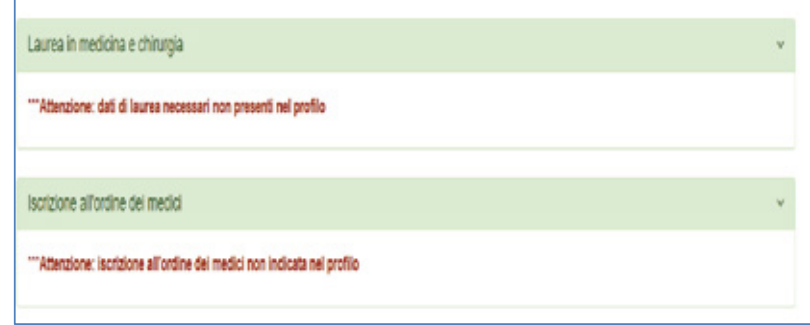

 *Figura 14 - Sezione Base – dati mancanti nel profilo*

Il pulsante "Profilo" in alto a destra permette di visualizzare, completare e modificare i dati del proprio Profilo.

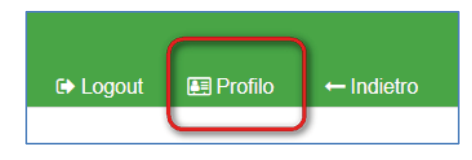

*Figura 15 - Modifica-Visualizzazione del Profilo*

Completati o modificati i dati del Profilo, premere **Salva** e poi il tasto **Indietro** posto in alto a destra della pagina; si ritorna in questo modo alla pagina di compilazione della domanda. (NON utilizzare la freccia  $\leftarrow$  del browser per tornare indietro).

Lepida S.c.p.A.

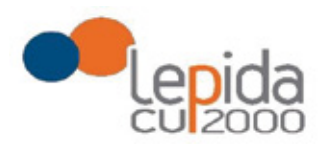

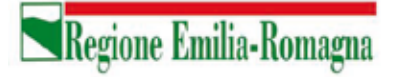

### **Attenzione!**

La modifica del profilo è possibile durante tutto il periodo ammesso per la presentazione delle domande. Alla fine del periodo ammesso per la presentazione delle domande, il profilo viene "congelato" e i dati in esso registrati vengono associati a TUTTE le domande in stato CHIUSA, anche a quelle chiuse precedentemente alla modifica del profilo. Poiché il medico alla chiusura della domanda riceve una mail con allegato il pdf della domanda presentata, ci potrebbe quindi essere una diversità tra i dati del profilo presenti nella stampa ricevuta con la mail e i dati del profilo recepiti dall'Azienda, che saranno quelli ultimi e più aggiornati forniti dall'utente stesso. Qualora il medico debba comunicare eventuali variazioni al proprio profilo **dopo il periodo ammesso di presentazione delle domande**, potrà farlo solo tramite canali extra sistema. Il sistema evidenzia le domande chiuse in data precedente all'ultima modifica del profilo con la

# seguente simbologia :  $Chi$ usa  $\sqrt{\phantom{a}}$

### Tipologia di domanda "per graduatoria"

Come indicato al precedente capitolo 3 , il sistema, sulla base del CF del medico loggato, verifica se il medico è iscritto alla graduatoria regionale e pertanto questa tipologia di domanda sarà accessibile solo ai medici iscritti nella vigente graduatoria regionale.

In tal caso verrà mostrato in automatico il punteggio del medico in graduatoria regionale. Il medico, con il salvataggio della domanda, dichiara la correttezza dei dati mostrati.

### 4.3 Zone

In questa sezione è possibile indicare le zone per le quali si intende presentare domanda. La pagina è divisa in due parti:

"Zone Scelte" riassume l'elenco delle Zone scelte nella parte sottostante "Zone Carenti" ; "Zone carenti" mostra l'albero delle zone disponibili dichiarate carenti per il settore scelto (AP,CA,MET,PLS).

15

L'albero può essere espanso/compresso selezionato/deselezionato tutto con gli appositi pulsanti indicati in figura

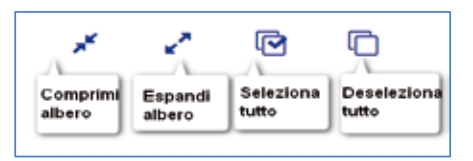

 *Figura 16 - pulsanti funzionali albero di selezione delle zone*

Lepida S.c.p.A.

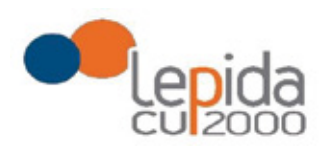

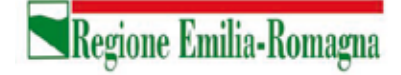

La selezione effettuata in blocco su un livello (in *Figura 17* livello USL) equivale alla scelta di TUTTE le zone carenti relative a quel livello.

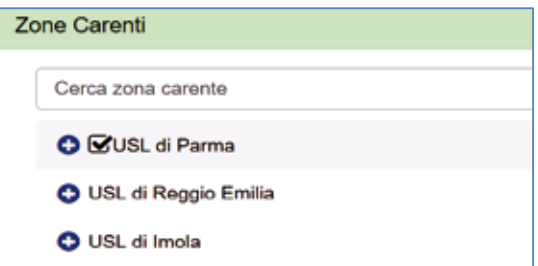

*Figura 17 - Scelta di zone – albero compresso*

L'espansione di tutto O USL di Parma l'albero consente scelte **O** Parma più dettagliate e Posit 6  $\square$ <sup>04</sup> - ...  $\bullet$ consente anche di **O** Fidenza Post: 12 vedere, zona per zona,  $\mathbf{C}^{06}$  ... 0 il numero di carenze. Valli Taro e Ceno  $\square$ <sup>06</sup> - ...  $\bullet$ Post: 10 C Distretto Sud-Est Post: 13  $607 - 9$ USL di Reggio Emilia O Montecchio Posti: 7  $\square$ <sup>08</sup> - ...  $\bullet$ 

*Figura 18 - Scelta di zone – albero espanso*

Scelte le zone e dopo aver salvato, esse verranno elencate nell'area Zone Scelte

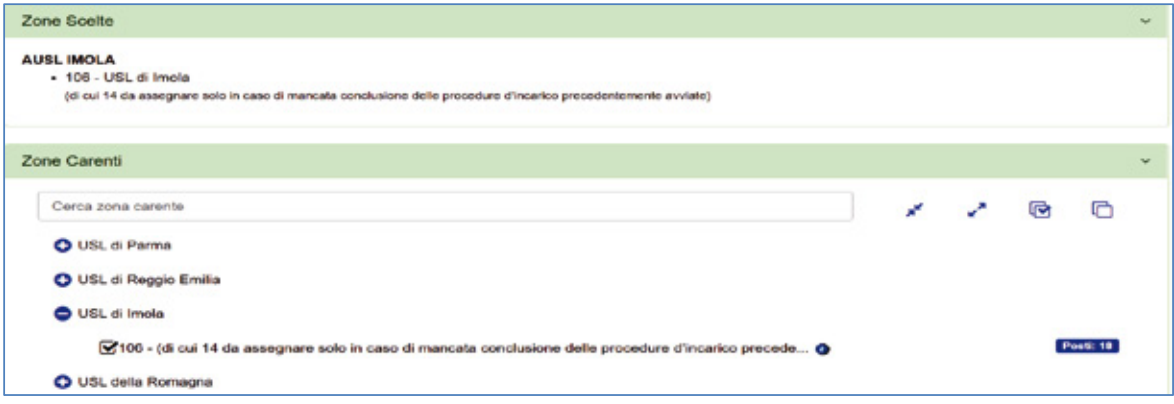

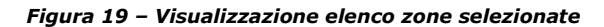

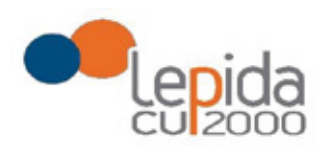

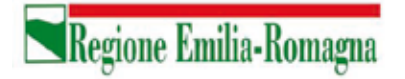

# 4.4 Conferma

È la sezione in cui è possibile caricare copia dei documenti obbligatoriamente da allegare che sono:

- attestazione imposta bollo
- documento di identità

Gli allegati vanno caricati sul sistema e sono ammessi solo i formati jpeg e pdf.

### Attestazione imposta di bollo

Ogni domanda necessita di un bollo. Il medico può scaricare da questa sezione il modulo di attestazione pagamento dell'imposta di bollo, lo dovrà compilare e poi applicarvi la marca da bollo. Dovrà poi scansionare – in formato pdf o jpeg – il modulo e provvedere al suo caricamento nell'apposito campo previsto dal sistema.

Il sistema richiede obbligatoriamente anche il codice identificativo del BOLLO (riportato anche sul modulo) e controlla che sia diverso da altri codici identificativi inseriti precedentemente per altre domande.

### Documento di identità

È obbligatorio allegare copia scansionata, in formato pdf o jpeg, di un documento di identità; sono ammessi i seguenti tipi di documento: Carta Identità , Patente , Passaporto. Occorre inoltre indicare in chiaro anche il numero identificativo del documento di identità.

### Chiusura della domanda

Giunti all'ultima schermata occorre salvare i dati con il tasto Salva; solo allora il pulsante *Concludi domanda* si abilita dando **la possibilità di chiudere la domanda** (se si salvano i dati e poi si esce con il tasto **de la dette di la domanda risulterà ancora Aperta**).

Un messaggio avverte della chiusura corretta della domanda e una mail viene inviata all'indirizzo di mail generico (Email) lasciato all'atto della registrazione e registrato nel profilo. La mail avrà in allegato copia della domanda come ricevuta.

Attenzione!

Se una domanda chiusa viene riaperta e poi modificata, al termine, con il pulsante "Salva e Chiudi Domanda", viene spedita al medico un'altra mail con allegata copia della nuova domanda

Lepida S.c.p.A.

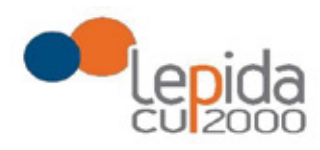

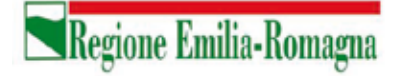

modificata. Se la domanda che è stata modificata era tra quelle recuperate dal sistema delle graduatorie regionali, nella stampa vengono riportati, per i dati di bollo e documento di identità, i riferimenti ai nomi dei file attribuiti dal sistema delle graduatorie regionali.

Una domanda chiusa, comprese quelle recuperate dal sistema delle graduatorie regionali, può essere modificata fino al termine del periodo ammesso per la presentazione delle domande; per tale motivo, le domande, anche in stato di CHIUSA, saranno considerate dalle Aziende solo al termine del periodo di presentazione delle domande.

### Invio delle domande

Al termine del periodo ammesso per l'invio delle domande, il sistema considera solo le domande in stato CHIUSA e le trasmette alle Aziende di competenza. Fanno eccezione le domande importate dal sistema regionale che verranno tutte prese in considerazione indipendentemente dal loro stato e trasmesse alle Aziende di competenza.

Come data di Invio viene considerata la data di Chiusura della domanda e, per quelle importate dal sistema regionale rimaste in stato Aperta, viene considerata la data di ultima modifica.

Solo a questo punto le Aziende procederanno alla valutazione delle domande ai fini della formulazione delle graduatorie.

#### REGIONE EMILIA-ROMAGNA

DETERMINAZIONE DEL RESPONSABILE DEL SER-VIZIO ASSISTENZA TERRITORIALE 26 MARZO 2021, N. 5288

#### **Pubblicazione degli ambiti territoriali vacanti di pediatri di libera scelta presso le Aziende USL della regione Emilia-Romagna - Anno 2021**

#### IL DIRIGENTE FIRMATARIO

Visto l'art.4, comma 1 dell'Accordo Collettivo Nazionale (A.C.N.) per la Pediatria di Libera Scelta 21 giugno 2018, che riprendendo quanto già previsto al l'art. 33, comma 1, dell'Accordo Collettivo Nazionale per la disciplina dei rapporti con i medici pediatri di libera scelta 15 dicembre 2005 e successive modifiche ed integrazioni, il quale prevede che la Regione pubblichi nel Bollettino Ufficiale l'elenco degli ambiti territoriali carenti di pediatri di libera scelta e di quelli che si renderanno disponibili nel corso dell'anno, individuati dalle Aziende USL sulla base dei criteri di cui all'art. 32 dell' A.C.N 15/12/2005 e s.m.i.;

Dato atto che per l'assegnazione degli ambiti territoriali carenti si utilizza la graduatoria regionale valevole per il 2021, pubblicata nel Bollettino Ufficiale della Regione n. 414 del 30 novembre 2020;

Preso atto delle richieste di pubblicazione degli ambiti territoriali carenti individuati dalle Aziende USL, elencati nell'Allegato 1) parte integrante del presente provvedimento;

Attestato che il sottoscritto dirigente, responsabile del procedimento, non si trova in situazione di conflitto, anche potenziale, di interessi;

Attestata, la regolarità amministrativa del presente atto;

#### DETERMINA

a)di pubblicare nel Bollettino Ufficiale della Regione, come previsto come previsto dall'art. 4, comma 1 dell'Accordo Collettivo Nazionale (A.C.N.) per la Pediatria di Libera Scelta 21 giugno 2018, che riprendendo quanto già previsto all' art.33, comma 1, dell'Accordo Collettivo Nazionale per la Pediatria di libera scelta, 15 dicembre 2005 e successive modifiche ed integrazioni, l'avviso Allegato 1), parte integrante del presente provvedimento, riportante gli ambiti territoriali carenti di pediatri di libera scelta individuati dalle Aziende USL della Regione Emilia-Romagna e di quelli che si renderanno disponibili nel corso dell'anno, i criteri e le modalità di assegnazione degli incarichi.

> La Responsabile del Servizio Fabia Franchi

#### **Allegato n. 1**

**Ambiti territoriali carenti di pediatri di libera scelta presso le Aziende USL della Regione Emilia-Romagna – anno 2021. Art.4 dell'Accordo Collettivo Nazionale per la disciplina dei rapporti con i medici di medicina generale 21.06.2018 ed art. 33 dell'Accordo Collettivo Nazionale per la disciplina dei rapporti con i medici pediatri di libera scelta 15.12.2005 e s.m.i..**

Entro 20 giorni dalla data di pubblicazione del presente Bollettino i medici pediatri interessati possono presentare domanda di partecipazione all'assegnazione degli incarichi - per trasferimento, per graduatoria, pediatri che hanno conseguito la specializzazione in pediatria o discipline equipollenti, ai sensi della tabella B del D.M. 30.01.1998 e s.m.i.successivamente al 31.01.2020.

La compilazione e l'invio delle domande dovrà avvenire esclusivamente in modalità "on line", mediante l'utilizzo del programma informatico appositamente sviluppato, che consente la ricezione e la gestione delle domande in via telematica e disponibile al seguente link: https://zonecarentiweb-gru.progetto-sole.it

Altre modalità di trasmissione saranno ritenute **causa di esclusione** della domanda.

Si evidenzia che al fine della partecipazione la domanda, in modalità "on line", deve essere *"chiusa"* da parte del medico.

L'importo della marca da bollo da inserire nell'apposito programma informatico, con le modalità contenute nella guida all'utilizzo, è pari ad € 16,00.

Si allega al presente Avviso la "Guida all'utilizzo del programma informatico".

**Si precisa che il conferimento degli incarichi, di cui al presente avviso, che sono stati pubblicati in previsione di pensionamento del titolare, è subordinato all'effettiva cessazione del medico che potrebbe rimanere in servizio oltre la data di pensionamento, per il periodo di emergenza COVID-19, di cui alla Delibera del Consiglio dei Ministri del 31 gennaio 2020.**

I candidati possono rivolgersi - per qualsiasi informazione **di carattere amministrativo** relativa alla presente procedura - all'Azienda USL di Bologna – Dipartimento Cure Primarie - Settore Convenzioni Nazionali –(dal lunedì al venerdì dalle ore 9,00 alle ore 12,00 tel. 051 - 6584658) ed **alle singole Aziende per informazioni sugli ambiti territoriali carenti**.

Per qualsiasi altra informazione **di carattere tecnico/informatico**, problemi di navigazione o di **tipo tecnico**, sarà possibile contattare Lepida ScpA ai seguenti recapiti: telefono: 051 – 6092117 (dal lunedì al venerdì dalle 8,30 alle 12,30 e dalle 14,00 alle 17,30) Indirizzo mail: assistenza.zonecarentiweb@lepida.it

Si evidenzia che l'assistenza – sia di carattere amministrativo che di carattere tecnico/informatico – il giorno di scadenza per la presentazione delle domande sarà assicurata **fino alle ore 12,00**. Resta inteso che le domande potranno essere comunque inviate entro le ore 23,59 del giorno di scadenza.

L'Azienda USL di Bologna provvederà:

- alla predisposizione delle graduatorie, che verranno pubblicate, a partire dal **24.06.2021**, sul sito internet dell'AUSL di Bologna: www.ausl.bologna.it alla homepage ove sarà disponibile anche la relativa modulistica (autocertificazione informativa e modulo di disponibilità);
- all'assegnazione degli ambiti territoriali carenti anche per conto delle altre Aziende USL, che restano competenti all'adozione del provvedimento di incarico.

#### **Ai fini dell'assegnazione degli ambiti territoriali carenti, tutti i medici pediatri presenti nelle graduatorie pubblicate sul sito dell'AUSL di Bologna sono convocati presso la Regione Emilia-Romagna, SALA n.105/b (1° piano) – viale A.Moro, 21 – BOLOGNA il giorno MARTEDI'6LUGLIO 2021**

In funzione dell'attuale situazione emergenziale legata alla diffusione del Covid-19, al fine di evitare assembramenti, contestualmente alla pubblicazione della graduatoria, verranno pubblicate le **modalità di scaglionamento orario di convocazione**.

All'assegnazione i medici dovranno presentarsi muniti di:

- valido documento di riconoscimento
- modulo dell'autocertificazione informativa **già** compilato
- modulo dell'autodichiarazione COVID-19 **già** compilato

Per ovviare ad ogni forma di assembramento e ai fini della corretta assegnazione degli incarichi è indispensabile la massima puntualità senza giungere sul posto in anticipo.

I medici **non** potranno accedere liberamente alla struttura, ma verranno accolti al piano terra – **all'esterno** della struttura - da un funzionario dell'Azienda USL di Bologna o della Regione Emilia-Romagna che provvederà a fare entrare i candidati per scaglioni, che dovranno essere muniti di mascherina. Al termine di ogni assegnazione, il medico che ha accettato l'incarico verrà accompagnato all'uscita e verrà comunicato agli astanti l'esito della suddetta assegnazione; quindi verrà fatto entrare lo scaglione di medici successivo, che segue in graduatoria.

#### **La presente comunicazione della data ed orari di convocazione sostituisce a tutti gli effetti la convocazione tramite raccomandata A/R**

In caso di impedimento a partecipare nella data ed ora sopraindicate, i candidati dovranno comunicarela propria disponibilità all'accettazione utilizzando l'apposito modulo indirizzato**esclusivamente medianteposta elettronica certificata (pec) all'indirizzo:convenzioni.nazionali@pec.ausl.bologna.itentro le ore 12,00 del01.07.2021**, **unitamente all'autocertificazione informativa, compilata e sottoscritta ed alla fotocopia di un valido documento di identità**.

La modulistica da utilizzare sarà reperibile nel sito www.ausl.bologna.it, contestualmente alla pubblicazione delle graduatorie.

In tale comunicazione il medico dovrà **necessariamente** indicare le priorità di scelta dell'ambito territoriale carente riportando i codici identificativi degli stessi. La mancata indicazione delle priorità nella dichiarazione di disponibilità all'accettazione,comporterà automaticamente la **mancata assegnazione di qualsiasi ambito territoriale carente**. Non verranno pertanto presi in considerazione ambiti territoriali carenti il cui ordine di priorità non sia stato specificato nella comunicazione via pec. L'assegnazione degli incarichi avverrà secondo l'ordine di posizione nelle rispettive graduatorie, tenuto conto delle priorità espresse.

**E' indispensabile la massima puntualità ai fini della corretta assegnazione degli incarichi. L'assenza o la mancata/tardiva comunicazione via pec sono considerate rinuncia all'assegnazione.**

### **Nessuna ulteriore comunicazione sarà inviata per raccomandata relativamente all'espletamento delle procedure di assegnazionedegli ambiti territoriali carenti**

L'esito della procedura di assegnazione degli incarichi verrà pubblicato nel sito www.ausl.bologna.it, a decorrere dal 1**2.07.2021**.

I medici pediatri che risulteranno assegnatari degli ambiti carenti si dovranno rivolgere direttamente alle Aziende USL di assegnazione per ricevere informazioni in merito alle modalità di conferimento degli incarichi.

Le graduatorie predisposte saranno rese pubbliche mediante affissione all'Albo dell'Azienda USL di Bologna.

Ai sensi dell'art. 13 del D. Lgs 30 giugno 2003, n. 196 "Codice in materia di protezione dei dati personali" (Codice Privacy) e del Regolamento Europeo 2016/679 e in relazione ai dati personali richiesti si informa che tali dati verranno trattati esclusivamente per le finalità e gli adempimenti istituzionali previsti dall'A.C.N. per la disciplina dei rapporti con i medici pediatri di libera scelta.

Possono concorrere al conferimento degli incarichi:

#### a) per trasferimento

i pediatri titolari di incarico a tempo indeterminato nella Regione Emilia-Romagna da almeno due anni nell'ambito territoriale di provenienza e che al momento dell'attribuzione del nuovo incarico non svolgano altre attività a qualsiasi titolo nel SSN ed i pediatri titolari di incarico a tempo indeterminato iscritti da almeno quattro anni in un elenco di pediatri di libera scelta di altra Regione e che al momento dell'attribuzione del nuovo incarico non svolgano altre attività a qualsiasi titolo nel SSN.

La data cui fare riferimento per il calcolo dell'anzianità di iscrizione negli elenchi dei pediatri convenzionati è quella riportata in calce nella sottoscrizione della domanda.

Tali pediatri sono graduati in base all'anzianità complessiva di iscrizione negli elenchi, detratti i periodi di eventuale sospensione dall'incarico di cui all'articolo 18, comma 1 ACN 15.12.2005 e s.m.i..

I pediatri già titolari di incarico a tempo indeterminato non possono far domanda di inserimento nella graduatoria e, pertanto, possono concorrere all'assegnazione degli incarichi vacanti solo per trasferimento (art.2, comma 1 ACN per la pediatria di libera scelta 21.06.2018 che riporta quanto previsto all'art.15, comma 3 dell'A.C.N. per la pediatria di libera scelta 15.12.2005 e s.m.i ).

Il pediatra che accetta l'incarico per trasferimento decade dall'incarico detenuto nell'ambito territoriale di provenienza e viene cancellato dal relativo elenco; non può acquisire ulteriori scelte, pur mantenendo il rapporto convenzionale con l'Azienda di provenienza fino al definitivo conferimento di incarico da parte dell'Azienda di destinazione. In caso di rinuncia o decadenza dall'incarico non è possibile ripristinare il precedente rapporto convenzionale con l'Azienda di provenienza.

### b) per graduatoria

I pediatri iscritti nella graduatoria regionale valevole per il 2021 (pubblicata nel BUR n. 414 del 30 novembre 2020).

Tali pediatri sono graduati nell'ordine risultante dai seguenti criteri:

- punteggio riportato nella graduatoria regionale per la pediatria di libera scelta valevole per il 2021;

- punti 6 a coloro che nell'ambito territoriale dichiarato carente per il quale concorrono abbiano la residenza fin da due anni antecedenti la scadenza del termine per la presentazione della domanda di inclusione nella graduatoria regionale e che tale requisito abbiano mantenuto fino al conferimento dell'incarico (la data di riferimento è il **31.01.2018**);
- punti 10 ai pediatri residenti nell'ambito della Regione da almeno due anni antecedenti la data di scadenza del termine per la presentazione della domanda di inclusione nella graduatoria regionale e che tale requisito abbiano mantenuto fino al conferimento dell'incarico (la data di riferimento è il **31.01.2018**);

'c) i pediatri che abbiano acquisito il diploma di specializzazione in pediatria o discipline equipollenti ai sensi della tabella B del D.M. 30 gennaio 1998 e s.m.i. successivamente al 31.01.2020 (data di scadenza della presentazione della domanda di inclusione in graduatoria regionale valida per l'anno in corso), autocertificandone il possesso all'atto della presentazione della domanda.

Tali pediatri sono graduati nell'ordine della anzianità di specializzazione, del voto di specializzazione e della minore età.

Tali pediatri concorrono successivamente ai trasferimenti ed ai pediatri inclusi nella graduatoria regionale valida per l'anno 2021.

In caso di pari posizione in graduatoria, i pediatri di cui alle lettere a), b) e c) sono graduati nell'ordine della anzianità di specializzazione, del voto di specializzazione e della minore età.

I pediatri già titolari di incarico a tempo indeterminato non possono far domanda di inserimento nella graduatoria e, pertanto, possono concorrere all'assegnazione degli incarichi vacanti solo per trasferimento (art.2, comma 1 ACN per la pediatria di libera scelta 21.06.2018 che riporta quanto previsto all'art.15, comma 3 dell'A.C.N. per la pediatria di libera scelta 15.12.2005 e s.m.i ).

I punteggi previsti per la residenza nell'ambito territoriale carente per il quale concorrono e/o nell'ambito della Regione Emilia-Romagna sono assegnati se il requisito della residenza risulta posseduto da almeno due anni antecedenti la scadenza del termine per la presentazione della domanda di inclusione nella graduatoria regionale (la data di riferimento è il 31.01.2018) e mantenuto fino alla attribuzione dell'incarico.

Le condizioni ed i requisiti di cui ai punti a), b) e c) devono permanere fino all'assegnazione degli incarichi.

Si allegano al presente avviso:

- **Allegato A: ambiti territoriali vacanti di pediatria di libera scelta anno 2021 individuati dalle Aziende USL della Regione Emilia-Romagna**
- **Allegato B: Guida all'utilizzo del portale per l'iscrizione on line alle graduatorie per incarichi a tempo indeterminato degli ambiti territoriali vacanti di assistenza primaria - settori della medicina generale e della pediatria di libera scelta**

*Il presente avviso è consultabile anche on line sul portale del Servizio Sanitario Regionale "ER-Salute" alla pagina:* 

*http://salute.regione.emilia-romagna.it/medicina-convenzionata/avvisi-e-moduli*

#### Pediatria di Libera Scelta

### Ambiti territoriali carenti di pediatria di libera scelta presso le Aziende USL della Regione Emilia-Romagna - I pubblicazione 2021

Numero ambiti territoriali carenti

1

1

1

1

1

#### Azienda USL di Piacenza

Distretto di Levante

Ambito territoriale: Comuni di Alseno, Besenzone, Bettola, Cadeo, Caorso, Carpaneto Piacentino, Castell'Arquato, Castelvetro Piacentino, Cortemaggiore, Farini, Ferriere, Fiorenzuola d'Arda, Gropparello, Lugagnano Val d'Arda, Monticelli d'Ongina, Morfasso, Podenzano, Ponte dell'Olio, Pontenure, San Giorgio Piacentino, San Pietro in Cerro, Vernasca, Vigolzone, Villanova sull'Arda

- 5101

con obbligo apertura di primo studio medico nel Comune di Carpaneto Piacentino

#### Azienda USL di Parma

#### Distretto di Parma

Ambito territoriale: Comune di Parma

 $0.101$ Ambito Territoriale: Comune di Parma 3

#### Distretto di Fidenza

Ambito territoriale: Comuni di Soragna, Fontanellato, Fontevivo, Noceto

0501 Ambito Territoriale:Comuni di Noceto-Fontevivo-Fontanellato-Soragna

con obbligo di apertura 1° studio medico nel Comune di Noceto

#### Distretto di Sud Est

Ambito territoriale: Comuni di Langhirano, Lesignano, Corniglio, Palanzano, Monchio delle Corti, Tizzano, Neviano degli Arduini

0701

Amb. Ter.Comuni di Langhirano-Lesignano-Corniglio-Palanzano-Monchio dC-Tizz-Nev con obbligo di apertura 1° studio medico nel Comune di Langhirano e 2° studio medico nella frazione Lagrimone del Comune di Tizzano Val Parma

#### Azienda USL di Reggio Emilia

#### Distretto di Montecchio

Ambito territoriale: Comuni di Cavriago, Montecchio, Sant'Ilario d'Enza, Campegine, Gattatico, Canossa, San Polo d'Enza, Bibbiano

- 0801

Obbligo di apertura del primo ambulatorio nel Comune di Bibbiano ( nucleo cure primarie n 3 ) e obbligo di apertura secondo ambulatorio nel Comune di Montecchio ( nucleo cure primarie n 1 ) (da assegnare solo in caso di mancata conclusione delle procedure d'incarico precedentemente avviate)

#### Distretto di Reggio Emilia

Ambito territoriale: Comuni di Reggio Emilia, Bagnolo in Piano

- 0901

con obbligo di apertura del primo ambulatorio nel Comune di Reggio Emilia- Nucleo Cure

### Pediatria di Libera Scelta

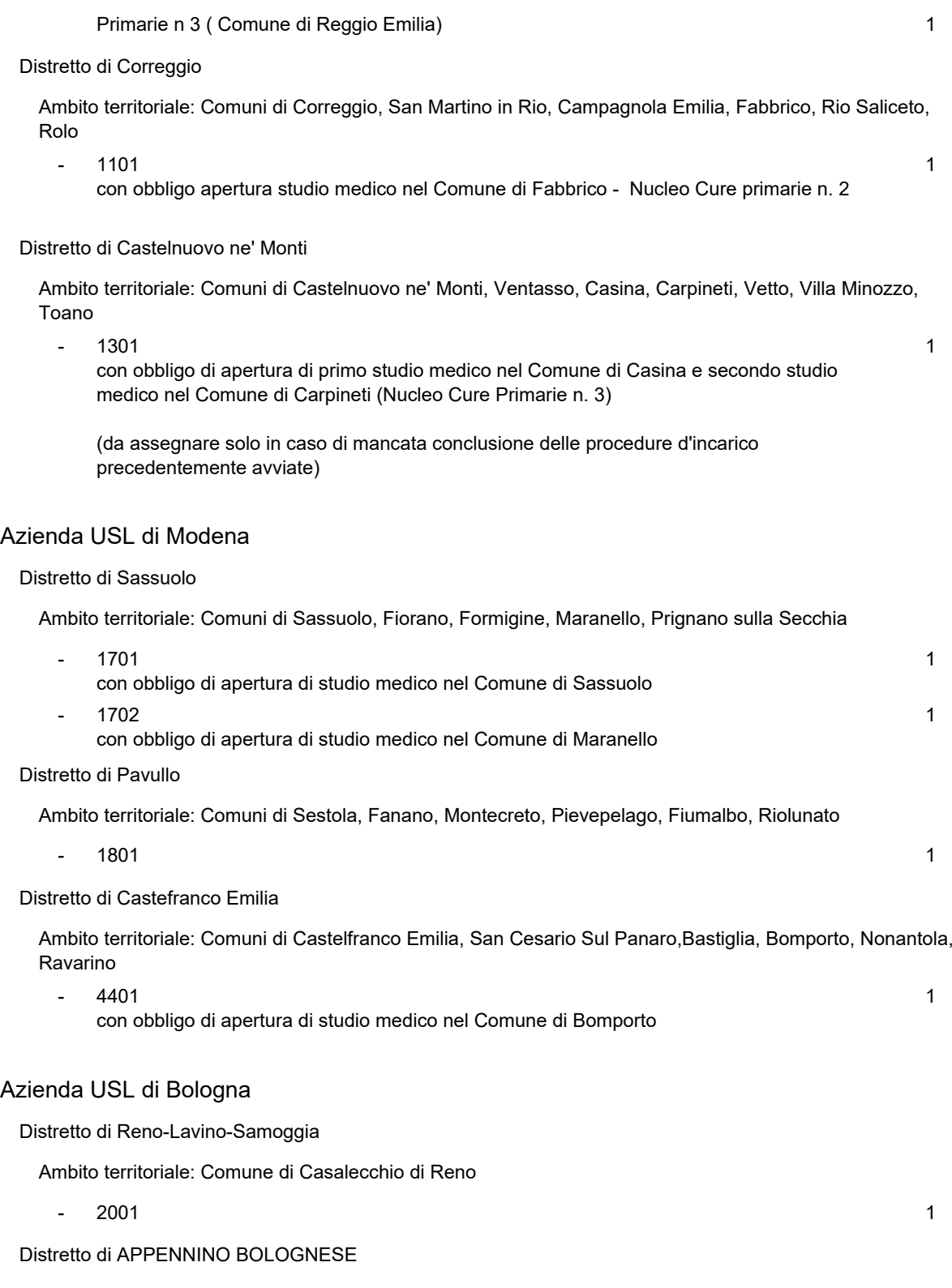

### Pediatria di Libera Scelta

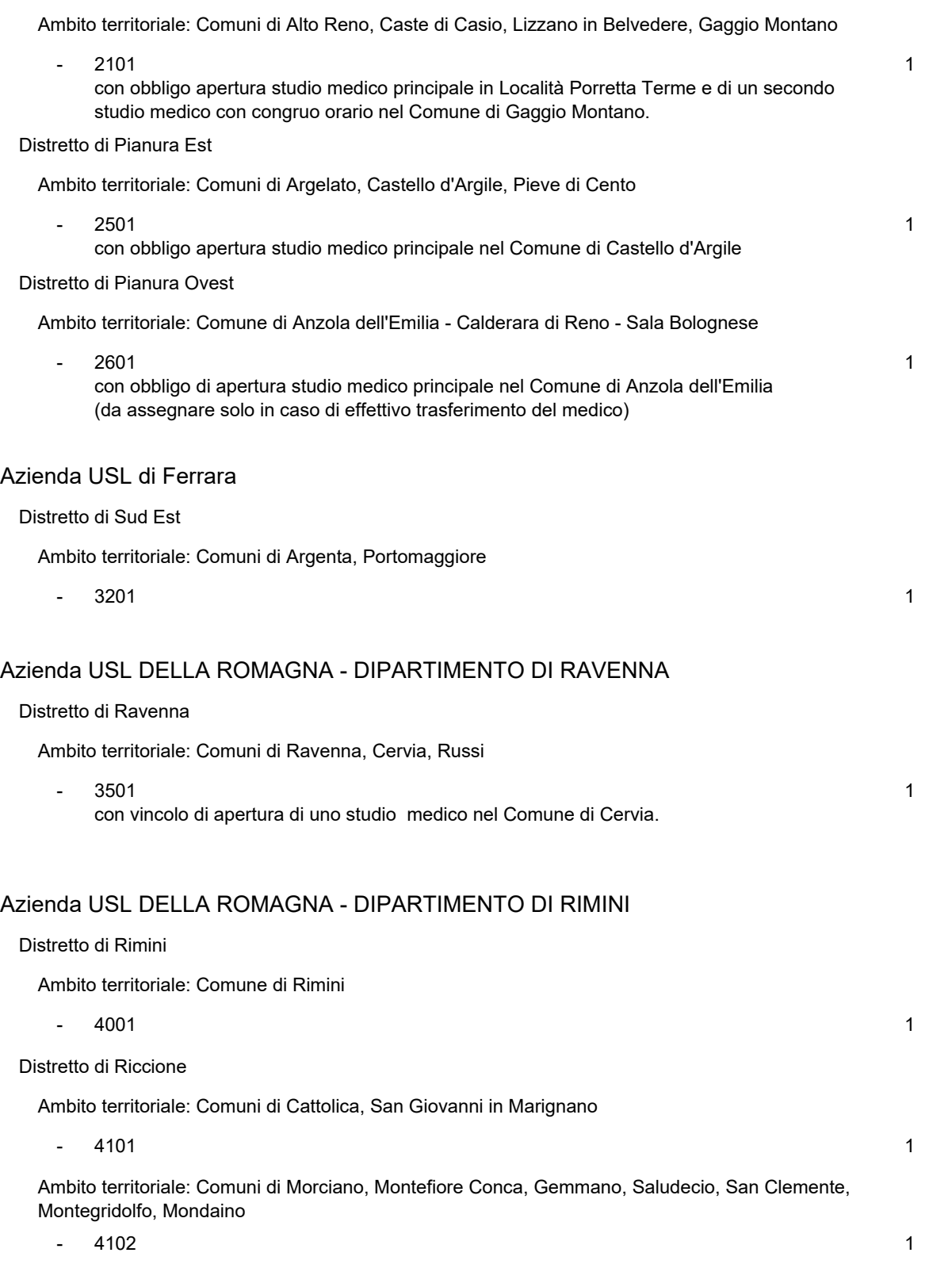

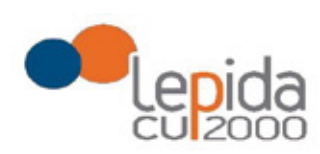

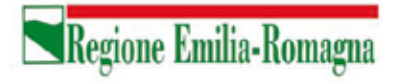

Allegato B

# **Portale per l'iscrizione on line**

**alle graduatorie per incarichi a tempo indeterminato nelle zone carenti dei settori della medicina generale convenzionata e della pediatria di libera scelta**

# **GUIDA ALL'UTILIZZO**

Lepida S.c.p.A.

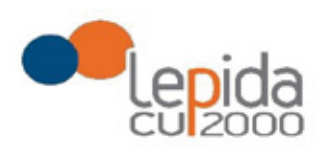

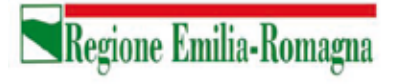

### **INDICE**

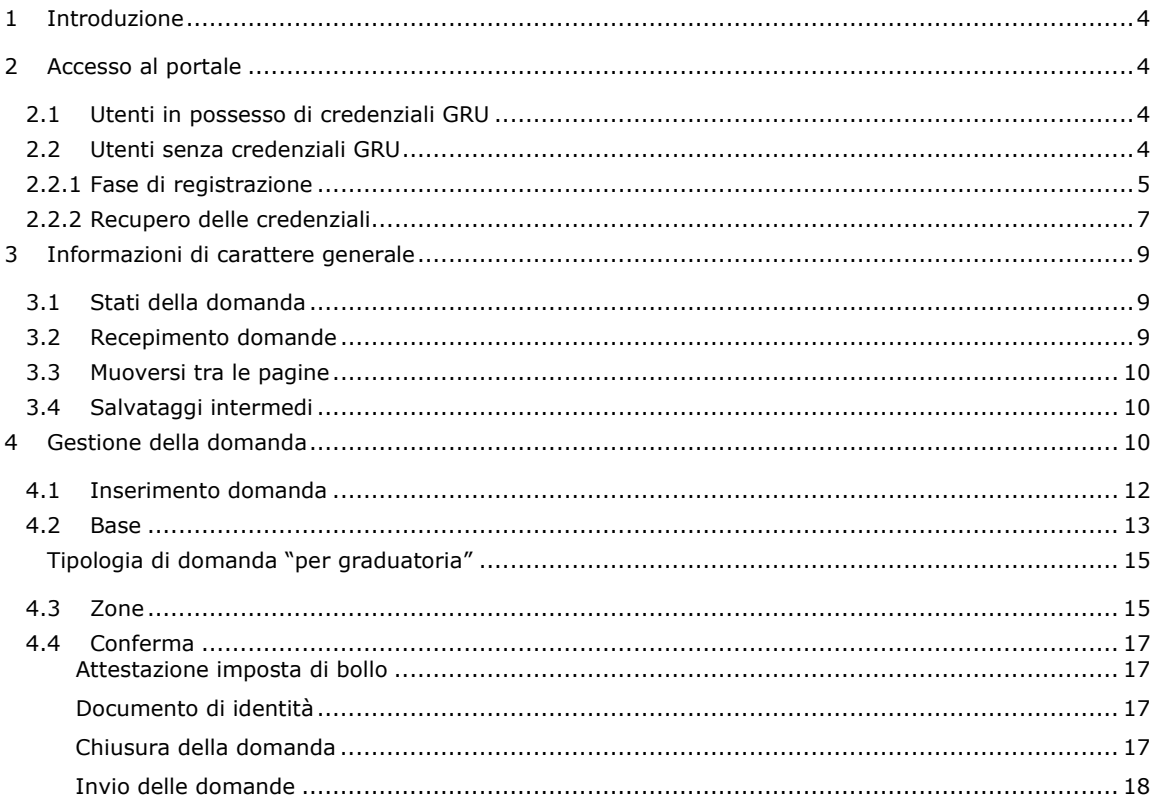

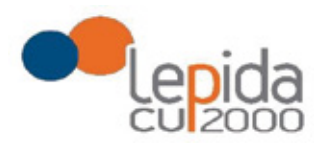

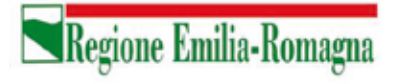

#### **INDICE DELLE FIGURE**

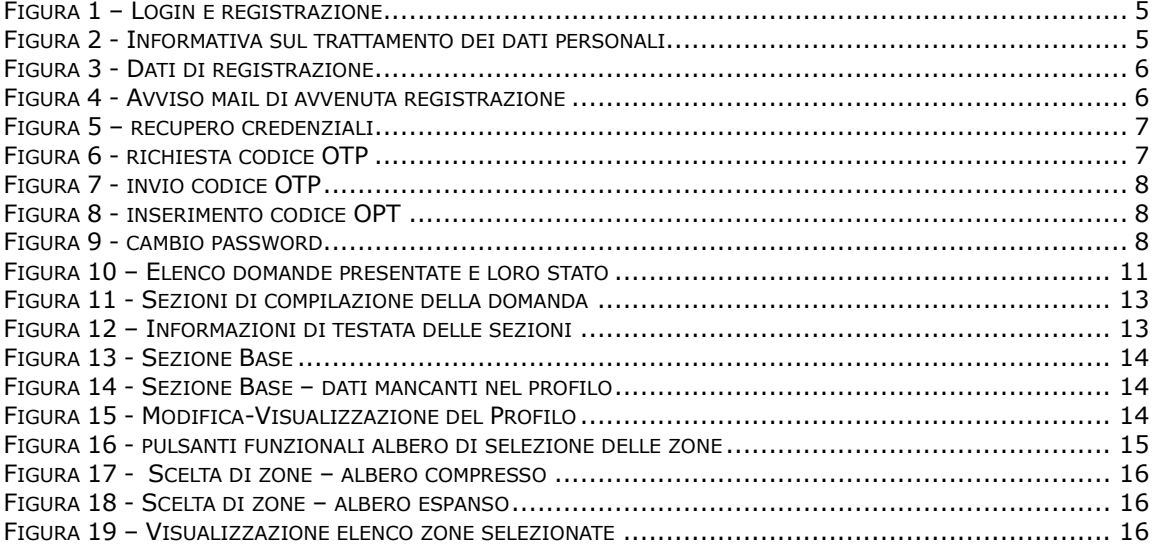

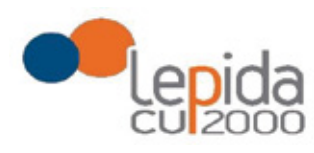

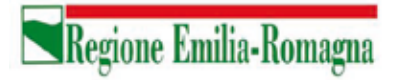

# 1 Introduzione

Il presente documento descrive la procedura di registrazione al portale del sistema GRU (Gestione Risorse Umane) per l'inoltro della domanda di iscrizione alle graduatorie aziendali per il conferimento di incarichi a tempo indeterminato negli ambiti territoriali carenti dei settori della medicina generale convenzionata e della pediatria di libera scelta e descrive inoltre le modalità di inserimento della domanda.

Nel seguito il portale sarà indicato con PZC (Portale Zone Carenti).

# 2 Accesso al portale

Per l'utilizzo del portale è richiesto uno dei seguenti browser:

- Chrome 56 e successivi
- Firefox 51 e successivi
- Internet Explorer 11
- Microsoft Edge
- Safari MacOS 8.0 e successivi

# 2.1 Utenti in possesso di credenziali GRU

Gli utenti in possesso di credenziali GRU, una volta collegati al sistema GRU, avranno una voce di menu apposita che li collega al PZC senza doversi autenticare.

# 2.2 Utenti senza credenziali GRU

Gli utenti non in possesso di credenziali GRU, dovranno collegarsi al PZC digitando il seguente URL https://zonecarentiweb-gru.progetto-sole.it e dovranno registrarsi per ottenere le  $c$ redenziali<sup>1</sup>.

Collegandosi al portale viene visualizzata la seguente maschera:

Lepida S.c.p.A.

 $1$  Questa modalità di accesso: registrazione e URL può essere utilizzata anche da utenti in possesso di credenziali GRU

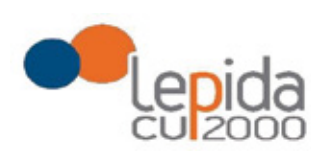

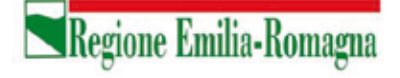

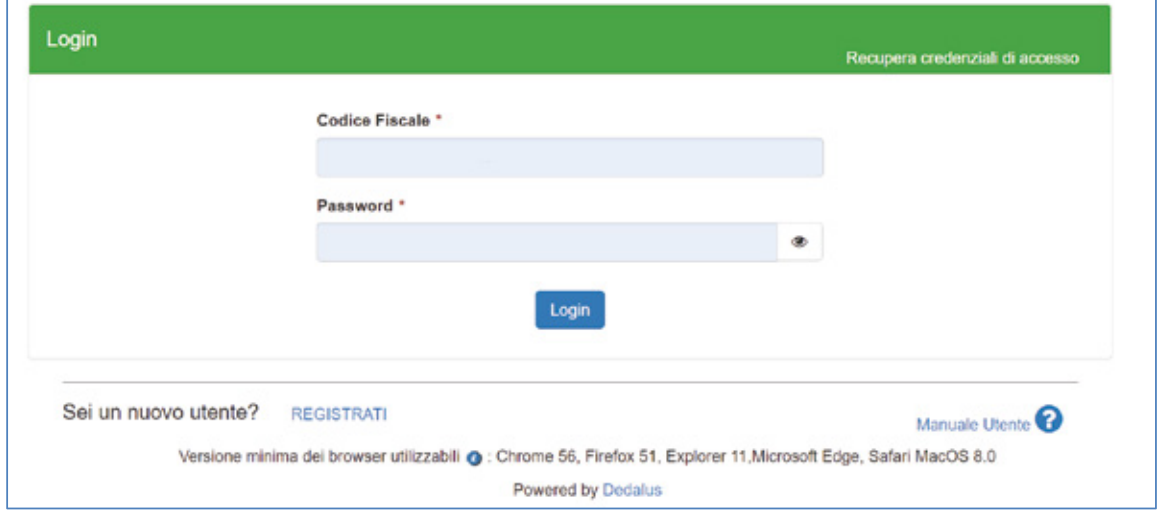

*Figura 1 – Login e registrazione*

da cui è possibile:

- effettuare il login se si possiedono già le credenziali di accesso
- registrarsi per ottenere le credenziali di accesso
- recuperare la password in caso di smarrimento/dimenticanza

### 2.2.1 Fase di registrazione

Selezionando REGISTRATI si apre la schermata per la registrazione che mostra l'informativa sul trattamento dei dati personali a cui, dopo averne presa visione, occorre dare il consenso per poter procedere con la registrazione.

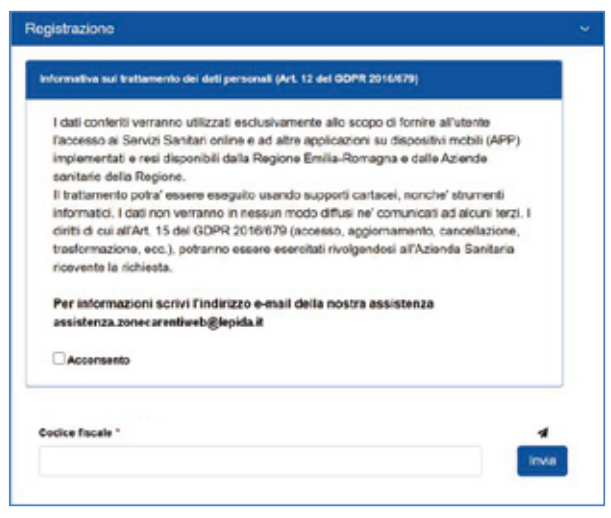

*Figura 2 - Informativa sul trattamento dei dati personali*

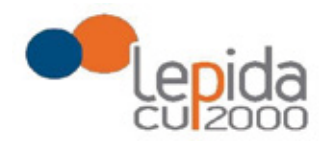

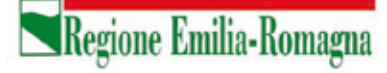

I dati necessari per la registrazione sono contrassegnati da \*; Nazione e Comune sono selezionabili da menu a tendina. I dati che vengono inseriti in fase di registrazione sono le informazioni di base che vanno a comporre il Profilo Utente. Compilata la maschera, con il tasto Salva, vengono salvati i dati e

un messaggio comunica l'avvenuta registrazione; chiudendo il messaggio si è automaticamente ridiretti sulla pagina per l'inserimento della domanda.

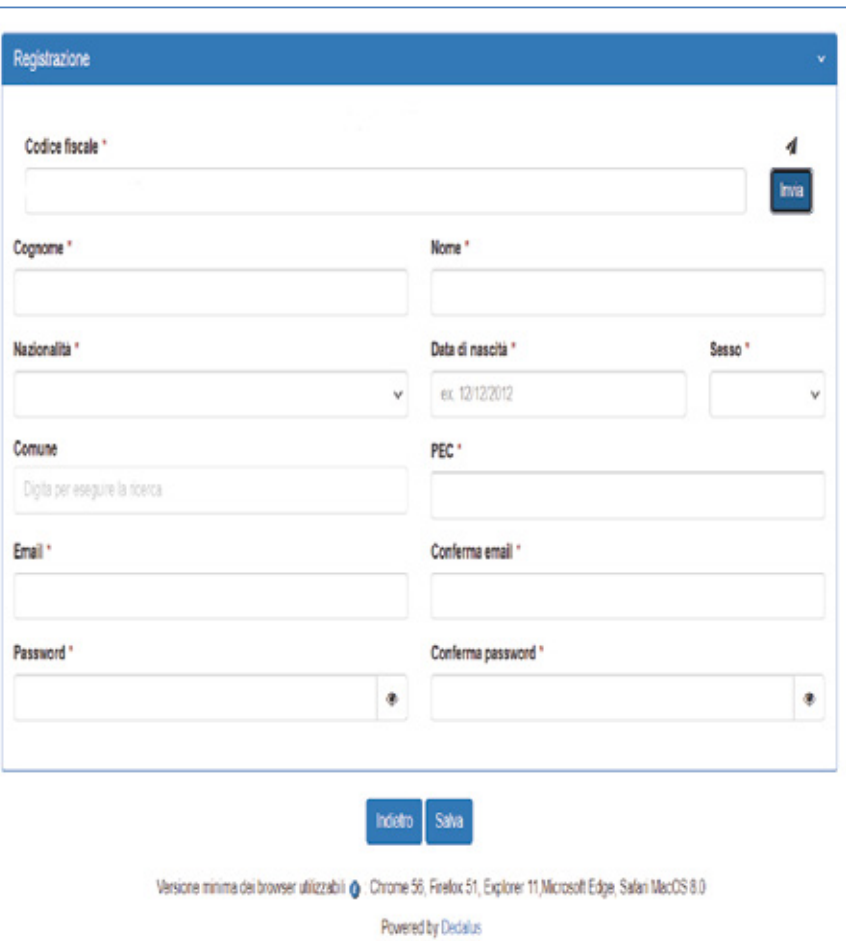

*Figura 3 - Dati di registrazione*

La conferma di avvenuta registrazione viene anche inviata all'indirizzo di posta elettronica normale (Email) rilasciato dall'utente.

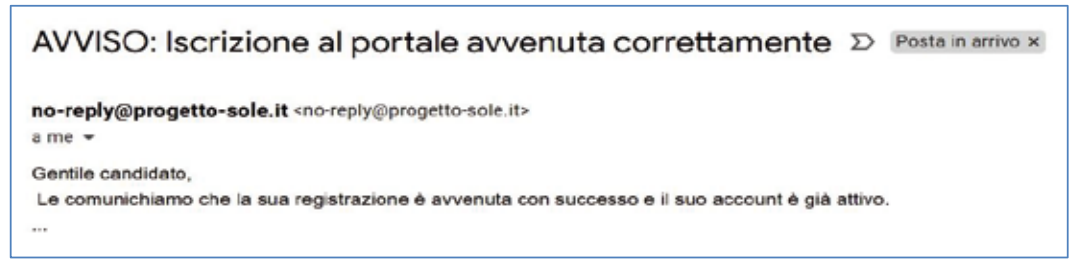

*Figura 4 - Avviso mail di avvenuta registrazione*

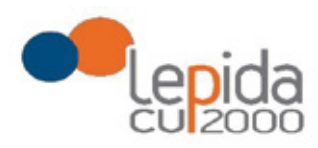

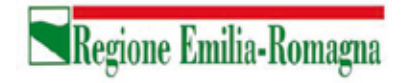

# 2.2.2 Recupero delle credenziali

Le credenziali di accesso sono:

- il Codice Fiscale
- la Password che l'utente ha impostato in fase di registrazione.

Il sistema non registra la password in chiaro e qualora l'utente non la ricordi, occorre resettarla seguendo la seguente procedura:

• dalla schermata di Login (Figura 1) premere il pulsante in alto a destra "Recupera credenziali di accesso"

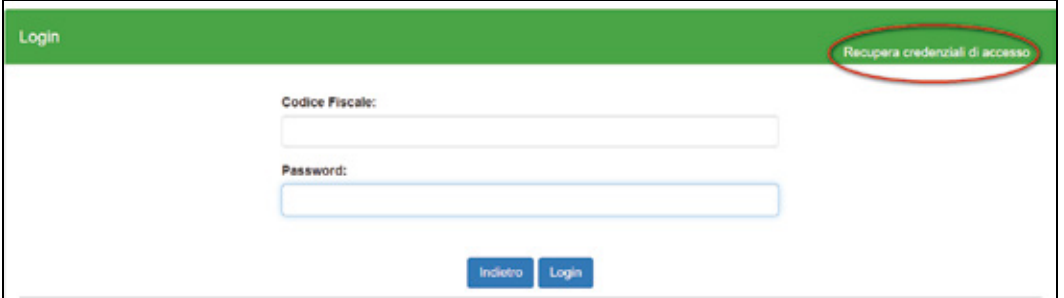

*Figura 5 – recupero credenziali*

• nella schermata che si apre digitare il proprio Codice Fiscale e premere "invia un nuovo codice"

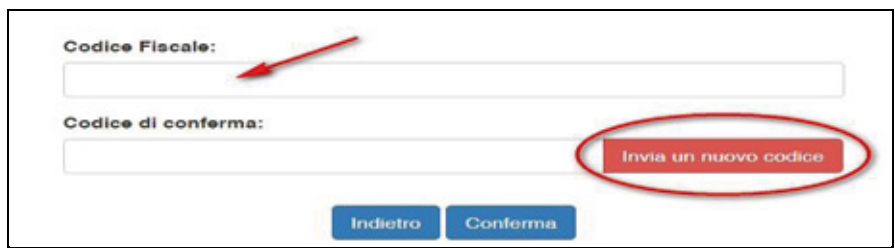

*Figura 6 - richiesta codice OTP*

• al medico richiedente viene inviato un codice OTP all'indirizzo mail (Email) che ha indicato quando si è registrato
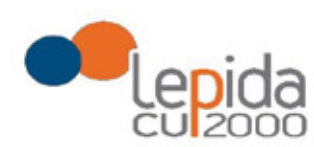

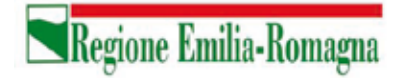

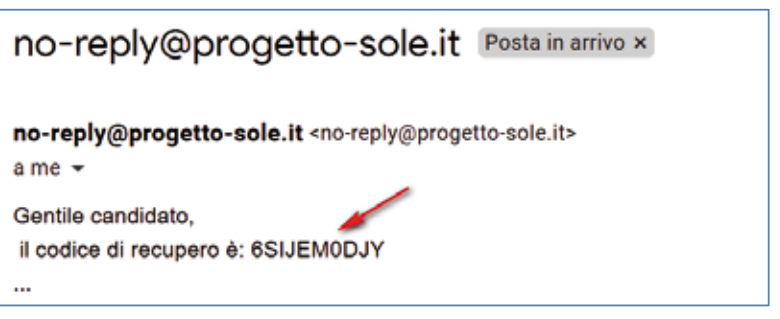

*Figura 7 - invio codice OTP*

• L'utente deve inserire il codice OTP ricevuto nell'apposito campo e premere Conferma

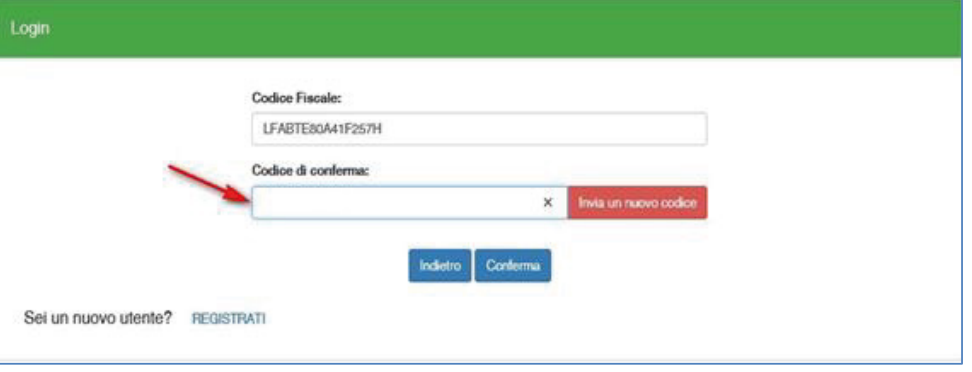

*Figura 8 - inserimento codice OPT*

• Inserito il codice OTP, il sistema chiede il cambio password; inseriti i dati richiesti e premuto Conferma, un messaggio comunica l'avvenuto cambio

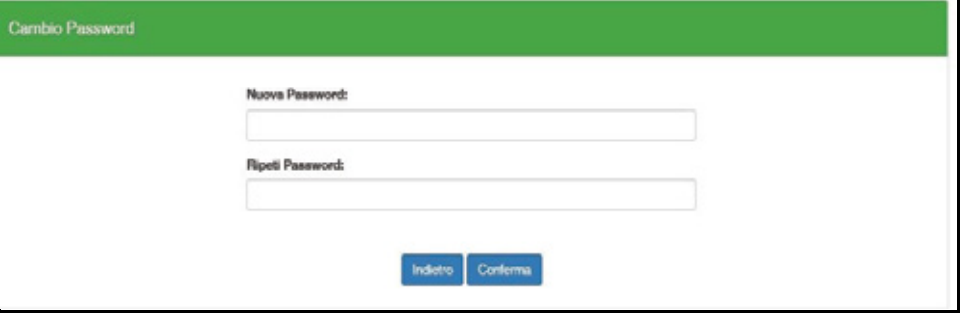

*Figura 9 - cambio password*

• Viene ripresentata la schermata di login (Figura 1) da cui poter effettuare l'accesso inserendo la nuova password.

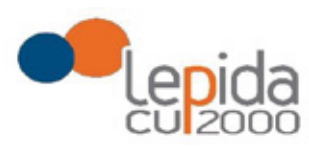

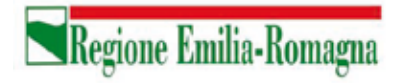

# 3 Informazioni di carattere generale

Per i settori della medicina generale le tipologie di domanda presentabili sono:

- **Trasferimento**
- Per Graduatoria
- Neodiplomati
- Corsisti

Per la pediatria di libera scelta le tipologie di domanda presentabili sono:

- Trasferimento
- Per Graduatoria
- Neodiplomati

**Attenzione!** Il sistema, sulla base del CF del medico loggato, verifica se il medico è iscritto alla graduatoria regionale. In caso di esito negativo, nella lista di tipologie di domanda selezionabili non viene mostrata la tipologia "per graduatoria".

In una domanda, il candidato può esprimere la preferenza per una o più zone/ambiti carenti. Ogni domanda necessita del pagamento di una distinta imposta di bollo.

# 3.1 Stati della domanda

Una domanda può essere in uno dei seguenti stati:

- Aperta → il medico ha iniziato la compilazione della domanda ma non l'ha completata
- Chiusa → il medico ha completato la domanda e tutti i dati obbligatori sono stati inseriti
- Non Presentata  $\rightarrow$  il medico non ha ancora fatto domanda per quel settore

## 3.2 Recepimento domande

**Al termine del periodo ammesso per la presentazione delle domande, verranno prese in considerazione, ossia considerate INVIATE, solo le domande che risultano in stato CHIUSA.** 

Come data di Invio viene considerata la data di Chiusura della domanda.

Lepida S.c.p.A.

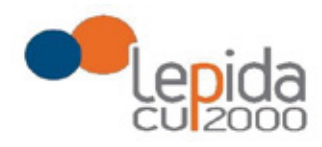

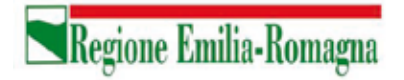

## 3.3 Muoversi tra le pagine

Per muoversi tra le pagine della domanda, qualora non sia fatto in automatico dal sistema, occorre utilizzare sempre e solo i **pulsanti Avanti e Indietro** messi a disposizione dal sistema stesso.

# 3.4 Salvataggi intermedi

Ogni pagina presenta il pulsante Salva, con il quale vengono salvati i dati di quella sola pagina. Si può uscire dal portale (Logout) anche senza aver completato l'inserimento della domanda e procedere in un tempo successivo al completamento. Sono memorizzati solo i dati delle pagine salvate sino a quel momento. La domanda risulta così in stato **Aperta**.

# 4 Gestione della domanda

Eseguito l'accesso si apre la schermata con indicazione delle domande presentate dal soggetto collegato e lo stato delle stesse:

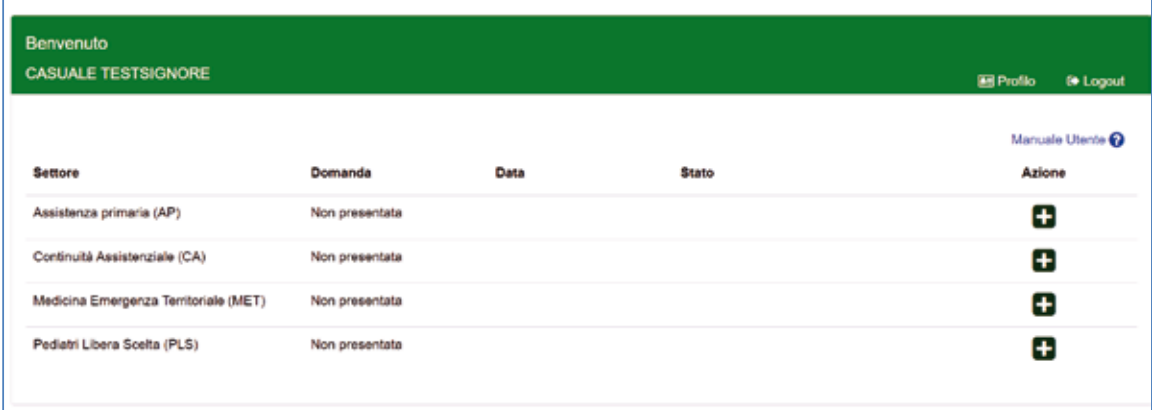

10

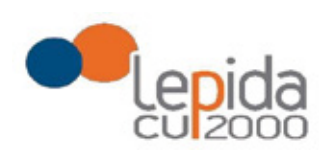

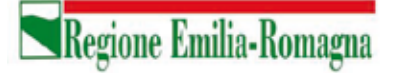

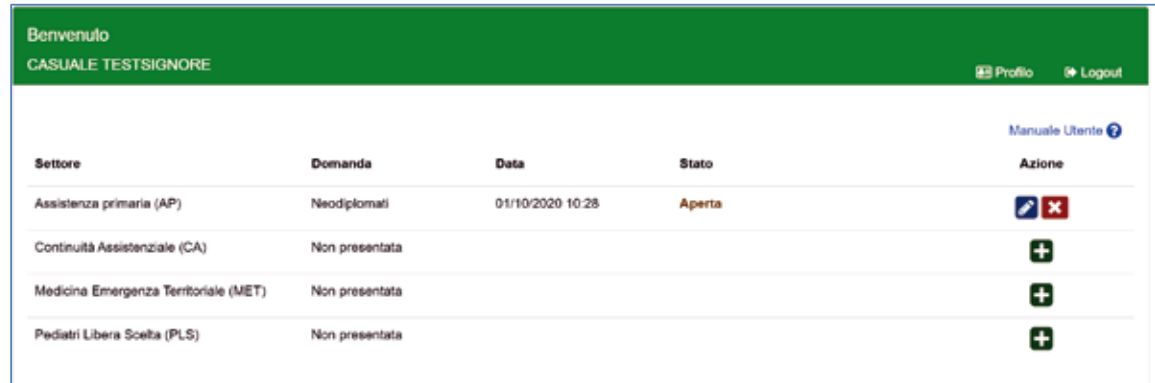

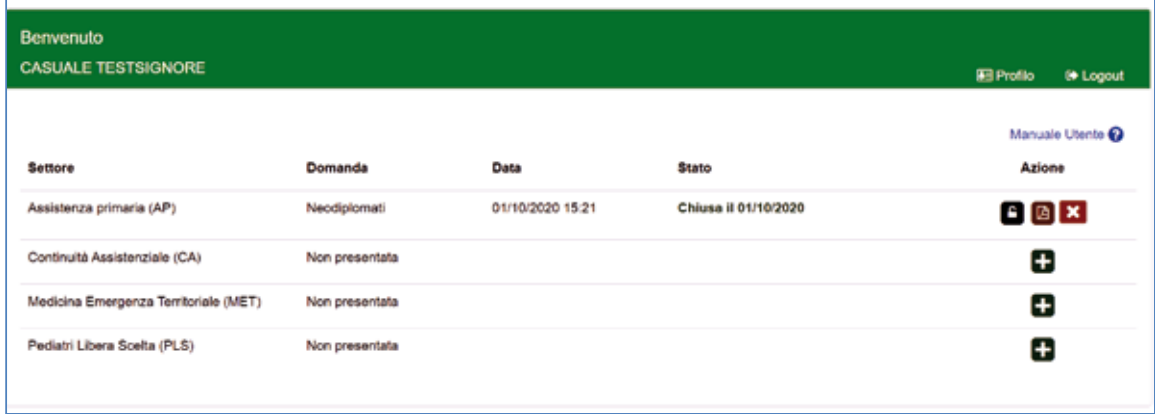

*Figura 10 – Elenco domande presentate e loro stato*

I simboli a fianco delle domande hanno il seguente significato:

Consente di inserire una nuova domanda per il corrispondente settore della medicina generale o per la Pediatria.

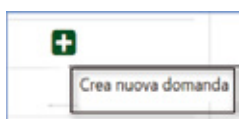

Consente di modificare una domanda in stato APERTA per completarla.

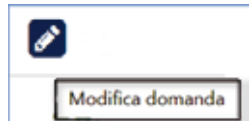

Lepida S.c.p.A.

#### 31-3-2021 - BOLLETTINO UFFICIALE DELLA REGIONE EMILIA-ROMAGNA - PARTE TERZA - N. 89

Consente di riaprire una domanda precedentemente chiusa, riportandola in stato Aperta e quindi modificabile

Consente di cancellare la domanda. L'eventuale bollo indicato in una domanda che è stata cancellata viene anch'esso cancellato e può essere indicato nuovamente su altra domanda da inviare.

Consente , per le sole domande CHIUSE, la ristampa in qualsiasi momento durante il periodo ammesso per la compilazione delle domande.

## 4.1 Inserimento domanda

Il pulsante apre la lista delle tipologie di domanda presentabili per il settore scelto

are la tinglogia di dom

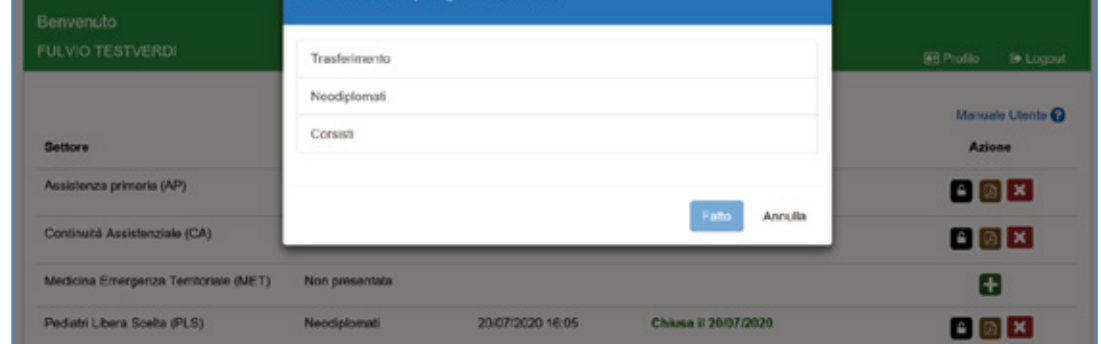

Selezionata la tipologia e premuto il tasto fatto, si apre la schermata per la compilazione della domanda. Le informazioni richieste variano a seconda della tipologia della domanda e del settore.

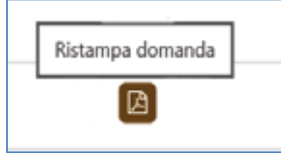

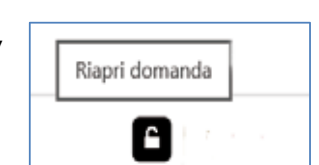

Cancella domanda

 $\boldsymbol{\times}$ 

**Regione Emilia-Romagna** 

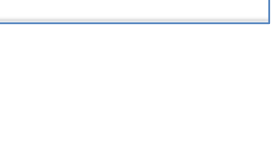

Crea nuova domanda

Ŧ

w

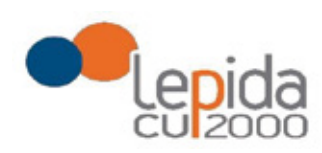

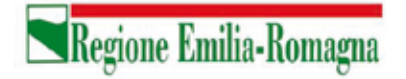

Tutte le tipologie di domanda sono organizzate in tre sezioni di compilazione: Base, Zone e Conferma (la sezione corrente che si sta compilando risulta in evidenza grassetto):

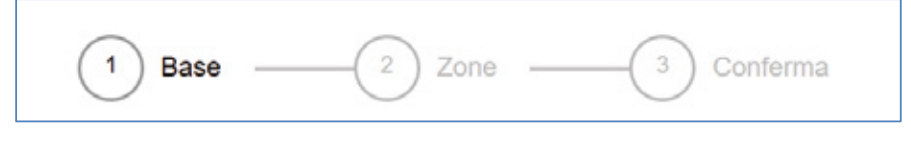

*Figura 11 - Sezioni di compilazione della domanda*

Tutte tre le sezioni riportano in alto il settore e la tipologia di domanda che si sta compilando , lo stato della domanda e i dati anagrafici inseriti dal medico in fase di registrazione:

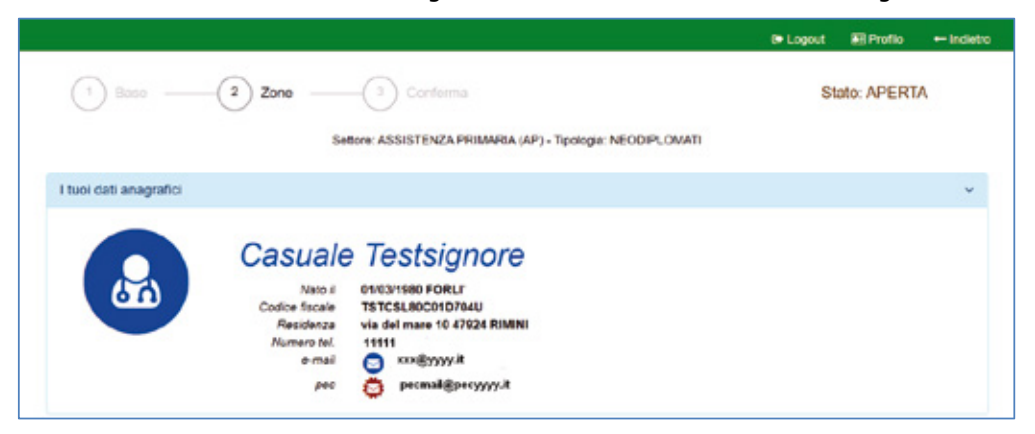

*Figura 12 – Informazioni di testata delle sezioni*

Nelle sezioni, i dati OBBLIGATORI sono sempre contrassegnati con un \* .

## 4.2 Base

La sezione si compone di sotto-sezioni ciascuna delle quali corrisponde alle informazioni che devono essere compilate e utili alla formazione della graduatoria. Le informazioni da compilare variano a seconda della tipologia e del settore.

Il candidato viene guidato nella compilazione e alcune informazioni sono richieste in base alle risposte fornite nei quesiti precedenti.

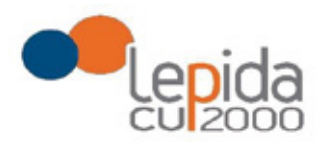

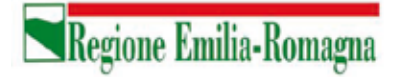

Ogni sotto-sezione si espande/chiude cliccando sulla freccia a destra. Alcune sottosezioni sono già precompilate con i dati presenti nel profilo utente e si presentano già espanse.

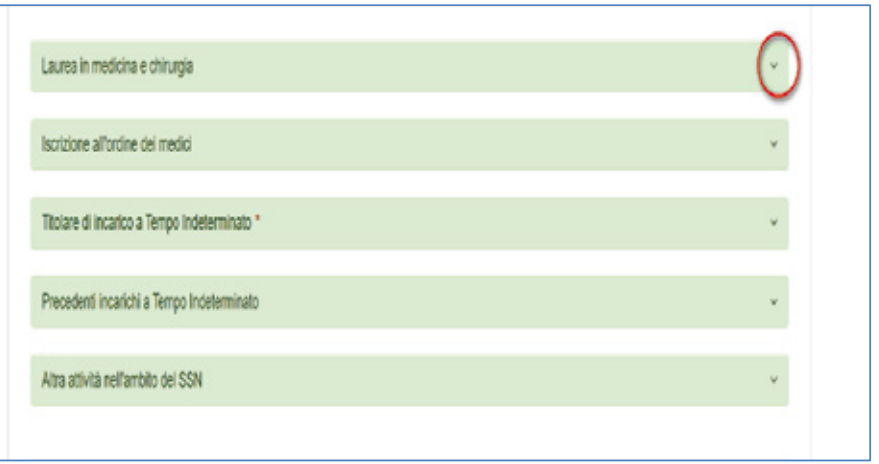

*Figura 13 - Sezione Base*

Nel caso sia la prima domanda che viene compilata dopo la registrazione, un messaggio indica la mancanza di dati del Profilo, dati necessari per poter proseguire nella compilazione della domanda.

| Laurea in medicina e chirurgia                                          |  |
|-------------------------------------------------------------------------|--|
| ""Attenzione: dati di laurea necessari non presenti nel profilo         |  |
| Iscrizione all'ordine dei medici                                        |  |
| ""Attenzione: iscrizione all'ordine dei medici non indicata nel profilo |  |

 *Figura 14 - Sezione Base – dati mancanti nel profilo*

Il pulsante "Profilo" in alto a destra permette di visualizzare, completare e modificare i dati del proprio Profilo.

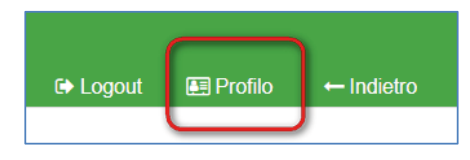

*Figura 15 - Modifica-Visualizzazione del Profilo*

Completati o modificati i dati del Profilo, premere **Salva** e poi il tasto **Indietro** posto in alto a destra della pagina; si ritorna in questo modo alla pagina di compilazione della domanda. (NON utilizzare la freccia  $\leftarrow$  del browser per tornare indietro).

115

Lepida S.c.p.A.

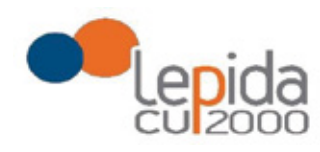

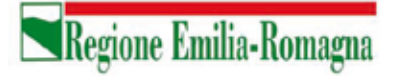

#### **Attenzione!**

La modifica del profilo è possibile durante tutto il periodo ammesso per la presentazione delle domande. Alla fine del periodo ammesso per la presentazione delle domande, il profilo viene "congelato" e i dati in esso registrati vengono associati a TUTTE le domande in stato CHIUSA, anche a quelle chiuse precedentemente alla modifica del profilo. Poiché il medico alla chiusura della domanda riceve una mail con allegato il pdf della domanda presentata, ci potrebbe quindi essere una diversità tra i dati del profilo presenti nella stampa ricevuta con la mail e i dati del profilo recepiti dall'Azienda, che saranno quelli ultimi e più aggiornati forniti dall'utente stesso. Qualora il medico debba comunicare eventuali variazioni al proprio profilo **dopo il periodo ammesso di presentazione delle domande**, potrà farlo solo tramite canali extra sistema. Il sistema evidenzia le domande chiuse in data precedente all'ultima modifica del profilo con la

# seguente simbologia :  $Chi$ usa  $\sqrt{\phantom{a}}$

#### Tipologia di domanda "per graduatoria"

Come indicato al precedente capitolo 3 , il sistema, sulla base del CF del medico loggato, verifica se il medico è iscritto alla graduatoria regionale e pertanto questa tipologia di domanda sarà accessibile solo ai medici iscritti nella vigente graduatoria regionale.

In tal caso verrà mostrato in automatico il punteggio del medico in graduatoria regionale. Il medico, con il salvataggio della domanda, dichiara la correttezza dei dati mostrati.

## 4.3 Zone

In questa sezione è possibile indicare le zone per le quali si intende presentare domanda. La pagina è divisa in due parti:

"Zone Scelte" riassume l'elenco delle Zone scelte nella parte sottostante "Zone Carenti" ; "Zone carenti" mostra l'albero delle zone disponibili dichiarate carenti per il settore scelto (AP,CA,MET,PLS).

L'albero può essere espanso/compresso selezionato/deselezionato tutto con gli appositi pulsanti indicati in figura

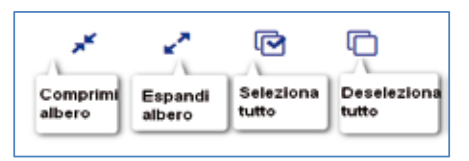

 *Figura 16 - pulsanti funzionali albero di selezione delle zone*

Lepida S.c.p.A.

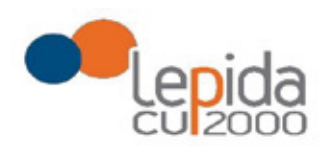

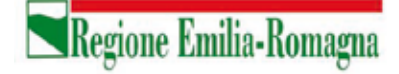

La selezione effettuata in blocco su un livello (in *Figura 17* livello USL) equivale alla scelta di TUTTE le zone carenti relative a quel livello.

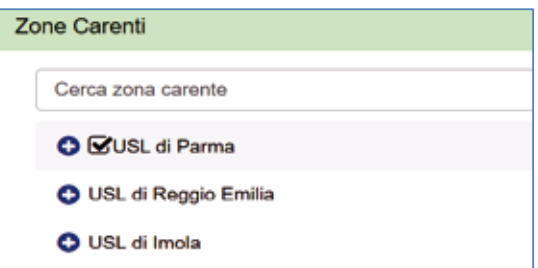

*Figura 17 - Scelta di zone – albero compresso*

L'espansione di tutto O USL di Parma l'albero consente scelte **O** Parma più dettagliate e Posit 6  $\square$ <sup>04</sup> - ...  $\bullet$ consente anche di **O** Fidenza Post: 12 vedere, zona per zona,  $\mathbf{C}^{06}$  ... 0 il numero di carenze. Valli Taro e Ceno Post: 10  $\square$ <sup>06</sup> - ...  $\bullet$ C Distretto Sud-Est Post: 13  $607 - 9$ USL di Reggio Emilia O Montecchio Posti: 7  $\square$ <sup>08</sup> - ...  $\bullet$ 

*Figura 18 - Scelta di zone – albero espanso*

Scelte le zone e dopo aver salvato, esse verranno elencate nell'area Zone Scelte

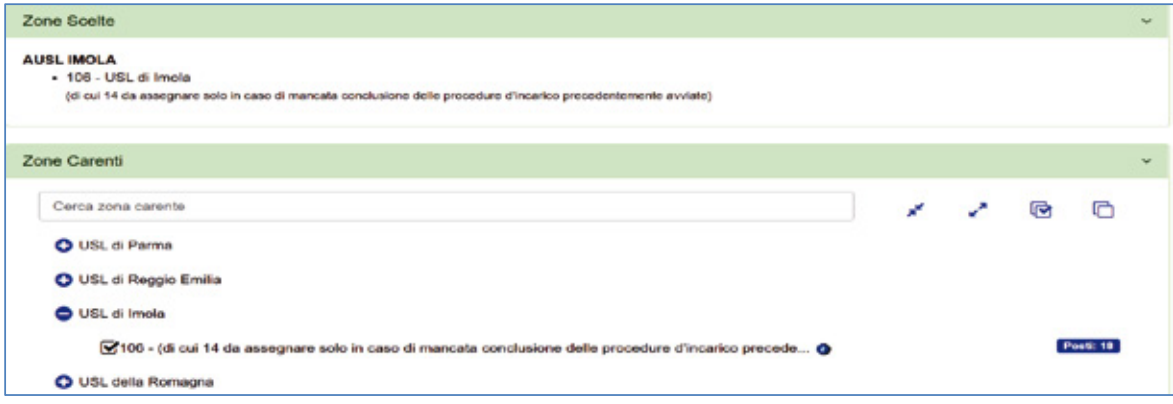

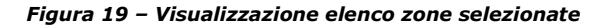

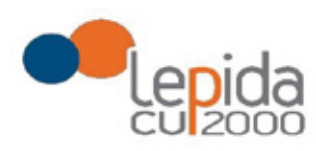

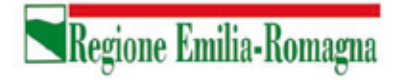

## 4.4 Conferma

È la sezione in cui è possibile caricare copia dei documenti obbligatoriamente da allegare che sono:

- attestazione imposta bollo
- documento di identità

Gli allegati vanno caricati sul sistema e sono ammessi solo i formati jpeg e pdf.

## Attestazione imposta di bollo

Ogni domanda necessita di un bollo. Il medico può scaricare da questa sezione il modulo di attestazione pagamento dell'imposta di bollo, lo dovrà compilare e poi applicarvi la marca da bollo. Dovrà poi scansionare – in formato pdf o jpeg – il modulo e provvedere al suo caricamento nell'apposito campo previsto dal sistema.

Il sistema richiede obbligatoriamente anche il codice identificativo del BOLLO (riportato anche sul modulo) e controlla che sia diverso da altri codici identificativi inseriti precedentemente per altre domande.

## Documento di identità

È obbligatorio allegare copia scansionata, in formato pdf o jpeg, di un documento di identità; sono ammessi i seguenti tipi di documento: Carta Identità , Patente , Passaporto. Occorre inoltre indicare in chiaro anche il numero identificativo del documento di identità.

## Chiusura della domanda

Giunti all'ultima schermata occorre salvare i dati con il tasto Salva; solo allora il pulsante *Concludi domanda* si abilita dando **la possibilità di chiudere la domanda** (se si salvano i dati e poi si esce con il tasto **-lodietro di** ,la domanda risulterà ancora Aperta).

Un messaggio avverte della chiusura corretta della domanda e una mail viene inviata all'indirizzo di mail generico (Email) lasciato all'atto della registrazione e registrato nel profilo. La mail avrà in allegato copia della domanda come ricevuta.

Attenzione!

Se una domanda chiusa viene riaperta e poi modificata, al termine, con il pulsante "Salva e Chiudi Domanda", viene spedita al medico un'altra mail con allegata copia della nuova domanda

Lepida S.c.p.A.

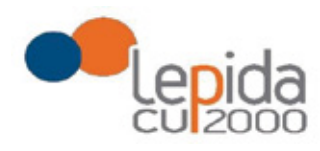

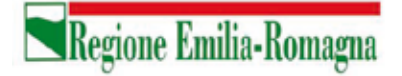

modificata. Se la domanda che è stata modificata era tra quelle recuperate dal sistema delle graduatorie regionali, nella stampa vengono riportati, per i dati di bollo e documento di identità, i riferimenti ai nomi dei file attribuiti dal sistema delle graduatorie regionali.

Una domanda chiusa, comprese quelle recuperate dal sistema delle graduatorie regionali, può essere modificata fino al termine del periodo ammesso per la presentazione delle domande; per tale motivo, le domande, anche in stato di CHIUSA, saranno considerate dalle Aziende solo al termine del periodo di presentazione delle domande.

#### Invio delle domande

Al termine del periodo ammesso per l'invio delle domande, il sistema considera solo le domande in stato CHIUSA e le trasmette alle Aziende di competenza. Fanno eccezione le domande importate dal sistema regionale che verranno tutte prese in considerazione indipendentemente dal loro stato e trasmesse alle Aziende di competenza.

Come data di Invio viene considerata la data di Chiusura della domanda e, per quelle importate dal sistema regionale rimaste in stato Aperta, viene considerata la data di ultima modifica.

Solo a questo punto le Aziende procederanno alla valutazione delle domande ai fini della formulazione delle graduatorie.

#### REGIONE EMILIA-ROMAGNA

DETERMINAZIONE DEL RESPONSABILE DEL SER-VIZIO ASSISTENZA TERRITORIALE 26 MARZO 2021, N. 5289

**Rettifica delle graduatorie regionali di medicina generale e di pediatria di libera scelta valevoli per l'anno 2021 di cui alle proprie determinazioni n.20897 e n.20898 del 20 novembre 2020**

#### IL DIRIGENTE FIRMATARIO

Viste:

- la propria determinazione n. 20897 del 20 novembre 2020 con la quale è stata approvata la graduatoria regionale di Medicina generale, valevole per l'anno 2021, pubblicata nel Bollettino Ufficiale della Regione Emilia-Romagna n. 414 del 30 novembre 2020, redatta con i criteri ed i punteggi previsti dall'art. 16 dell'Accordo Collettivo Nazionale per la disciplina dei rapporti con i medici di Medicina Generale 23 marzo 2005 e s.m.i., così come sostituito dall'art.3 dell'A.C.N. per la disciplina dei rapporti con i medici di Medicina Generale 21 giugno 2018, ed in seguito dall'art.1 dell'Accordo Collettivo Nazionale per la disciplina dei rapporti con i medici di Medicina Generale 18 giugno 2020;
- la propria determinazione n.20898 del 20 novembre 2020 con la quale è stata approvata la graduatoria regionale di Pediatria di Libera Scelta, valevole per l'anno 2021, pubblicata nel Bollettino Ufficiale della Regione Emilia-Romagna n. 414 del 30 novembre 2020, redatta con i criteri previsti all'art.2ed i punteggi previsti all' Allegato 1 dell'Accordo Collettivo Nazionale per la disciplina dei rapporti con i medici pediatri di libera scelta 21 giugno 2018;

Rilevato:

- che per mero errore materiale al Dott. Canini Andrea, collocato

alla 593^ posizione nella graduatoria di Medicina generale, è stato assegnato un punteggio inesatto;

- che per mero errore materiale alla Dott.ssa Francolini Sara, collocata alla 10^ posizione nella graduatoria di Pediatria di libera scelta, è stato assegnato un punteggio inesatto; Ritenuto pertanto:
- di dover procedere alla conseguente rettifica della graduatoria regionale di Medicina generale valevole per l'anno 2021, con attribuzione al Dott. Canini Andrea di un punteggio complessivo pari a 11,45 anziché 9,85 e variazione della posizione in graduatoria dalla 593^ alla 497^;
- di dover procedere alla conseguente rettifica della graduatoria regionale di pediatria di libera scelta valevole per l'anno 2020, con attribuzione alla Dott.ssa Francolini Sara di un punteggio complessivo pari a 29,25 anziché 50,15 e variazione della posizione in graduatoria dalla 10^ alla 49^.

Attestato che il sottoscritto dirigente, Responsabile del Procedimento, non si trova in situazione di conflitto, anche potenziale, di interessi;

Attestata la regolarità amministrativa del presente atto;

#### determina

a) di rettificare, per le motivazioni esposte in premessa, la graduatoria regionale di Medicina Generale valevole per l'anno 2021, di cui alla propria determinazione n.20897 del 20 novembre 2020, e la graduatoria regionale di Pediatria di Libera Scelta valevole per l'anno 2021, di cui alla propria determinazione n. 20898 del 20 novembre 2018, entrambe pubblicate nel Bollettino Ufficiale della Regione Emilia-Romagna n. 414 del 30 novembre 2020;

b) di pubblicare il presente atto nel Bollettino Ufficiale della Regione Emilia-Romagna.

> La Responsabile del Servizio Fabia Franchi

Documento firmato digitalmente da Caravita Lorella

Registrazione del Tribunale di Bologna n. 4308 del 18 dicembre 1973 – Proprietario: Giunta regionale nella persona del Presidente Stefano Bonaccini – Direttore responsabile: Giuseppe Pace – Responsabile Redazione: Lorella Caravita